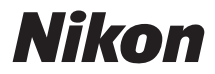

# **Z 8 Naslaggids**

(Supplement voor firmwareversie 2.00)

#### **Google Translate**

DEZE SERVICE KAN VERTALINGEN BEVATTEN DIE GEMAAKT ZIJN VIA GOOGLE. GOOGLE WIJST ALLE GARANTIES AF MET BETREKKING TOT DE VERTALINGEN, UITDRUKKELIJK OF STILZWIJGEND, MET INBEGRIP VAN GARANTIES VOOR CORRECTHEID, BETROUWBAARHEID EN EVENTUELE IMPLICIETE GARANTIES VAN VERKOOPBAARHEID, GESCHIKTHEID VOOR EEN BEPAALD DOEL EN VOOR HET NIET MAKEN VAN INBREUK OP RECHTEN VAN DERDEN.

De naslaggidsen van Nikon Corporation (hieronder, "Nikon") zijn voor uw gemak vertaald met behulp van vertaalsoftware van Google Translate. Er zijn redelijke inspanningen gedaan om een correcte vertaling te leveren, maar geen enkele geautomatiseerde vertaling is perfect, noch bedoeld om menselijke vertalers te vervangen. Vertalingen worden als service aangeboden aan gebruikers van de naslaggidsenvan Nikon en worden "zoals ze zijn" geleverd. Er wordt geen enkele vorm van garantie, expliciet of impliciet, gegeven met betrekking tot de nauwkeurigheid, betrouwbaarheid of juistheid van vertalingen gemaakt uit het Engels naar een andere taal. Sommige inhoud (zoals afbeeldingen, video's, Flash-video's, enz.) wordt mogelijk niet exact vertaald vanwege de beperkingen van de vertaalsoftware.

De officiële tekst is de Engelse versie van de naslaggidsen. Eventuele afwijkingen of verschillen in de vertaling zijn niet bindend en hebben geen juridische gevolgen wat betreft naleving of handhaving. Als er vragen zijn met betrekking tot de juistheid van de informatie in de vertaalde naslaggidsen, raadpleeg dan de Engelse versie van de gidsen, die de officiële versie is.

# **Inhoudsopgave**

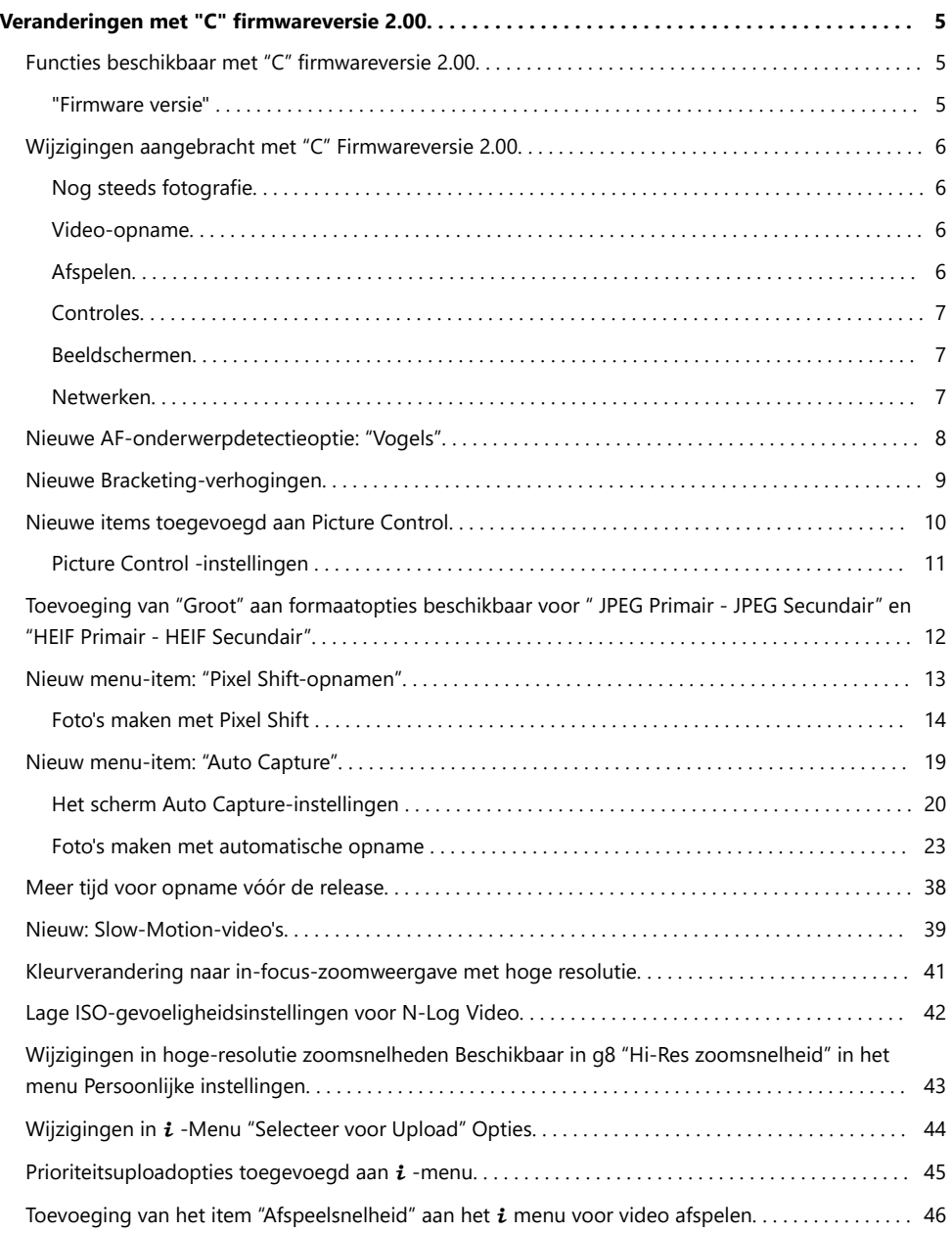

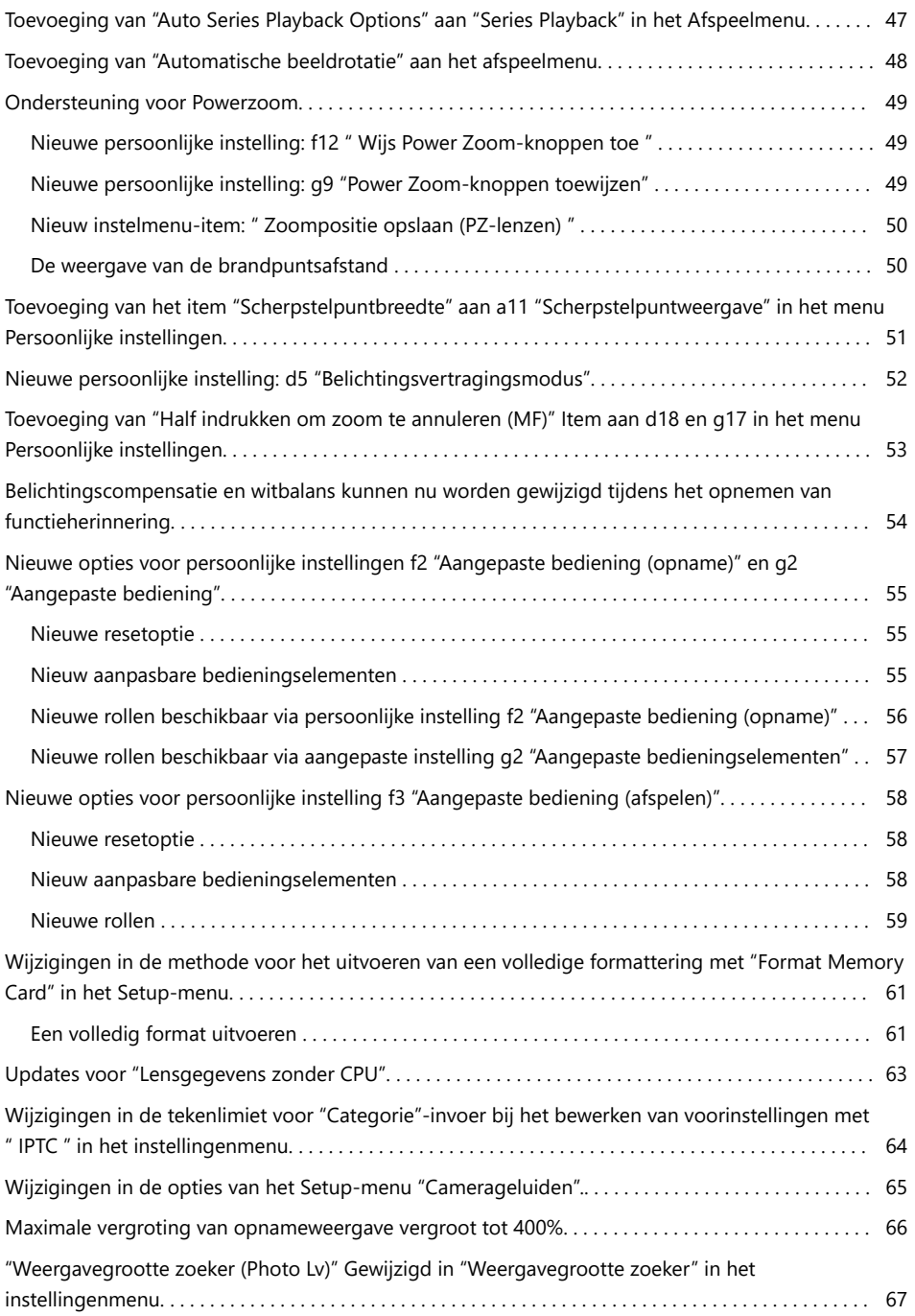

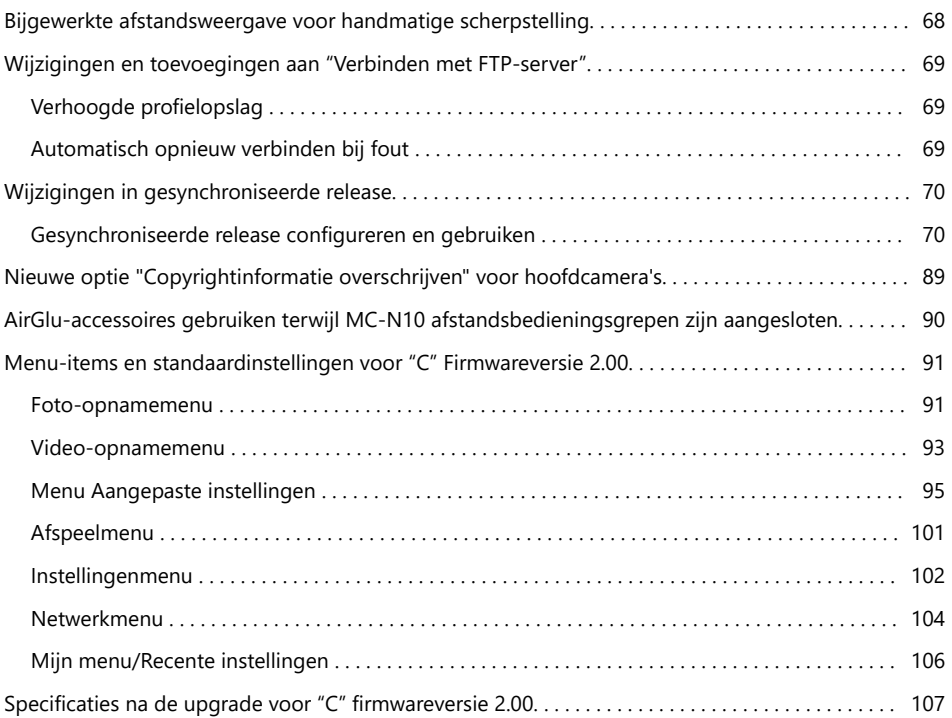

# <span id="page-4-0"></span>**Veranderingen met "C" firmwareversie 2.00**

# **Functies beschikbaar met "C" firmwareversie 2.00**

De *Z 8 Naslaggids* is voor "C" firmwareversie 1.01 (de nieuwste versie van de *Z 8 Naslaggids* is beschikbaar via het Nikon Download Center). In dit hoofdstuk worden de nieuwe functies en wijzigingen beschreven die zijn geïntroduceerd met camera "C"-firmwareversie 2.00. De twee documenten moeten samen worden gelezen.

## **"Firmware versie"**

Om de versie van de camerafirmware te bekijken of de camerafirmware bij te werken, selecteert u [ **Firmware versie** ] in het setup-menu.

Updates kunnen worden uitgevoerd via een computer of smart device.

- **Computer** : Controleer het Nikon Downloadcentrum voor nieuwe versies van de camerafirmware. Informatie over het uitvoeren van updates is beschikbaar via de firmware-downloadpagina. <https://downloadcenter.nikonimglib.com/>
- **Smartapparaat** : Als het smartapparaat met de camera is gekoppeld met behulp van de SnapBridge app, zal de app u automatisch op de hoogte stellen wanneer er updates beschikbaar zijn. Vervolgens kunt u de update via het smartapparaat naar de geheugenkaart van de camera downloaden. Zie de online Help SnapBridge voor informatie over het uitvoeren van updates. Houd er rekening mee dat automatische meldingen mogelijk niet precies op hetzelfde moment worden weergegeven als de updates beschikbaar worden gesteld in het Nikon Download Center.

# <span id="page-5-0"></span>**Wijzigingen aangebracht met "C" Firmwareversie 2.00**

De functies die zijn toegevoegd of bijgewerkt met camera "C"-firmwareversie 2.00 worden hieronder samengevat. Meer informatie vindt u op de genoemde pagina's. Voor informatie over de menu-items en standaardinstellingen voor "C" firmwareversie 2.00, zie 'Menu-items en standaardinstellingen voor "C" firmwareversie  $2.00'$  $2.00'$  $2.00'$  ( $\Box$ 91).

# **Nog steeds fotografie**

- Nieuwe optie voor AF-onderwerpdetectie: "Vogels" ( $\Box$  8)
- Nieuwe Bracketing-stappen ( $\Box$ 9)
- Nieuwe items toegevoegd aan Picture Control ( $\Box$  1[0](#page-9-0))
- Toevoeging van "Groot" aan formaatopties beschikbaar voor " JPEG primair JPEG secundair" en "HEIF primair - HEIF secundair" ( $\Box$  12)
- Nieuw menu-item: "Opname met pixelverschuiving" ( $\Box$  13)
- Nieuw menu-item: "Auto Capture" ( $\Box$  19)
- Meer tijd voor opname vóór release ( $\Box$ 38)

# **Video-opname**

- Nieuwe optie voor AF-onderwerpdetectie: "Vogels" ( $\Box$  8)
- Nieuwe items toegevoegd aan Picture Control ( $\Box$  1[0](#page-9-0))
- Nieuw menu-item: "Auto Capture" ( $\Box$  19)
- Nieuw: Slow-Motion-video's ( $\Box$  39)
- Kleurverandering naar in-focus-zoomweergave met hoge resolutie ( $\Box$  41)
- Lage ISO-gevoeligheidsinstellingen voor N-Log Video ( $\Box$ 42)
- Wijzigingen in hoge resolutie zoomsnelheden beschikbaar in g8 "Hi-Res zoomsnelheid" in het menu Persoonlijke instellingen ( $\Box$  43)

# **Afspelen**

- Wijzigingen in  $\mathbf{i}$  -Menu "Selecteer voor Upload" Opties ( $\Box$  44)
- Prioriteitsuploadopties toegevoegd aan  $\mathbf{i}$  menu ( $\Box$ 45)
- Toevoeging van item "Afspeelsnelheid" aan het  $\boldsymbol{i}$  menu voor video afspelen ( $\Box$ 46)
- Toevoeging van "Auto Series Afspeelopties" aan "Serie Afspelen" in het Afspeelmenu ( $\Box$  47)

6

• Toevoeging van "Automatische beeldrotatie" aan het weergavemenu ( $\Box$  48)

# <span id="page-6-0"></span>**Controles**

- Ondersteuning voor Power Zoom ( $\Box$  49)
- Toevoeging van item "Scherpstelpuntrandbreedte" aan a11 "Scherpstelpuntweergave" in het menu Persoonlijke instellingen ( $\Box$  51)
- Nieuwe persoonlijke instelling: d5 "Belichtingsvertragingsmodus" ( $\Box$  52)
- Toevoeging van item "Half indrukken om zoom te annuleren (MF)" aan d18 en g17 in het menu Persoonlijke instellingen ( $\Box$  53)
- Belichtingscompensatie en witbalans kunnen nu worden gewijzigd tijdens het opnemen van functieherinnering ( $\Box$  54)
- Nieuwe opties voor persoonlijke instellingen f2 "Aangepaste bediening (opname)" en g2 "Aangepaste bediening" ( $\Box$  55)
- Nieuwe opties voor persoonlijke instelling f3 "Aangepaste bediening (afspelen)" ( $\Box$  58)
- Wijzigingen in de methode voor het uitvoeren van een volledige formattering met "Format Memory Card" in het Setup-menu ( $\Box$  61)
- Updates voor "Lensgegevens zonder CPU" ( $\Box$  63)
- Wijzigingen in de tekenlimiet voor "Categorie"-invoer bij het bewerken van voorinstellingen met " IPTC " in het Setup-menu ( $\Box$  64)
- Wijzigingen in het setup-menu Opties "Camerageluiden" ( $\Box$  65)

# **Beeldschermen**

- Maximale vergroting opnameweergave verhoogd tot 4[0](#page-65-0)0% ( $\Box$  66)
- "Weergavegrootte zoeker (Photo Lv)" Gewijzigd in "Weergavegrootte zoeker" in het Setup-menu  $(D 67)$
- Bijgewerkte afstandsweergave voor handmatige scherpstelling ( $\Box$  68)

# **Netwerken**

- Wijzigingen en toevoegingen aan "Verbinden met FTP-server" ( $\Box$  69)
- Wijzigingen in gesynchroniseerde release ( $\Box$  7[0](#page-69-0))
- Nieuwe optie "Copyrightinfo overschrijven" voor mastercamera's ( $\Box$  89)
- AirGlu-accessoires gebruiken terwijl MC-N10 afstandsbedieningshandvatten zijn aangesloten  $(D 90)$  $(D 90)$  $(D 90)$

# <span id="page-7-0"></span>**Nieuwe AF-onderwerpdetectieoptie: "Vogels"**

[ **Vogels** ] is toegevoegd aan de opties voor onderwerpdetectie die beschikbaar zijn in [ **Opties voor AF-onderwerpdetectie** ] in de foto- en video-opnamemenu's.

- In het geval van het video-opnamemenu wordt de onderwerpkeuze gemaakt via [ **Opties AF-onderwerpdetectie** ] > [ **Onderwerpdetectie** ]. Voor de foto- en videomodi kunnen afzonderlijke onderwerptypen worden geselecteerd.
- Als er een vogel wordt gedetecteerd wanneer [ **Vogels** ] is geselecteerd, verschijnt het scherpstelpunt over het gezicht van de betreffende vogel. Als de camera de ogen van het onderwerp detecteert, verschijnt het scherpstelpunt in plaats daarvan boven het ene of het andere oog. Als de camera geen gezicht of ogen kan detecteren, wordt er een scherpstelpunt boven de gedetecteerde vogel weergegeven.

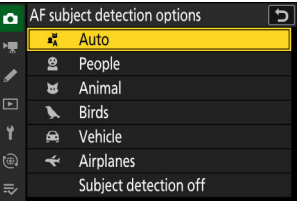

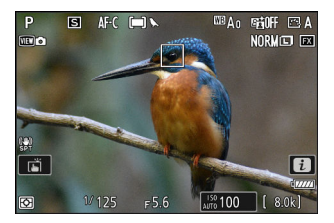

#### D **Waarschuwingen: onderwerpdetectie met behulp van "Vogels"**

- Onderwerpdetectie werkt mogelijk niet zoals verwacht als:
	- het gezicht van het onderwerp is te groot of te klein in verhouding tot het kader, -
	- het gezicht van het onderwerp is te helder of te weinig verlicht,
	- het gezicht of de ogen van het onderwerp worden bedekt door veren en dergelijke, -
	- het gezicht en de ogen van het onderwerp dezelfde kleur hebben, of
	- het onderwerp beweegt overmatig tijdens het fotograferen. -
- De camera kan een rand weergeven rond onderwerpen die geen vogels zijn, maar er wel op lijken. Als de camera vaak per ongeluk andere onderwerpen dan vogels detecteert, kan het overschakelen naar een AF-veldstand met kleinere scherpstelpunten de scherpstelprestaties verbeteren.
- De kans op flikkering is groter als foto's worden gemaakt onder tl-verlichting, kwikdamp of soortgelijke verlichting, vergeleken met andere omgevingen.
	- Als u [ **AAN** ] selecteert voor [ **Fotoflikkerreductie** ] in het foto-opnamemenu, worden de flikkeringseffecten verminderd.
	- We raden u aan [ **UIT** ] te selecteren voor [ **Fotoflikkerreductie** ] in het foto-opnamemenu als er geen flikkering is.
- Het licht van de AF-hulpverlichting kan de ogen van sommige vogels negatief beïnvloeden; selecteer [ **UIT** ] voor persoonlijke instelling a12 [ **Ingebouwde AF-hulpverlichting** ] wanneer u autofocus gebruikt.

# <span id="page-8-0"></span>**Nieuwe Bracketing-verhogingen**

Er zijn nieuwe opties beschikbaar voor de bracketingverhogingen wanneer [ **AE- en flitsbracketing** ], [ **AE-bracketing** ], of [ **Flitsbracketing** ] is geselecteerd voor [ **Automatische bracketing** ] > [ **Inst. autobracketing** ] in het foto-opnamemenu.

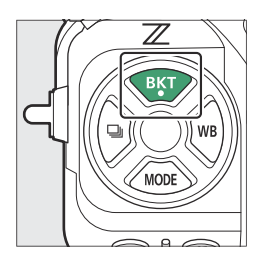

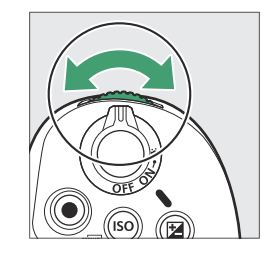

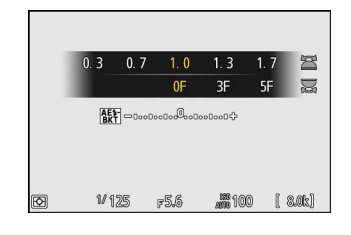

- Stappen van 1,3, 1,7, 2,3 en 2,7 EV zijn toegevoegd aan de beschikbare opties wanneer  $\frac{1}{3}$  stap is geselecteerd voor persoonlijke instelling b2 [ **EV-stappen voor belichtingsregeling** ].
- Stappen van 1,5 en 2,5 EV zijn toegevoegd aan de beschikbare opties wanneer  $\frac{1}{2}$  stap is geselecteerd voor persoonlijke instelling b2 [ **EV-stappen voor belichtingsregeling** ].
- Bracketingprogramma's met stappen van 2,0 EV of meer bieden maximaal 5 opnamen.

#### **Tip: Belichtingsbracketing en intervalfotografie**

Deze nieuwe opties zijn ook toegevoegd aan de bracketingstappen die beschikbaar zijn voor [ **Intervaltimeropname** ] > [ **Opties** ] > [ **AE-bracketing** ] in het foto-opnamemenu.

# <span id="page-9-0"></span>**Nieuwe items toegevoegd aan Picture Control**

De volgende 3 items zijn toegevoegd aan [ **Stel Picture Control** ] in de foto- en video-opnamemenu's.

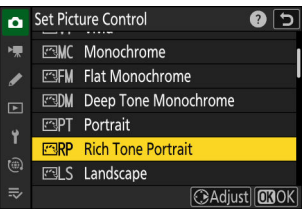

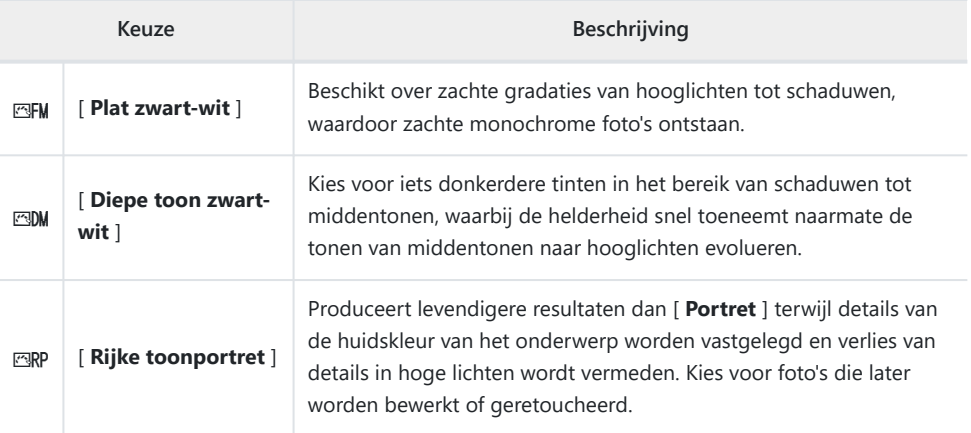

[ **Plat Monochroom** ], [ **Diepe Tone Monochroom** ] en [ **Rijke Tone Portret** ] zijn ook toegevoegd aan de originele Picture Control waarop de aangepaste Picture Control is gebaseerd in [ **Beheer Picture Control** ] in de foto- en video-opnamemenu's.

D **Limieten bij gebruik van "Flat Monochrome" en "Deep Tone Monochrome"** De opties voor [ **Balans portretimpressie** ] in de menu's voor foto- en video-opnamen zijn uitgeschakeld bij gebruik van [ **Flat Monochroom** ] en [ **Deep Tone Monochroom** ]

# <span id="page-10-0"></span>**Picture Control -instellingen**

- De beschikbare opties wanneer [ **Flat Monochroom** ] of [ **Diepe Tone Monochroom** ] is geselecteerd, zijn als volgt.
	- [ **Snel scherp** ]
		- [ **Verscherpen** ] -
		- [ Verscherping middenbereik ]
		- [ **Helderheid** ] -
	- [ **Contrast** ] -
	- [ **Helderheid** ] -
	- [ **Filtereffecten** ] -
	- [ **Tonen** ] -
- De beschikbare opties wanneer [ **Rich Tone Portrait** ] is geselecteerd, zijn als volgt.
	- [ **Snel scherp** ]
		- [ **Verscherping** ] -
		- [ Verscherping middenbereik ]
		- [ **Helderheid** ] -
	- [ **Contrast** ] -
	- [ **Helderheid** ] -
	- [ **Verzadiging** ] -
	- [ **Tint** ] -

### D **"Filtereffecten" gebruiken met "Deep Tone Monochrome"**

[ **Deep Tone Monochrome** ] beschikt over een sterk ingebouwd roodfiltereffect dat zelfs van toepassing is als [ **OFF** ] is geselecteerd voor [ **Filtereffecten** ]. Omdat [ **Filtereffecten** ] niet meer dan één keer kunnen worden toegepast, wordt door het selecteren van een andere optie dan [ **UIT** ] het ingebouwde rode filtereffect uitgeschakeld. Het contrast kan worden verminderd door [ **Y** ], [ **O** ] en [ **R** ] in te schakelen.

# <span id="page-11-0"></span>**Toevoeging van "Groot" aan formaatopties beschikbaar voor " JPEG Primair - JPEG Secundair" en "HEIF Primair - HEIF Secundair"**

[ **Groot** ] is toegevoegd aan de formaatopties die beschikbaar zijn voor kopieën die zijn opgenomen op de geheugenkaart in de secundaire sleuf wanneer [ **JPEG primair - JPEG secundair** ] of [ **HEIF primair - HEIF secundair** ] is geselecteerd voor [ **Secundaire slotfunctie** ] in het foto-opnamemenu. Het formaat kan worden geselecteerd door op  $\circledast$  te drukken wanneer [ **JPEG primair - JPEG secundair** ] of [ **HEIF primair - HEIF secundair** ] is gemarkeerd.

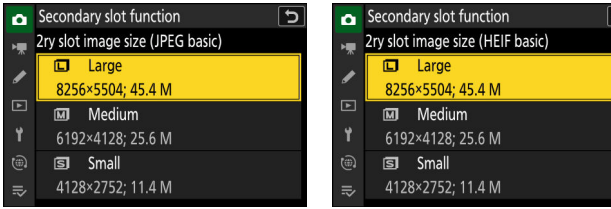

# <span id="page-12-0"></span>**Nieuw menu-item: "Pixel Shift-opnamen"**

A [ **Pixelshift-opnamen** ]-item is toegevoegd aan het foto-opnamemenu. De camera maakt automatisch een reeks NEF ( RAW )-foto's, waarbij de positie van de beeldsensor bij elke foto verandert. De foto's kunnen worden gemengd met Nikon 's NX Studio-software om één enkel beeld met hoge resolutie te creëren.

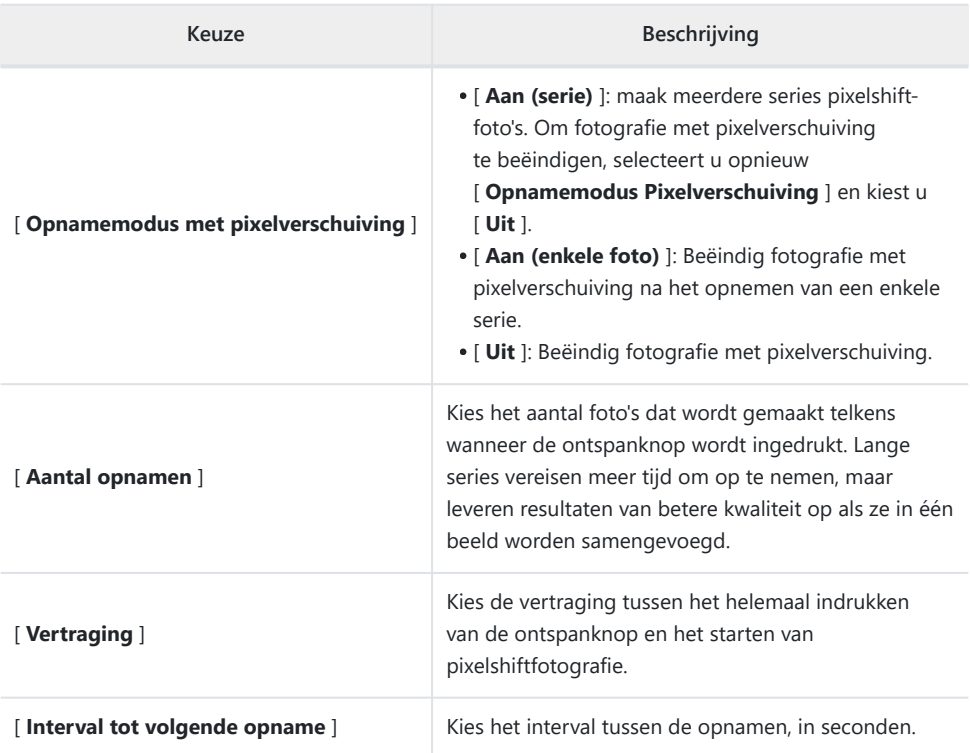

#### <span id="page-13-0"></span>D **Voordat u gaat fotograferen**

- Pixelverschuiving is bedoeld voor foto's van landschappen, gebouwen en andere statische onderwerpen die zijn gemaakt met de camera op een statief. Het is daarom mogelijk dat de gewenste resultaten niet worden bereikt bij bewegende onderwerpen of bij opnamen die zonder statief zijn gemaakt.
- Om de beeldkwaliteit van de resulterende gemengde beelden met pixelverschuiving te verbeteren, raden we aan pixel mapping uit te voeren via [ **Pixel mapping** ] in het setup-menu voordat u gaat fotograferen.
- Maak een testopname met de huidige instellingen.
- We raden u aan een van de volgende stroombronnen te gebruiken om stroomverlies tijdens het fotograferen te voorkomen:
	- Een volledig opgeladen batterij
	- Een optionele EH-7P lichtnetlaadadapter
	- Een optionele EH-8P wisselstroomadapter met een UC-E25 USB kabel (met Type C-connectoren aan beide uiteinden)
	- Een optionele EP-5B-voedingsconnector met een EH-5d, EH-5c of EH-5b lichtnetadapter

### D **NX-studio**

Zorg ervoor dat u de nieuwste versie downloadt en installeert via het Nikon Download Center. Eerdere versies ondersteunen mogelijk geen pixelverschuivingsovervloeiing.

- **Monteer de camera op een statief of neem andere maatregelen om hem stabiel te houden.** *1*
- **Markeer [ Opname met pixelverschuiving ] in het fotoopnamemenu en druk op** 2 **.** *2*

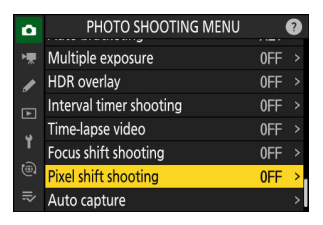

- **3** Selecteer een [ Opnamemodus Pixelverschuiving ].
	- Markeer [ **Opnamemodus Pixelverschuiving** ] en druk op  $\odot$  .
	- Druk op  $\textcircled{\tiny{\#}}$  of  $\textcircled{\tiny{\#}}$  om [ **Aan (serie)** ] of [ **Aan (enkele foto)** ] te selecteren en druk vervolgens op  $\otimes$ .
		- De beeldkwaliteit wordt vastgezet op [ **RAW** ].
	- Er verschijnt een pictogram in het opnamescherm.

- **Kies het [ Aantal opnamen ].** *4*
	- Markeer [ **Aantal opnamen** ] en druk op  $\circledast$ .
	- Kies het aantal opnamen met  $\bigcirc$  of  $\bigcirc$  en druk op  $\otimes$ .

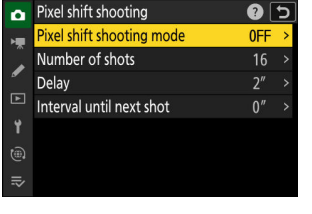

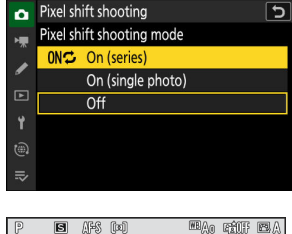

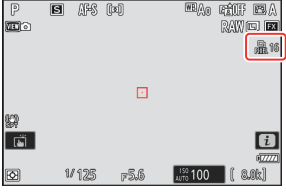

Pixel shift shooting

 $\frac{1}{32}$ Ÿ

 $\widehat{(\oplus)}$ 

Pixel shift shooting mode

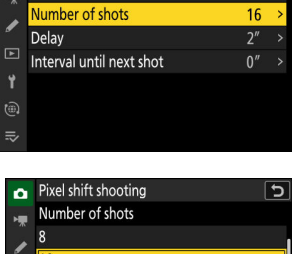

Combining the shots produces

a high-resolution picture with good color reproduction.

 $\bullet$  5

ON $\sim$ 

### **Kies een waarde voor [ Vertraging ].** *5*

- Markeer [ **Vertraging** ] en druk op  $\circledast$  . Kies de vertraging tussen het helemaal indrukken van de ontspanknop en het starten van pixelshiftfotografie.
- Kies een vertraging (in seconden) met  $\bigcirc$  of  $\bigcirc$  en druk op  $\circledcirc$  .

- **Kies een waarde voor [ Interval tot volgende opname ].** *6*
	- Markeer [ **Interval tot volgende opname** ] en druk op  $\circledast$ . Kies het interval tussen de opnamen, in seconden.
	- Kies een interval (in seconden) met  $\bigoplus$  of  $\bigoplus$  en druk op  $\bigotimes$ .

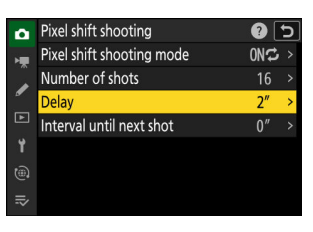

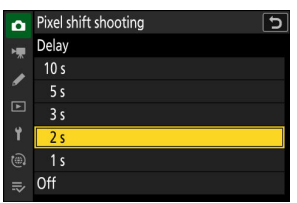

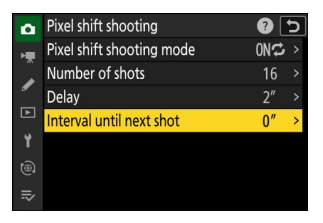

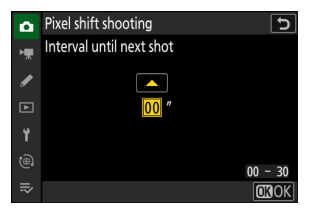

#### **Kadreer de foto, stel scherp en maak de foto.** *7*

Druk de ontspanknop helemaal in; het nummer dat is geselecteerd voor [ **Aantal opnamen** ] wordt weergegeven in het bedieningspaneel en de camera begint met het maken van NEF ( RAW )-foto's na de tijd die is geselecteerd voor [ **Vertraging** ], totdat het geselecteerde aantal opnamen is gemaakt.

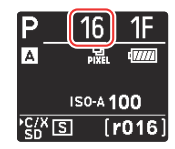

- Het opnemen kan enige tijd doorgaan, afhankelijk van de waarde die is geselecteerd voor [ **Aantal opnamen** ].
- Als [ **Aan (serie)** ] is geselecteerd voor [ **Opnamemodus Pixelverschuiving** ], kunt u doorgaan met het maken van foto's met behulp van pixelverschuiving totdat [ **Uit** ] is geselecteerd.
- Als [ **Aan (enkele foto)** ] is geselecteerd voor [ **Opnamemodus Pixelverschuiving** ], wordt de pixelverschuiving automatisch beëindigd na een enkele serie.

### **Meng de NEF ( RAW )-foto's met NX Studio.** *8*

- Zie de online help van NX Studio voor gedetailleerde instructies.
- De gewenste resultaten worden mogelijk niet bereikt als het onderwerp beweegt of de belichting verandert tijdens het fotograferen.

## **Pixelverschuiving beëindigen**

Om fotografie met pixelverschuiving te beëindigen voordat alle foto's in de huidige serie zijn gemaakt, drukt u de ontspanknop half in of drukt u tussen de opnamen op de ® knop.

### D **Tijdens het fotograferen**

Tijdens het fotograferen knippert het 飍 pictogram in het bedieningspaneel.

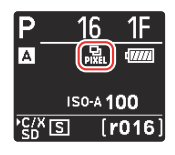

#### D **Waarschuwingen: Pixelverschuiving**

- In de continue ontspanstanden maakt de camera niet continu opnamen zolang de ontspanknop helemaal ingedrukt wordt gehouden.
- Als u de camera-instellingen wijzigt terwijl de pixelverschuiving plaatsvindt, kan het zijn dat de opname stopt.
- Lange tijdopnamen ("Bulb" of "Time") worden niet ondersteund. Als de sluitertijd is ingesteld op **Bulb** of **Time** , knippert [ **Bull** ] of [ **Time** ] in het opnamescherm en het bedieningspaneel.
- De scherpstelmodus voor autofocus staat vast op **AF-S** . Als de optie die momenteel is geselecteerd voor AF-veldstand alleen beschikbaar is met **AF-C** , schakelt de AF-veldstand over naar enkelpunts AF.
- Persoonlijke instelling d6 [ **Verlengde sluitertijden (M)** ] staat vast op [ **UIT** ].

#### **D** Pixelverschuiving: beperkingen

Pixelverschuiving kan niet worden gecombineerd met bepaalde camerafuncties, waaronder:

- video-opname,
- de zelfontspanner,
- snelle frame-opname +,
- geluidsreductie bij lange blootstelling,
- vermindering van fotoflikkering,
- Trillingsreductie,
- beugels,
- meerdere belichtingen,
- HDR-overlay,
- intervaltimerfotografie,
- time-lapse video-opname,
- focusverschuiving,
- automatisch vastleggen,
- belichtingsvertragingsmodus, en
- energiebesparing (fotomodus).

# <span id="page-18-0"></span>**Nieuw menu-item: "Auto Capture"**

[ **Automatische opname** ]-items zijn toegevoegd aan de foto- en video-opnamemenu's. Deze items worden gebruikt om automatisch burst-opnamen te maken of video op te nemen wanneer de camera detecteert dat het onderwerp aan bepaalde voorwaarden voldoet, bijvoorbeeld dat het onderwerp zich in het frame bevindt, binnen een bepaald bereik van afstanden, en in een bepaalde richting beweegt. Ze kunnen fotografen zelfs helpen automatisch foto's te maken of video's op te nemen zonder dat ze aanwezig zijn.

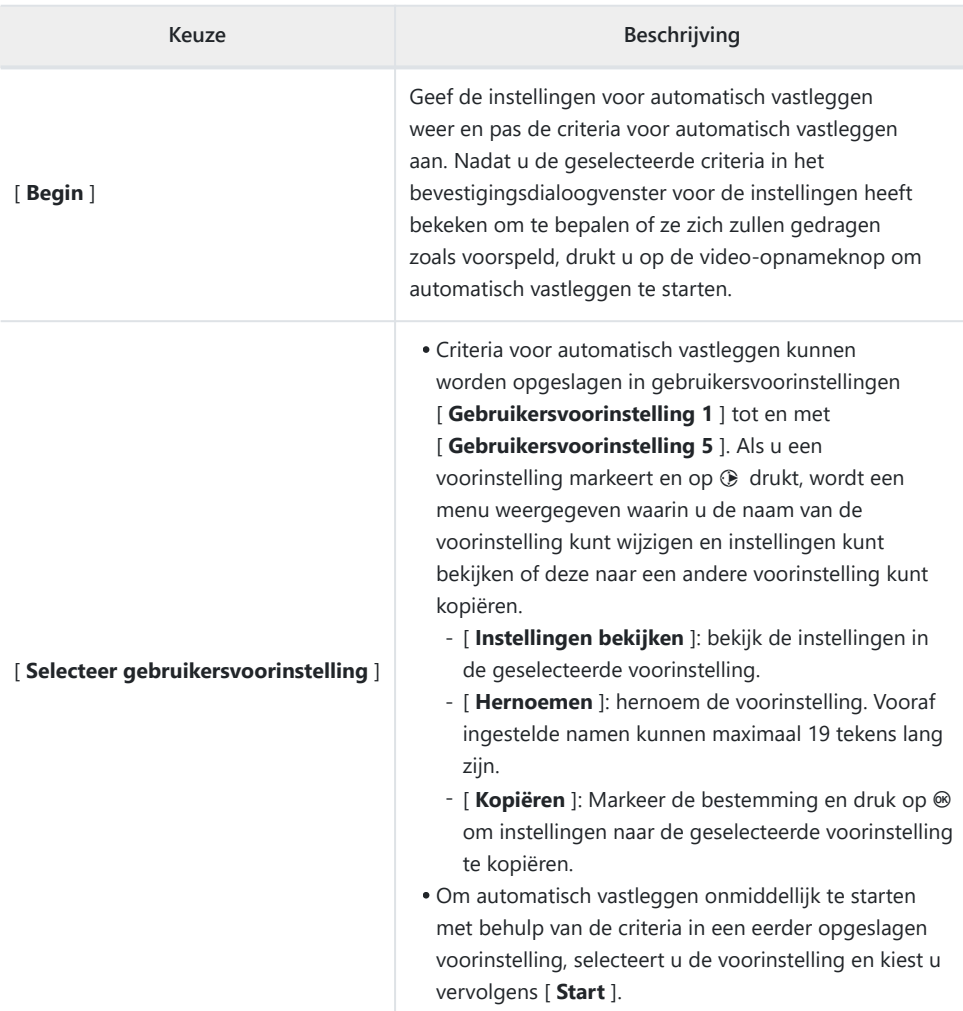

# <span id="page-19-0"></span>**Het scherm Auto Capture-instellingen**

Het instellingenscherm voor automatisch vastleggen kan worden bekeken door [ **Start** ] te selecteren voor [ **Automatisch vastleggen** ] in het foto- of video-opnamemenu. Markeer items en druk op @ om opties voor het geselecteerde item weer te geven.

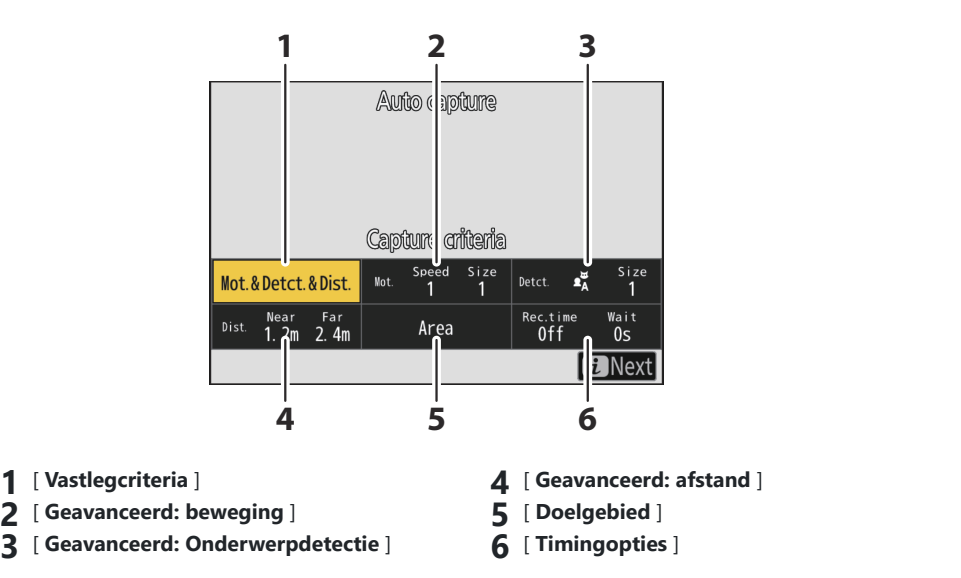

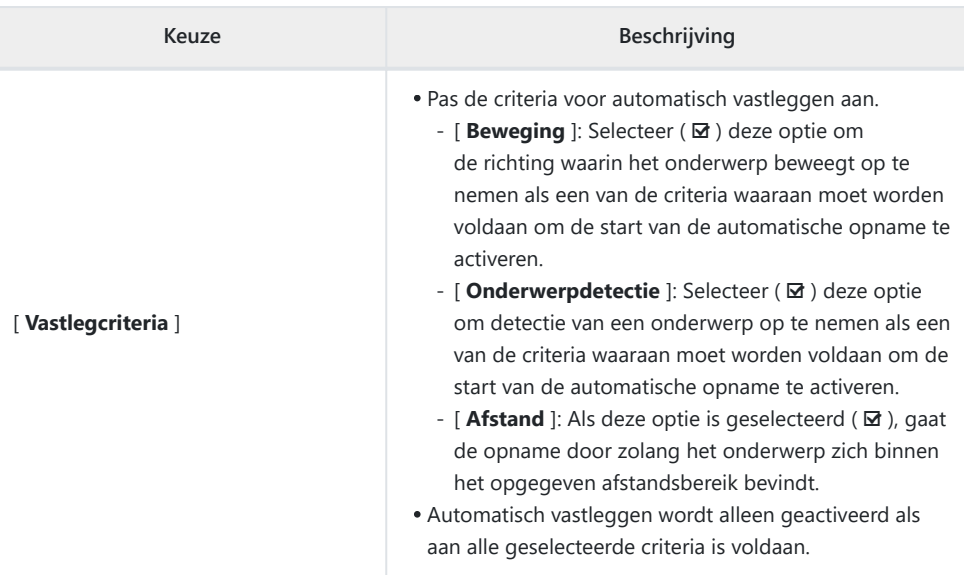

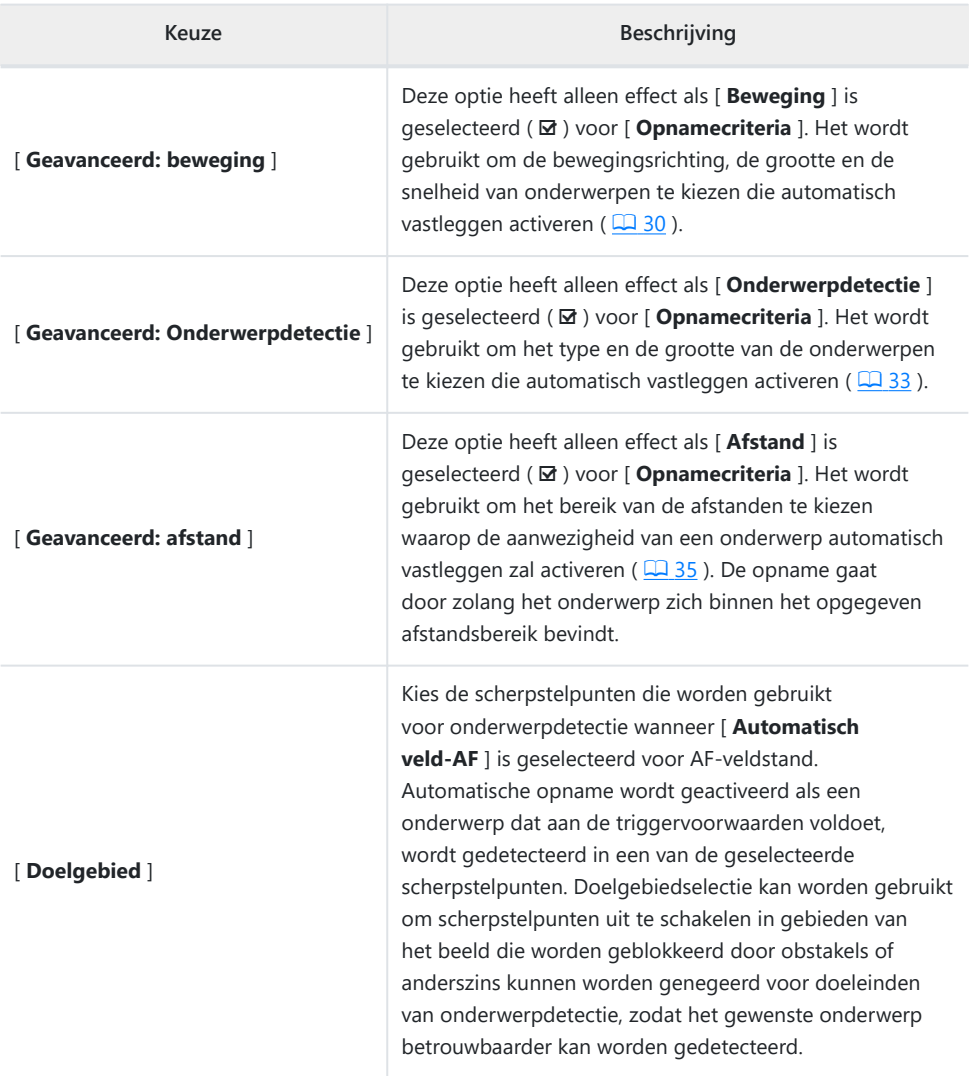

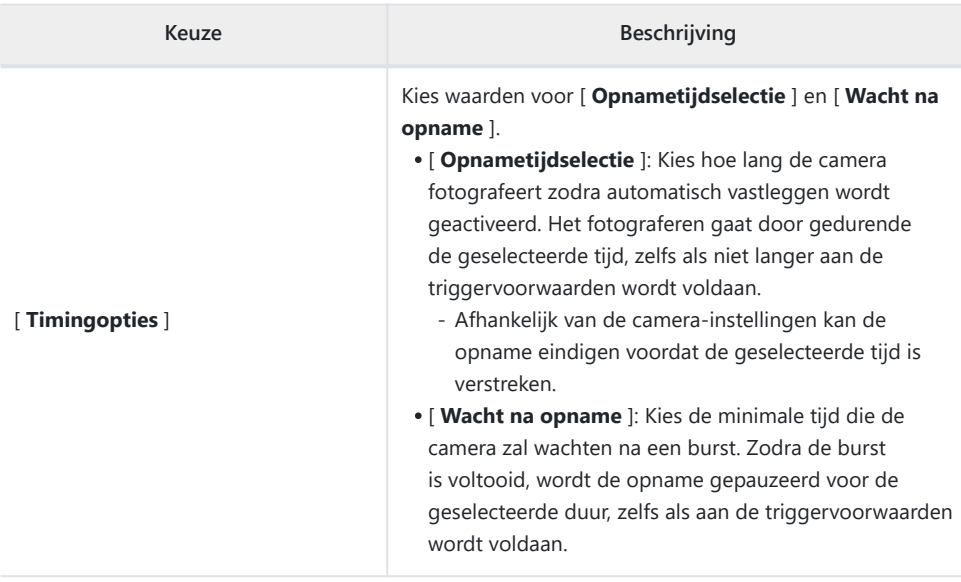

## <span id="page-22-0"></span>**Foto's maken met automatische opname**

#### **V** Voordat u gaat fotograferen

- We raden u aan een van de volgende stroombronnen te gebruiken om stroomverlies tijdens het fotograferen te voorkomen:
	- Een volledig opgeladen batterij
	- Een optionele EH-7P lichtnetlaadadapter
	- Een optionele EH-8P wisselstroomadapter met een UC-E25 USB kabel (met Type C-connectoren aan beide uiteinden)
	- Een optionele EP-5B-voedingsconnector met een EH-5d, EH-5c of EH-5b lichtnetadapter
- In de fotomodus zijn alleen de beeldgebieden [ **FX (36×24)** ] en [ **DX (24×16)** ] beschikbaar. Automatische opname kan niet worden gebruikt wanneer [ **1:1 (24×24)** ] of [ **16:9 (36×20)** ] is geselecteerd.

#### **Monteer de camera op een statief of neem andere maatregelen om hem stabiel te houden.** *1*

Bevestig de camera op zijn plaats nadat u de opname heeft gekadreerd.

#### **Tip: De opname kadreren**

We raden u aan een grotere hoek te kiezen dan normaal, totdat u gewend bent geraakt aan automatisch vastleggen.

**Selecteer de gewenste modus (foto of video) met behulp** *2***van de foto-/videokiezer.**

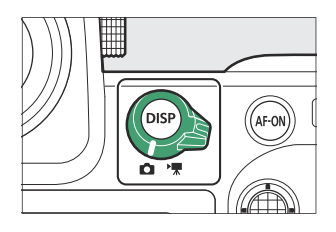

**Als u automatisch vastleggen voor foto's gebruikt,** *3* **selecteer dan een continue ontspanstand: [ Continu hoge snelheid ], [ Continu lage snelheid ], [ C30 ], [ C60 ] of [ C120 ].**

- Als u automatisch vastleggen gebruikt om video's op te nemen, gaat u verder met stap 4.
- Als de enkelbeeld- of zelfontspannermodus is geselecteerd, schakelt de camera tijdelijk over naar de continu hogesnelheidsmodus wanneer de automatische opname begint.
- Als u de modus voor continu lage snelheid of continu hoge snelheid hebt geselecteerd, kies dan de beeldsnelheid voordat u verdergaat.

### **Positioneer het focuspunt.** *4*

Kies een AF-veldstand en plaats het scherpstelpunt in het gebied van het beeld waarin u verwacht dat het onderwerp zal verschijnen.

- Als autofocus is ingeschakeld, schakelt de camera tijdens automatische opname tijdelijk over naar scherpstelmodus **AF‑C** .
- Als [ **Automatisch veld-AF** ] is geselecteerd voor AF-veldmodus, daalt de werkelijke framesnelheid naar 15 fps wanneer een framesnelheid van 20 fps is geselecteerd in de continu hogesnelheidsmodus.
- Wanneer u handmatige scherpstelling gebruikt, schuift u de scherpstellingsmodusschakelaar van de lens naar [ **M** ] en past u de scherpstelling handmatig aan. Handmatige scherpstelling is alleen beschikbaar bij lenzen die zijn uitgerust met een schakelaar voor de scherpstelmodus.

#### **Markeer [ Automatische opname ] in het foto- of video-***5***opnamemenu en druk op** 2 **.**

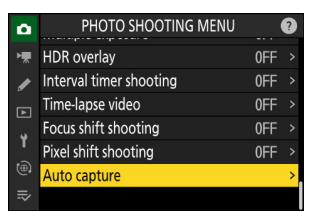

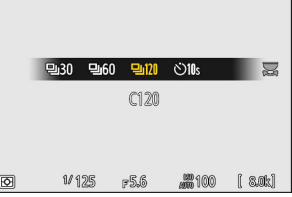

**Kies [ Selecteer gebruikersvoorinstelling ], markeer** *6* **vervolgens een bestemmingsvoorinstelling voor de instellingen voor automatisch vastleggen en druk op**  $\circledast$ 

Kies een bestemming uit de presets [ **Gebruikersvoorkeuze 1** ] tot en met [ **Gebruikersvoorkeuze 5** ].

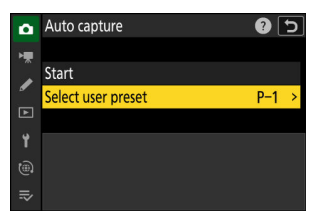

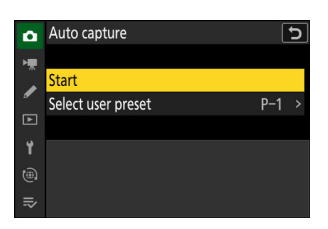

weergegeven.

*7*

**Markeer [ Start ] en druk op**  $\otimes$ 

#### **Markeer [ Opnamecriteria ] en druk op**  $\otimes$ *8*

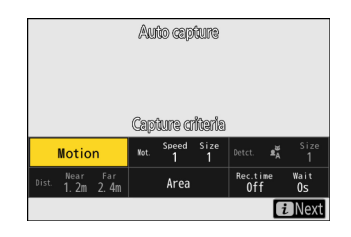

Instellingen voor automatisch vastleggen worden

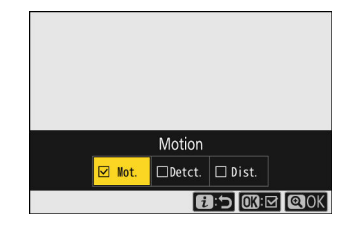

- Pas de criteria voor automatisch vastleggen aan. Markeer opties en druk op  $\circledast$  om ( $\boxtimes$ ) te selecteren of de selectie op te heffen  $(\Box)$ .
- Druk op & om de wijzigingen op te slaan en terug te keren naar het instellingenscherm voor automatisch vastleggen.

#### **9** Pas de instellingen aan voor elk van de criteria die zijn geselecteerd voor **[ Opnamecriteria ].**

- Voor informatie over de criteria die beschikbaar zijn wanneer [ **Beweging** ] is ingeschakeld  $(\nabla)$ , zie "**Vastlegcriteria** " > " **Beweging** "' ( $\Box$  3[0](#page-29-0)).
- Voor informatie over de criteria die beschikbaar zijn wanneer [ **Onderwerpdetectie** ] is ingeschakeld (**⊠**), zie "' **Vastlegcriteria** " > " **Onderwerpdetectie** "' (**<u>□ 33</u></u>).**
- Voor informatie over de criteria die beschikbaar zijn wanneer [ **Afstand** ] is ingeschakeld ( **Ø** ), zie "' **Vastlegcriteria** " > " **Afstand** "' ( **□** 35 ).
- Hoewel meerdere [ **Vastlegcriteria** ] samen kunnen worden gebruikt, raden we u aan slechts één criterium tegelijk in te schakelen ( $\boxtimes$ ) totdat u gewend bent geraakt aan automatisch vastleggen.

#### **Markeer [ Doelgebied ] en druk op**  $\circledR$ *10*

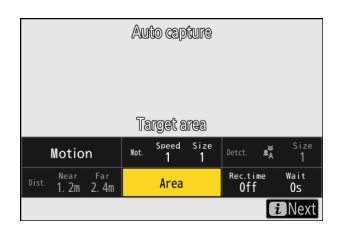

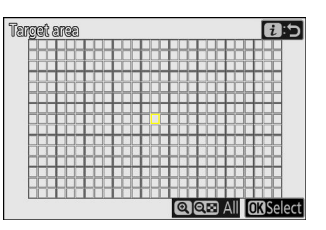

- Kies de scherpstelpunten die worden gebruikt voor onderwerpdetectie wanneer [ **Automatisch veld-AF** ] is geselecteerd voor AF-veldstand. Doelgebiedselectie is niet beschikbaar in andere AF-veldmodi. Als een andere modus is geselecteerd, gaat u verder met stap 11.
- Doelgebiedselectie kan worden gebruikt om scherpstelpunten uit te schakelen in gebieden van het beeld die worden geblokkeerd door obstakels of anderszins kunnen worden genegeerd voor doeleinden van onderwerpdetectie, zodat het gewenste onderwerp betrouwbaarder kan worden gedetecteerd.
- Druk op ® om te voorkomen dat scherpstelpunten worden gebruikt voor onderwerpdetectie (uitgeschakelde scherpstelpunten worden rood weergegeven). Druk nogmaals op  $\circledast$  om het scherpstelpunt te wissen (opnieuw in te schakelen).
- Druk op �� om alle focuspunten in te schakelen.
- Druk op Q (?) om alle scherpstelpunten uit te schakelen.
- Scherpstelpunten kunnen negen tegelijk worden in- en uitgeschakeld (in 3×3 rasters) door op de monitor te tikken.
- $\bullet$  Druk op  $\mathbf{i}$  om de wijzigingen op te slaan en terug te keren naar het instellingenscherm voor automatisch vastleggen.

#### *M* Uitgeschakelde focuspunten

Onderwerpen die voldoen aan de [ **Opnamecriteria** ] worden alleen gedetecteerd in de buurt van de gekozen scherpstelpunten. De camera negeert bijvoorbeeld beweging in uitgeschakelde scherpstelpunten, zelfs als [ **Beweging** ] is ingeschakeld ( M ).

#### **Markeer [ Timingopties ] en druk op**  $\circledR$ *11*

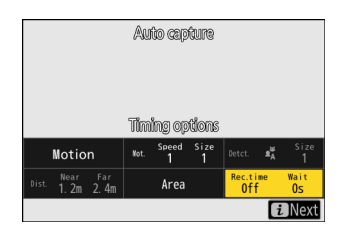

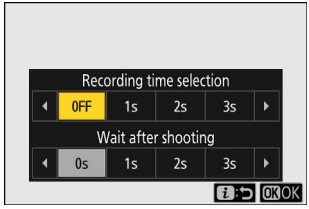

- Gebruik [ **Opnametijdselectie** ] om de lengte van elke individuele burst of video-opname te kiezen; opties omvatten [ **UIT** ] (geen limiet) en waarden van 1 seconde tot 30 minuten. Wanneer een andere optie dan [ **UIT** ] is geselecteerd, gaat de opname door gedurende de geselecteerde tijd, zelfs als niet langer aan de activeringsvoorwaarden wordt voldaan.
- De minimale tijdsduur die de camera wacht voordat hij weer begint met fotograferen, kan worden geselecteerd met behulp van [ **Wachten na opname** ], waarbij u kunt kiezen uit waarden van 0 seconden tot 30 minuten.
- Druk op ® om de wijzigingen op te slaan en terug te keren naar het instellingenscherm voor automatisch vastleggen.

### **Druk op de** i **knop.** *12*

- Het bevestigingsvenster voor de instellingen wordt weergegeven.
- De momenteel geselecteerde ( M ) [ **Opnamecriteria** ] worden weergegeven in de linkerbovenhoek van het dialoogvenster.

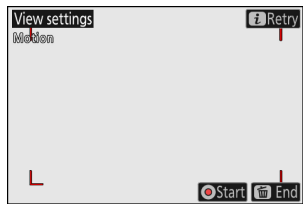

#### 28 Nieuw menu-item: "Auto Capture"

- **13** Controleer of de camera onderwerpen naar wens kan **detecteren met behulp van de geselecteerde criteria.**
	- Onderwerpen die door de camera worden gedetecteerd, worden weergegeven door groene vakjes in het bevestigingsvenster voor de instellingen.
	- U kunt het scherpstelpunt kiezen wanneer een andere optie dan [ **Automatisch veld-AF** ] is geselecteerd voor AF-veldstand.
	- Als u [ **Breedveld-AF (C1)** ] of [ **Breedveld-AF (C2)** ] selecteert voor AF-veldstand, kunt u de grootte van het scherpstelgebied kiezen door de knop voor de scherpstelstand ingedrukt te houden en op  $\textcircled{3}$ ,  $\textcircled{3}$  te drukken.  $\bigcirc$  of  $\bigcirc$  .
	- U kunt de AF-veldstand selecteren in het bevestigingsvenster voor de instellingen door op de scherpstelstandknop te drukken en aan de secundaire instelschijf te draaien.
	- Als de groene vakjes niet worden weergegeven zoals verwacht, drukt u op de  $i$  knop en herhaalt u stap 9 en 10 totdat de gewenste resultaten zijn bereikt.

### **Start automatisch vastleggen.** *14*

- Om automatisch vastleggen te starten, drukt u op de video-opnameknop in het bevestigingsvenster voor de instellingen.
- De opname begint wanneer een onderwerp wordt gedetecteerd dat aan de geselecteerde criteria voldoet, en gaat door zolang aan de criteria wordt voldaan.
- Automatisch vastleggen wordt alleen geactiveerd als aan alle opties is voldaan die zijn geselecteerd voor [ **Opnamecriteria** ].
- Het opnamescherm wordt uitgeschakeld om energie te besparen als er gedurende ongeveer drie minuten geen handelingen worden uitgevoerd, maar automatisch vastleggen blijft actief. De weergave kan opnieuw worden geactiveerd door op de **DISP-** knop te drukken of de ontspanknop half in te drukken.

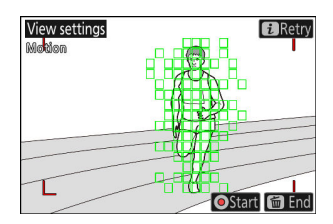

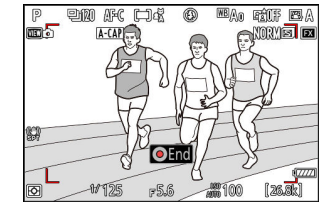

#### **M** Het Auto Capture Standby-display " **A-CAP** " wordt weergegeven op het bedieningspaneel. ⊛ AF-C **ISO-A400 @**<br>இடைந்த 国角 除阳 图 **Er knippert een KKR** pictogram in de opnameweergave. 1 俞 .<br>लक्क*ि*  $A-CAP$ **MORY ET EXI**  $OEnd$

#### **Tip: Opname vóór release**

De instellingen die zijn geselecteerd voor Persoonlijke instelling d3 [ **Opnameopties vóór release** ] zijn van toepassing wanneer [ **C30** ], [ **C60** ] of [ **C120** ] is geselecteerd voor de ontspanstand.

#### **Tip: Stille modus**

De stille modus kan worden ingeschakeld door [ **AAN** ] te selecteren voor [ **Stille modus** ] in het setup-menu.

**1/125** 

 $F56$ 

50

## <span id="page-29-0"></span>**" Vastlegcriteria " > " Beweging "**

Deze optie wordt gebruikt om de bewegingsrichting, de grootte en de snelheid van onderwerpen te kiezen die automatisch vastleggen activeren.

**Markeer [ Geavanceerd: Beweging ] in het instellingenscherm voor automatisch vastleggen en druk** op  $\circledR$ *1*

Bewegingscriteria worden weergegeven.

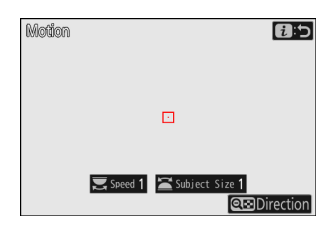

#### **2** Druk op de  $Q\text{Z}$  ( ? )-knop en selecteer een **routebeschrijving.**

- Richtingscriteria worden weergegeven.
- Markeer routebeschrijving en druk op  $\circledast$  om ( $\boxtimes$ ) te selecteren of de selectie op te heffen  $(\Box)$ .
- Druk op & om de wijzigingen op te slaan en terug te keren naar het bewegingsinstellingenscherm.

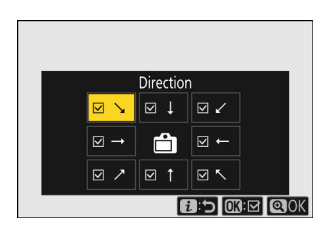

### **Draai aan de hoofdinstelschijf om de onderwerpsnelheid te kiezen.** *3*

Draai aan de hoofdinstelschijf om een [ **Snelheid** ] van [ **1** ] tot [ **5** ] te kiezen. Kies hogere waarden om onderwerpdetectie te beperken tot sneller bewegende onderwerpen, lagere waarden om onderwerpen op te nemen die langzamer bewegen.

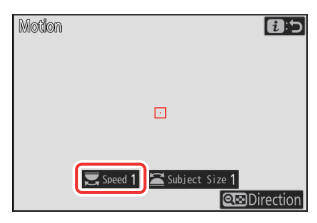

#### **Tip: Grootte en snelheid**

- Onderwerpen die voldoen aan de criteria voor [ **Onderwerpgrootte** ] en [ **Snelheid** ] worden weergegeven door groene vakjes in het scherm met bewegingsinstellingen.
- [ **Snelheid** ] wordt gemeten als de tijd die het onderwerp nodig heeft om het frame horizontaal te passeren. Hieronder vindt u de geschatte tijd voor elke waarde. Onderwerpen die te snel bewegen, worden mogelijk niet gedetecteerd.
	- [ **1** ]: Ongeveer 5 s of minder
	- [ **2** ]: Ongeveer 4 s of minder -
	- [ **3** ]: Ongeveer 3 s of minder
	- [ **4** ]: Ongeveer 2 s of minder
	- [ **5** ]: Ongeveer 1 seconde of minder
- Door [ **1** ] te selecteren voor zowel [ **Onderwerpgrootte** ] als [ **Snelheid** ] wordt het voor de camera gemakkelijker om onderwerpen van verschillende groottes te detecteren die met verschillende snelheden bewegen. Wij raden u aan om met lage waarden te beginnen en deze vervolgens geleidelijk te verhogen, terwijl u de weergave van de groene vakjes in het bewegingsinstellingenscherm controleert of testfoto's maakt totdat de onderwerpdetectie naar wens functioneert.

### **Draai aan de secundaire instelschijf om de onderwerpgrootte te kiezen.** *4*

Draai aan de secundaire instelschijf om een [ **Onderwerpgrootte** ] van [ **1** ] tot [ **5** ] te kiezen. Kies lagere waarden om kleinere onderwerpen op te nemen, hogere waarden om onderwerpdetectie te beperken tot grotere onderwerpen.

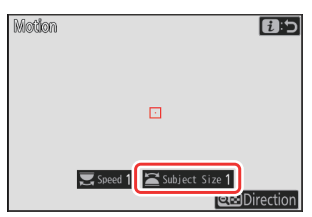

#### **Tip: Grootte opties**

- Onderwerpen die voldoen aan de criteria voor [ **Onderwerpgrootte** ] en [ **Snelheid** ] worden weergegeven door groene vakjes in het scherm met bewegingsinstellingen.
- De schijnbare onderwerpgrootte (gemeten in scherpstelpunten) voor elke optie [ **Onderwerpgrootte** ] wordt hieronder weergegeven.
	- [ **1** ]: 4 scherpstelpunten of groter
	- [ **2** ]: 8 scherpstelpunten of groter
	- [ **3** ]: 14 scherpstelpunten of groter
	- [4]: 24 scherpstelpunten of groter
	- [ **5** ]: 34 scherpstelpunten of groter

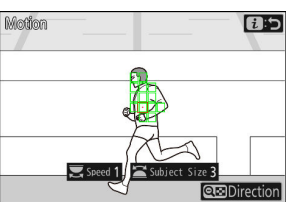

Onderwerp gedetecteerd in 14 scherpstelpunten

### **Druk op de** i **knop.** *5*

De camera slaat de wijzigingen op en keert terug naar het scherm met instellingen voor automatisch vastleggen.

## <span id="page-32-0"></span>**" Vastlegcriteria " > " Onderwerpdetectie "**

Deze optie wordt gebruikt om de typen en afmetingen van het onderwerp te kiezen die automatisch vastleggen activeren.

**Markeer [ Geavanceerd: Onderwerpdetectie ] in het instellingenscherm voor automatisch vastleggen en druk** op  $\circledR$ *1*

Onderwerpdetectiecriteria worden weergegeven.

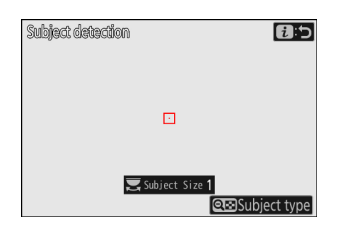

#### **2** Druk op de  $\mathbb{R}^{\mathbb{Z}}$  ( ? )-knop en selecteer de gewenste **onderwerptypen.**

- Je keuzes zijn auto's, mensen, dieren, voertuigen en vliegtuigen.
- Druk op  $\otimes$  om de wijzigingen op te slaan en terug te keren naar het onderwerpdetectiescherm.

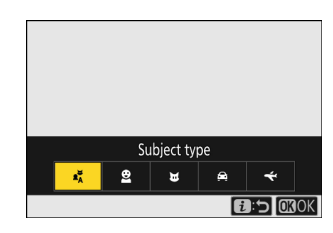

#### 34 Nieuw menu-item: "Auto Capture"

### **Draai aan de hoofdinstelschijf om de onderwerpgrootte te kiezen.** *3*

Kies een [ **Onderwerpgrootte** ] uit de waarden [ **1** ] tot en met [ **5** ]. Kies lagere waarden om kleinere onderwerpen op te nemen, hogere waarden om onderwerpdetectie te beperken tot grotere onderwerpen.

#### **Tip: Grootte opties**

- Onderwerpen die voldoen aan het criterium voor [ **Onderwerpgrootte** ] worden weergegeven door groene vakjes in het onderwerpdetectiescherm.
- Hieronder vindt u de schijnbare grootte van het onderwerp (als percentage van de beeldhoek) voor elke instelling.
	- [ **1** ]: 2,5% of meer -
	- [ **2** ]: 5% of meer -
	- [ **3** ]: 10% of meer -
	- [ **4** ]: 15% of meer -
	- [ **5** ]: 20% of meer

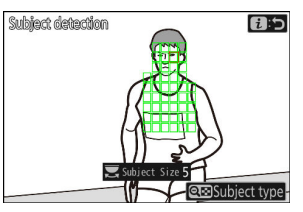

Onderwerp gedetecteerd met een grootte van 20%

Een [ **Onderwerpgrootte** ] van [ **1** ] maakt het voor de camera gemakkelijker om onderwerpen van verschillende groottes te detecteren. Wij raden u aan om met een lage waarde te beginnen en deze vervolgens geleidelijk te verhogen terwijl u de weergave van de groene vakjes in het onderwerpdetectiescherm controleert of testfoto's maakt totdat de onderwerpdetectie naar wens functioneert.

### **Druk op de** i **knop.** *4*

De camera slaat de wijzigingen op en keert terug naar het scherm met instellingen voor automatisch vastleggen.

#### **Let op: onderwerpdetectie**

Als "auto" of "mensen" is geselecteerd, begint de automatische opname wanneer menselijke portretonderwerpen worden gedetecteerd, ongeacht of ze naar de camera kijken.

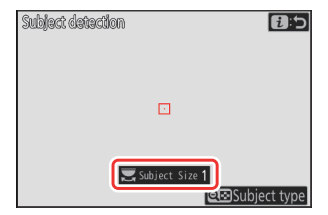

## <span id="page-34-0"></span>**" Vastlegcriteria " > " Afstand "**

Kies de maximale en minimale afstand waarop de camera onderwerpen detecteert voor automatische opname. De automatische opname gaat door zolang het onderwerp zich binnen het opgegeven afstandsbereik bevindt.

#### D **"Geavanceerd: afstand"**

U kunt de functie [ **Geavanceerd: Afstand** ] gebruiken wanneer een NIKKOR Z-objectief is bevestigd. Het werkt mogelijk niet met andere lenzen.

#### **Markeer [ Geavanceerd: Afstand ] in het instellingenscherm voor automatisch vastleggen en druk op**  $\otimes$ *1*

- Afstandscriteria worden weergegeven.
- Er verschijnt een focuspuntdoel in het afstandscriteriascherm.

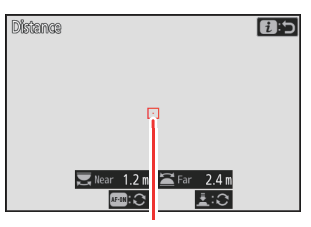

Focuspuntdoel

#### **Kies de dichtstbijzijnde en verste afstanden waarop de camera onderwerpen detecteert** *2***voor automatische opname.**

- Plaats het doel op een onderwerp op de kortste afstand voor automatische detectie van het onderwerp en druk op de **AF-ON-** knop om de minimale afstand in te stellen, die op het scherm verschijnt als [ **Dichtbij** ]. De minimale afstand kan nauwkeurig worden afgesteld door aan de hoofdinstelschijf te draaien.
- Plaats het doel op een onderwerp op de verste afstand voor automatische detectie van het onderwerp en druk de ontspanknop half in om de maximale afstand in te stellen, die op het scherm verschijnt als [ **Ver** ]. De maximale afstand kan worden verfijnd door aan de secundaire instelschijf te draaien.

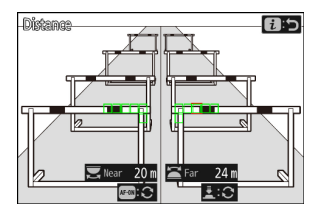

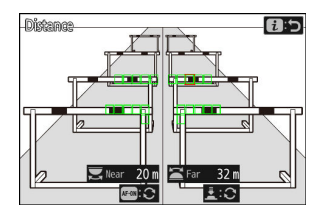

#### **Tip: De afstanden voor 'dichtbij' en 'veraf' nauwkeurig afstemmen**

Fijnafstemming is uitsluitend mogelijk bij Nikon objectieven met Z-vatting, maar niet bij de NIKKOR Z 58 mm f/0.95 S Noct.

#### **Tip: De displays "Dichtbij" en "Veraf".**

De afstanden voor [ **Dichtbij** ] en [ **Ver** ] worden alleen in meters weergegeven. Ze worden niet in voet weergegeven, zelfs niet als [ **Feet (ft)** ] is geselecteerd voor [ **Afstandseenheden** ] in het setup-menu.

### **Druk op de** i **knop.** *3*

De camera slaat de wijzigingen op en keert terug naar het scherm met instellingen voor automatisch vastleggen.

## **Automatische opname pauzeren en beëindigen**

- Om het automatisch vastleggen te onderbreken en terug te keren naar het bevestigingsvenster voor de instellingen, drukt u op de video-opnameknop. Het automatisch vastleggen kan worden hervat door nogmaals op de knop te drukken.
- Om de automatische opname te beëindigen en terug te gaan naar het opnamescherm, drukt u op de fi ( e )-knop.

#### D **Waarschuwingen: Automatische opname**

- Tijdens stand-by voor automatisch vastleggen stelt de camera scherp zoals hieronder beschreven.
	- [ **Opnamecriteria** ] > [ **Afstand** ] ingeschakeld ( M ): De camera stelt scherp op de afstand die is geselecteerd voor [ **Ver** ].
	- [ **Opnamecriteria** ] > [ Afstand ] uitgeschakeld ( □ ): De camera stelt scherp op de afstand die van kracht was toen het automatisch vastleggen begon.
- De camera kan mogelijk geen onderwerpen in het [ **Doelgebied** ] detecteren als er meerdere onderwerpen in het beeld staan.
- Vallende regen en sneeuw kunnen de detectie van het onderwerp verstoren. Automatische opname kan worden geactiveerd door vallende sneeuw, hittenevel of andere weersverschijnselen.

#### **D** Tijdens automatisch vastleggen

Alle andere bedieningselementen dan de **DISP-**, video-opname- en  $\tilde{w}$  ( $\tilde{w}$ )-knoppen zijn uitgeschakeld terwijl er automatisch wordt opgenomen. Beëindig automatisch vastleggen voordat u probeert de camera-instellingen aan te passen.
#### D **Automatisch vastleggen: beperkingen**

Automatische opname kan niet worden gecombineerd met bepaalde camerafuncties, waaronder:

- langdurige blootstelling ("Bulb" of "Time"),
- de zelfontspanner,
- beugels,
- meerdere belichtingen,
- HDR-overlay,
- intervaltimerfotografie,
- time-lapse video-opname,
- focusverschuiving
- fotograferen met pixelverschuiving, en
- elektronische VR.

### **Meer tijd voor opname vóór de release**

De tijdsduur dat de camera frames blijft bufferen voordat de opname wordt geannuleerd tijdens de Pre-Release Capture-fase van high-speed frame capture + is verhoogd van 30 naar 300 seconden.

- Als een andere optie dan [ **Geen** ] is geselecteerd voor persoonlijke instelling d3 [ **Opties voor vastleggen vóór release** ] > [ **Pre-release burst** ], er verschijnt een groene stip  $\phi$ ) in het  $\frac{d}{dP}$  pictogram in de opnameweergave wanneer de ontspanknop half wordt ingedrukt. Als de ontspanknop niet volledig wordt ingedrukt voordat ongeveer 300 seconden zijn verstreken, verandert de  $\bullet$  naar  $\bullet$  en wordt Pre-Release Capture geannuleerd. Er wordt geen pre-ontspanburst opgenomen als de ontspanknop helemaal wordt ingedrukt terwijl  $\bullet$  wordt weergegeven.
- Afhankelijk van de camera-instellingen kan Pre-Release Capture worden geannuleerd voordat er 300 seconden zijn verstreken.
- Het  $\frac{1}{2}$  pictogram begint ongeveer 30 seconden te knipperen voordat Pre-Release Capture wordt geannuleerd.

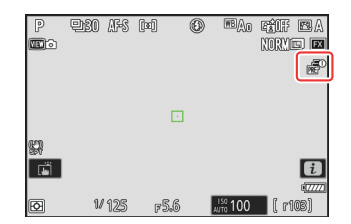

### **Nieuw: Slow-Motion-video's**

[ **1920×1080; 30p ×4 (slow motion)** ], [ **1920×1080; 25p ×4 (slow motion)** ], En [ **1920×1080; 24p ×5 (slow motion)** ] zijn toegevoegd aan de beschikbare opties voor [ **Framegrootte/ framesnelheid** ] wanneer [ **H.264 8-bit (MP4)** ] is geselecteerd voor [ **Videobestandstype** ] in het video-opnamemenu. Deze opties worden gebruikt om op te nemen slow motion-video's .

Video's die zijn opgenomen met [ **1920×1080; 30p ×4 (slow-motion)** ] worden bijvoorbeeld opgenomen met een framesnelheid van 120p en afgespeeld met een snelheid van 30p. Het duurt ongeveer 10 seconden opnemen om ongeveer 40 seconden beeldmateriaal te produceren. Slow-motionvideo's kunnen worden gebruikt om cruciale momenten in de sport en andere korte evenementen in slow motion te bekijken.

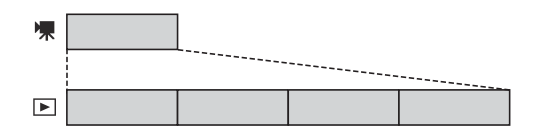

- Er wordt geen geluid opgenomen.
- Als u [ **DX** ] selecteert voor [ **Kies beeldveld** ] of een DX lens op de camera monteert, wordt de schijnbare brandpuntsafstand met ongeveer 2,3× vergroot in vergelijking met FX formaat.
- Persoonlijke instelling g11 [ **Verlengde sluitertijden (modus M)** ] is uitgeschakeld.
- De opname- en afspeelsnelheden worden hieronder weergegeven.

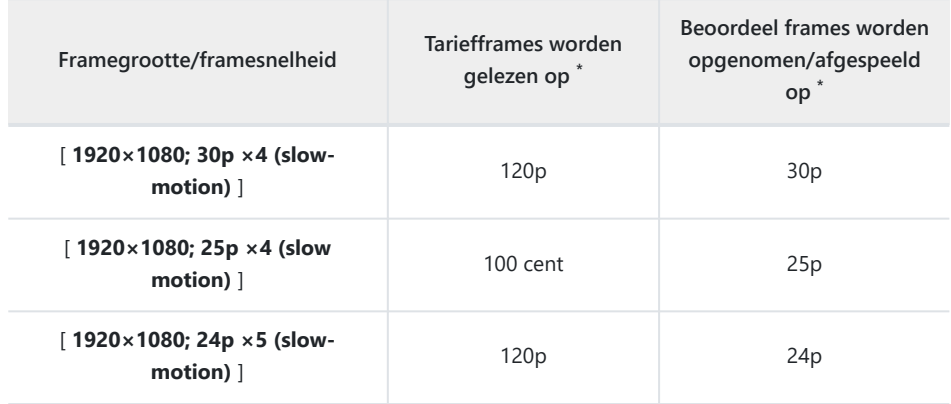

- De werkelijke framesnelheid is 119,88 fps voor waarden vermeld als 120p, 29,97 fps voor \*waarden vermeld als 30p en 23,976 fps voor waarden vermeld als 24p.
- De gemiddelde bitsnelheid is 30 Mbps.
- De maximale opnametijd bedraagt ongeveer drie minuten.

#### D **Waarschuwingen: Slow-Motion-video's opnemen**

- Functies die niet kunnen worden gebruikt tijdens slow-motion video-opnamen zijn onder meer:
	- vermindering van flikkeringen, -
	- elektronische VR, en
	- uitvoer van tijdcode. -
- Wanneer u opneemt via HDMI uitvoer naar een externe recorder, wordt de video opgenomen op de oorspronkelijke snelheid en niet in slow motion.

## **Kleurverandering naar in-focuszoomweergave met hoge resolutie**

De kleur van de scherpgestelde AF-veldhaakjes die op het opnamescherm worden weergegeven wanneer [ **AAN** ] is geselecteerd voor [ **Zoom met hoge resolutie** ] in het videoopnamemenu is gewijzigd. Terwijl in eerdere versies van de camerafirmware deze haakjes in rood werden weergegeven, worden ze vanaf firmwareversie 2.00 "C" in groen weergegeven.

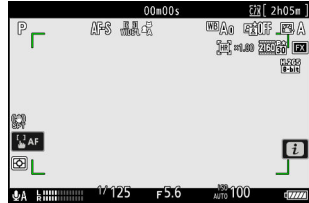

## **Lage ISO-gevoeligheidsinstellingen voor N-Log Video**

Opties voor lage ISO-gevoeligheid, variërend van Lo 0,3 tot Lo 2,0, zijn toegevoegd aan de beschikbare keuzes voor [ **ISO-gevoeligheidsinstellingen** ] > [ **ISO-gevoeligheid (modus M)** ] in het videoopnamemenu wanneer [ **N-Log** ] is geselecteerd als de videotoonmodus. De gevoeligheid kan worden ingesteld op waarden onder ISO 800 met ongeveer 0,3 tot 2,0 EV (equivalent aan respectievelijk ISO 640 en 200).

#### D **Let op: lage ISO-gevoeligheid**

Het maximale uitgangsniveau voor video's die zijn opgenomen met een lage ISO-gevoeligheid neemt af vanwege het verlies van gegevens over hoge lichten. Wij raden u aan een lage waarde te selecteren voor Persoonlijke instelling g13 [ **Zebrapatroon** ] > [ **Hoogtepuntdrempel** ] wanneer u de zebrapatroonfunctie gebruikt. Een hoogtepuntdrempel rond [ **230** ] wordt aanbevolen voor Lo 0,3 tot 1,0 en [ **200** ] voor Lo 2,0.

# **Wijzigingen in hoge-resolutie zoomsnelheden Beschikbaar in g8 "Hi-Res zoomsnelheid" in het menu Persoonlijke instellingen**

Persoonlijke instelling g8 [ **Zoomsnelheid met hoge resolutie** ] biedt nu keuze uit 11 snelheden, van  $-5$  tot  $+5$ .

- $\bullet$  Druk op  $\circledast$  of  $\circledast$  om de snelheid te kiezen.
- Hoe hoger de waarde, hoe hoger de snelheid; hoe lager de waarde, hoe lager de snelheid.

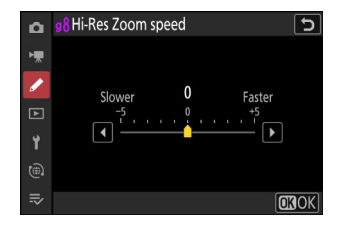

## **Wijzigingen in i -Menu "Selecteer voor Upload" Opties**

Er zijn wijzigingen aangebracht in het gedrag van de [ **Selecteer voor uploaden naar computer** ] En [ **Selecteer voor uploaden (FTP)** ]-items in het afspeelmenu  $i$ .

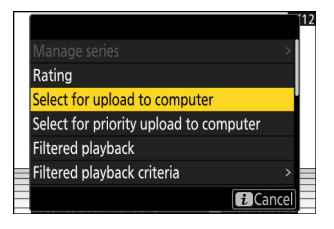

- Deze opties worden alleen weergegeven als de camera is aangesloten op een computer of FTPserver.
- Terwijl in eerdere versies van de camerafirmware het kiezen van [ **Selecteer voor uploaden naar computer** ] of [ **Selecteren voor uploaden (FTP)** ] de huidige foto zou markeren voor prioriteitsupload( $\blacktriangleright$ ) en onmiddellijk zou beginnen met uploaden, zijn deze vanaf "C"firmwareversie 2.00 opties markeren eenvoudigweg de foto voor uploaden ( $\blacktriangle$ , Foto's met deze markering worden aan het einde van de uploadwachtrij toegevoegd en beginnen pas met uploaden als de foto's die vóór hen in de wachtrij staan, zijn geüpload.

### **Prioriteitsuploadopties toegevoegd aan i**

#### **-menu**

[ **Selecteer voor prioriteitsupload naar computer** ] En [ **Selecteer voor prioriteitsupload (FTP)** ]-items zijn toegevoegd aan het afspeelmenu  $i$ .

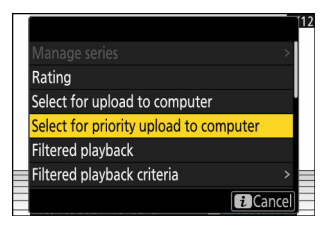

- Deze opties worden alleen weergegeven als de camera is aangesloten op een computer of FTPserver.
- Om de huidige foto te markeren voor prioriteitsupload( $\blacksquare$ ) en onmiddellijk te beginnen met uploaden, drukt u op de i knop, markeert u [ Selecteer voor prioriteitsupload naar computer ] of [ Selecteer voor prioriteitsupload (FTP) ] en drukt u op  $\otimes$  Foto's die zijn gemarkeerd voor uploaden met prioriteit worden geüpload vóór foto's die zijn gemarkeerd voor uploaden met andere middelen.

# **Toevoeging van het item "Afspeelsnelheid" aan het** i **menu voor video afspelen**

A [ **Afspeelsnelheid** ]-item is toegevoegd aan het videoweergavemenu  $\boldsymbol{i}$  . Selecteer de afspeelsnelheid van de video uit [ **Originele snelheid** ], [ **1/2× snelheid** ] en [ **1/4× snelheid** ]. Het afspelen zal in slow motion plaatsvinden met een snelheid van 1/2× of 1/4× snelheid als respectievelijk [ **1/2× snelheid** ] of [ **1/4× snelheid** ] is geselecteerd. Bovendien kan de afspeelsnelheid van video worden gewijzigd tijdens het afspelen wanneer de video is gepauzeerd, met behulp van **[ Afspeelsnelheid** ] in het afspeelmenu  $\boldsymbol{i}$ .

#### **Tip: De afspeelsnelheid wijzigen met behulp van de hoofdinstelschijf en de secundaire instelschijf**

Er is ook een item [ **Afspeelsnelheid** ] toegevoegd aan f3 [ **Aangepaste bediening (afspelen)** ] in het menu Persoonlijke instellingen. Wanneer toegewezen aan de hoofd- of secundaire instelschijf, kan de afspeelsnelheid worden gewijzigd tijdens het afspelen van video door aan de instelschijf te draaien  $(D 60)$  $(D 60)$  $(D 60)$ .

#### **Tip: De afspeelsnelheid wijzigen**

- Als de afspeelsnelheid via het  $\boldsymbol{i}$  menu wordt gewijzigd, is de nieuwe afspeelsnelheid van toepassing op alle videoweergaven.
- Als de afspeelsnelheid wordt gewijzigd met behulp van een instelschijf waaraan [ **Afspeelsnelheid** ] is toegewezen via persoonlijke instelling f3 [ **Aangepaste bedieningselementen (afspelen)** ], is de nieuwe afspeelsnelheid alleen van toepassing op de huidige videoweergave.

# **Toevoeging van "Auto Series Playback Options" aan "Series Playback" in het Afspeelmenu**

[ **Opties voor automatische serieweergave** ] is toegevoegd aan de beschikbare opties voor [ **Serie afspelen** ] in het afspeelmenu. Kies opties voor het bekijken van bursts wanneer [ **Automatische serieweergave** ] is ingesteld op [ **AAN** ].

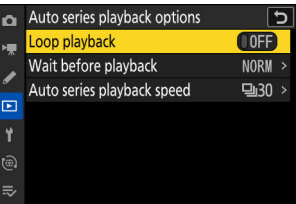

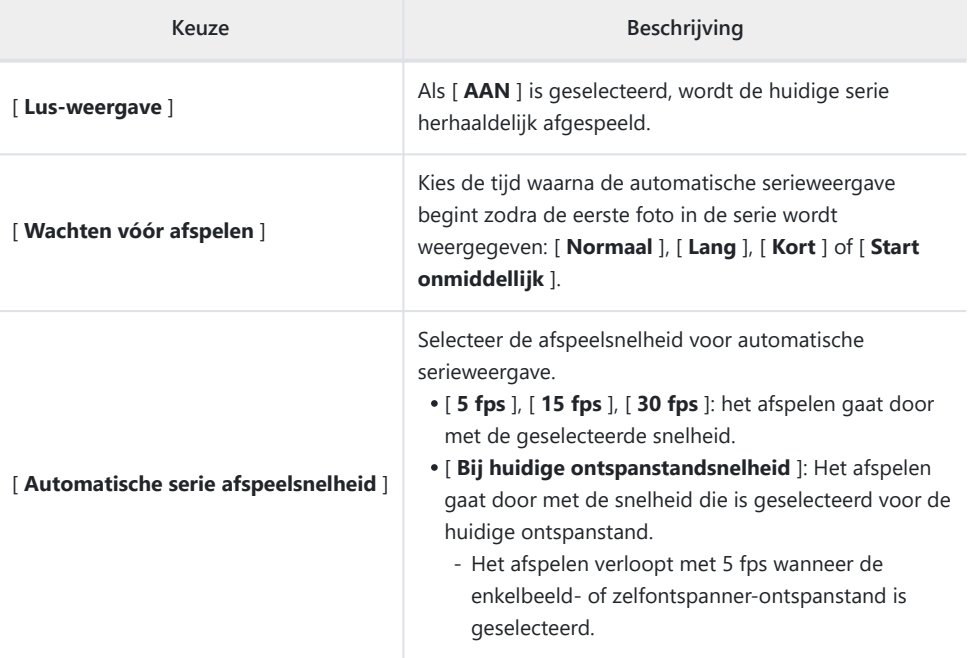

## **Toevoeging van "Automatische beeldrotatie" aan het afspeelmenu**

Een [ **Automatische beeldrotatie** ]-item is toegevoegd aan het afspeelmenu.

- Als [ **AAN** ] is geselecteerd, wordt informatie over de cameraoriëntatie op het moment dat de foto werd gemaakt, vastgelegd. Tijdens het afspelen op de camera of op een computer worden beelden automatisch geroteerd met behulp van de opgenomen oriëntatie-informatie.
- Als [ **UIT** ] is geselecteerd, wordt er geen informatie over de cameraoriëntatie opgenomen. In dit geval worden de beelden die tijdens het afspelen worden weergegeven altijd in liggende (brede) richting weergegeven.

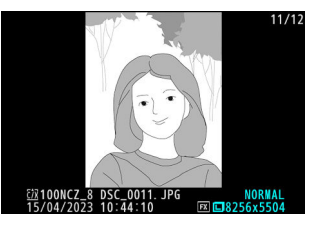

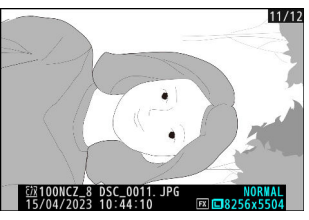

#### D **Let op: automatische beeldrotatie**

De cameraoriëntatie wordt mogelijk niet correct vastgelegd op foto's die zijn gemaakt terwijl de camera omhoog of omlaag is gericht of tijdens het pannen.

#### D **"Foto's automatisch roteren" in het weergavemenu**

- Als [ **UIT** ] is geselecteerd voor [ **Foto's automatisch draaien** ], worden de beelden die tijdens het afspelen op de camera worden weergegeven altijd in de liggende (brede) richting weergegeven, ongeacht of [ **AAN** ] of [ **UIT** ] is geselecteerd voor [ **Automatische beeldrotatie** ].
- Als [ **UIT** ] is geselecteerd voor [ **Automatische beeldrotatie** ], worden de beelden die worden weergegeven tijdens het afspelen altijd in de liggende (brede) richting weergegeven, zelfs als [ **AAN** ] is geselecteerd voor [ **Beelden automatisch draaien** ].

### **Ondersteuning voor Powerzoom**

De camera ondersteunt nu powerzoom voor gebruik met powerzoomlenzen (PZ). Naast het gebruik van de lenszoomring, hebt u nu de mogelijkheid om op de camera bevestigde powerzoomlenzen in en uit te zoomen met behulp van de camerabedieningen ("powerzoom").

### **Nieuwe persoonlijke instelling: f12 " Wijs Power Zoom-knoppen toe "**

Kies of de ® en �� (?)-knoppen kunnen worden gebruikt voor powerzoom tijdens fotografie wanneer een powerzoomlens is bevestigd.

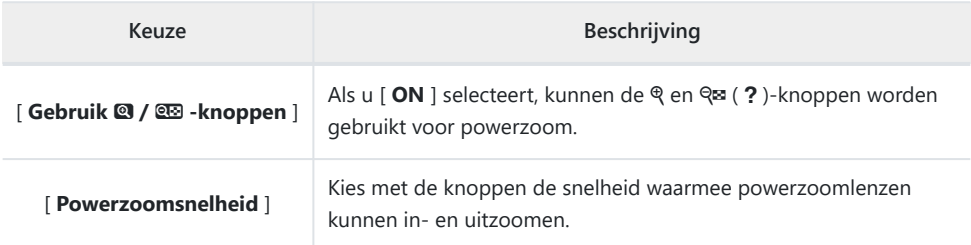

### **Nieuwe persoonlijke instelling: g9 "Power Zoomknoppen toewijzen"**

Kies of de  $\mathcal{R}$  en  $\mathcal{R}$  en  $\{2\}$  )-knoppen kunnen worden gebruikt voor powerzoom tijdens video-opname wanneer een powerzoomlens is bevestigd.

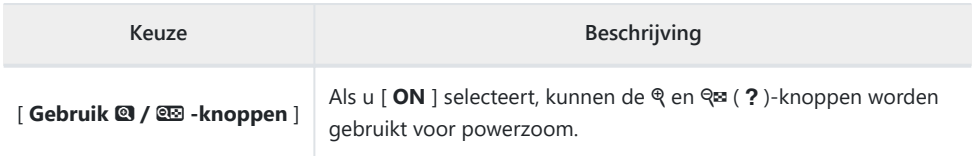

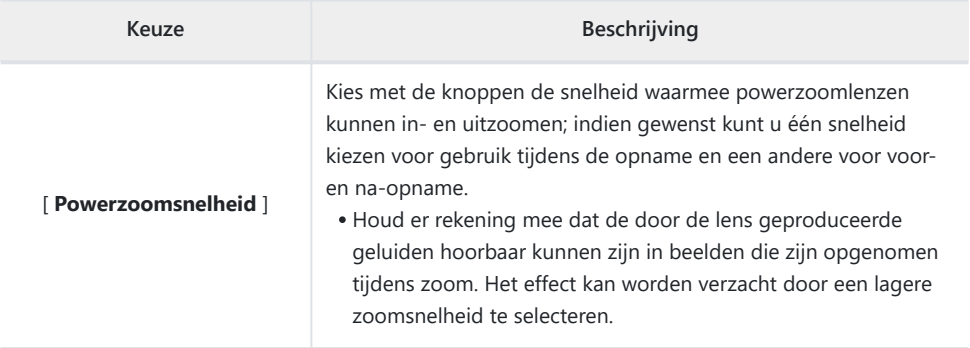

#### **Tip: Powerzoom toewijzen aan camerabedieningen**

De powerzoom-rol kan worden toegewezen aan camerabedieningen met behulp van opties die nieuw zijn toegevoegd aan Persoonlijke instellingen f2 [ **Aangepaste bedieningselementen (opname)** ] en g2 [ **Aangepaste bedieningselementen** ]. Deze rol kan worden toegewezen aan de **Fn1-** en **Fn2** knoppen ( $\Box$  55).

### **Nieuw instelmenu-item: " Zoompositie opslaan (PZ-lenzen) "**

Als [ **AAN** ] is geselecteerd wanneer er een powerzoomlens (PZ) is bevestigd, zal de camera de huidige zoompositie opslaan wanneer deze wordt uitgeschakeld en deze herstellen wanneer deze de volgende keer wordt ingeschakeld. Houd er rekening mee dat dit de opstarttijden van de camera verlengt.

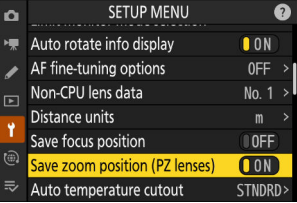

### **De weergave van de brandpuntsafstand**

De brandpuntsafstand van de lens wordt weergegeven in de opnameweergave als er een powerzoomlens is bevestigd.

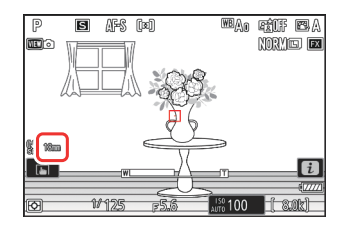

# **Toevoeging van het item "Scherpstelpuntbreedte" aan a11 "Scherpstelpuntweergave" in het menu Persoonlijke instellingen**

A [ **Breedte van de rand van het scherpstelpunt** ] item is toegevoegd aan a11

[ **Scherpstelpuntweergave** ] in het menu Persoonlijke instellingen. Kies uit 3 focuspuntrandbreedtes, van [ **1** ] tot [ **3** ].

## **Nieuwe persoonlijke instelling: d5 "Belichtingsvertragingsmodus"**

Een [ **Belichtingsvertragingsmodus** ]-item is toegevoegd aan het menu Persoonlijke instellingen op positie d5. Deze kan worden gebruikt om het ontspannen van de sluiter uit te stellen tot ongeveer 0,2 tot 3 seconden nadat de ontspanknop is ingedrukt, waardoor onscherpte als gevolg van cameratrillingen wordt verminderd.

Als een andere optie dan [ **Uit** ] is geselecteerd, verschijnt er een **DE** pictogram in het opnamescherm.

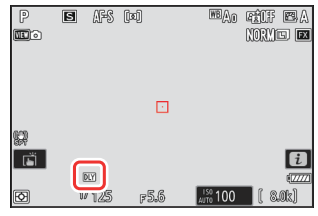

# **Toevoeging van "Half indrukken om zoom te annuleren (MF)" Item aan d18 en g17 in het menu Persoonlijke instellingen**

A [ **Half indrukken om zoom te annuleren (MF)** ]-item is toegevoegd aan d18 en g17 in het menu Persoonlijke instellingen. Als [ **AAN** ] wordt geselecteerd terwijl de scherpstelmodus is ingesteld op handmatige scherpstelling en is ingezoomd op het beeld door de lens, kan de zoom worden geannuleerd door de ontspanknop half in te drukken.

# **Belichtingscompensatie en witbalans kunnen nu worden gewijzigd tijdens het opnemen van functieherinnering**

De instellingen voor belichtingscompensatie en witbalans kunnen nu worden gewijzigd terwijl de instellingen van de opnamefunctie worden opgeroepen door op de knop te drukken die de rol heeft van [ **Opnamefuncties oproepen (vasthouden)** ] in Persoonlijke instellingen f2 [ **Aangepaste bediening (opname)** ].

- Om de belichtingscompensatiewaarde te wijzigen, draait u aan de instelschijf terwijl u de E knop ingedrukt houdt (of de knop waaraan de rol voor belichtingscompensatie is toegewezen). De gewijzigde waarde kan worden opgeroepen met het item [ **Opnamefuncties oproepen (vasthouden)** ] als [ **Belichtingscompensatie** ] is geselecteerd ( M ) in het dialoogvenster waarin de instellingen die moeten worden opgeroepen, zijn geselecteerd.
- Om de witbalansinstelling te wijzigen, draait u aan de instelschijf terwijl u de WB knop ingedrukt houdt (of de knop waaraan de witbalansfunctie is toegewezen). De gewijzigde instelling kan worden opgeroepen met het item [ **Opnamefuncties oproepen (vasthouden)** ] als [ **Witbalans** ] is geselecteerd ( M ) in het dialoogvenster waarin de instellingen die moeten worden opgeroepen, zijn geselecteerd.

# <span id="page-54-0"></span>**Nieuwe opties voor persoonlijke instellingen f2 "Aangepaste bediening (opname)" en g2 "Aangepaste bediening"**

Er zijn toevoegingen gedaan aan de beschikbare rollen en de bedieningselementen waaraan ze kunnen worden toegewezen voor Aangepaste instelling f2 [ **Aangepaste bediening (schieten)** ] of g2 [ **Aangepaste bedieningselementen** ]. Bovendien kunnen aangepaste bedieningselementen nu opnieuw worden ingesteld.

### **Nieuwe resetoptie**

U kunt nu geselecteerde bedieningselementen terugzetten naar hun standaardrollen in de bedieningsselectiedisplays voor persoonlijke instellingen f2 [ **Aangepaste bedieningselementen (opname)** ] en g2 [ **Aangepaste bedieningselementen** ].

• Markeer het gewenste besturingselement en druk op  $\frac{1}{2}$  ( $\frac{1}{2}$ ) om een bevestigingsvenster weer te geven waarin u het besturingselement naar de standaardfunctie kunt terugzetten door [ **Ja** ] te markeren en op <sup>®</sup> te drukken.

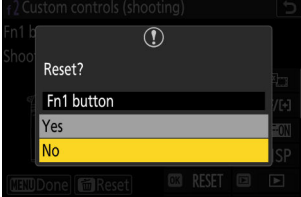

• Als u de  $\tilde{m}$  ( $\overline{m}$ )-knop ongeveer drie seconden ingedrukt houdt wanneer een besturingselement is gemarkeerd, wordt een bevestigingsvenster weergegeven waarin u alle besturingselementen naar hun standaardrollen kunt terugzetten door [ **Ja** ] te markeren en op <sup>®</sup> te drukken.

### **Nieuw aanpasbare bedieningselementen**

- De volgende bedieningselementen kunnen nu worden aangepast:
	- 回 [ Afspeelknop ]
	- 2 [ BKT-knop ]
	- 嗯 [ WB-knop ]
- Voor f2 [ Aangepaste bediening (opname) ] kan  $e$  [ Knop voor scherpstelmodus ] nu ook worden aangepast.

### **Nieuwe rollen beschikbaar via persoonlijke instelling f2 "Aangepaste bediening (opname)"**

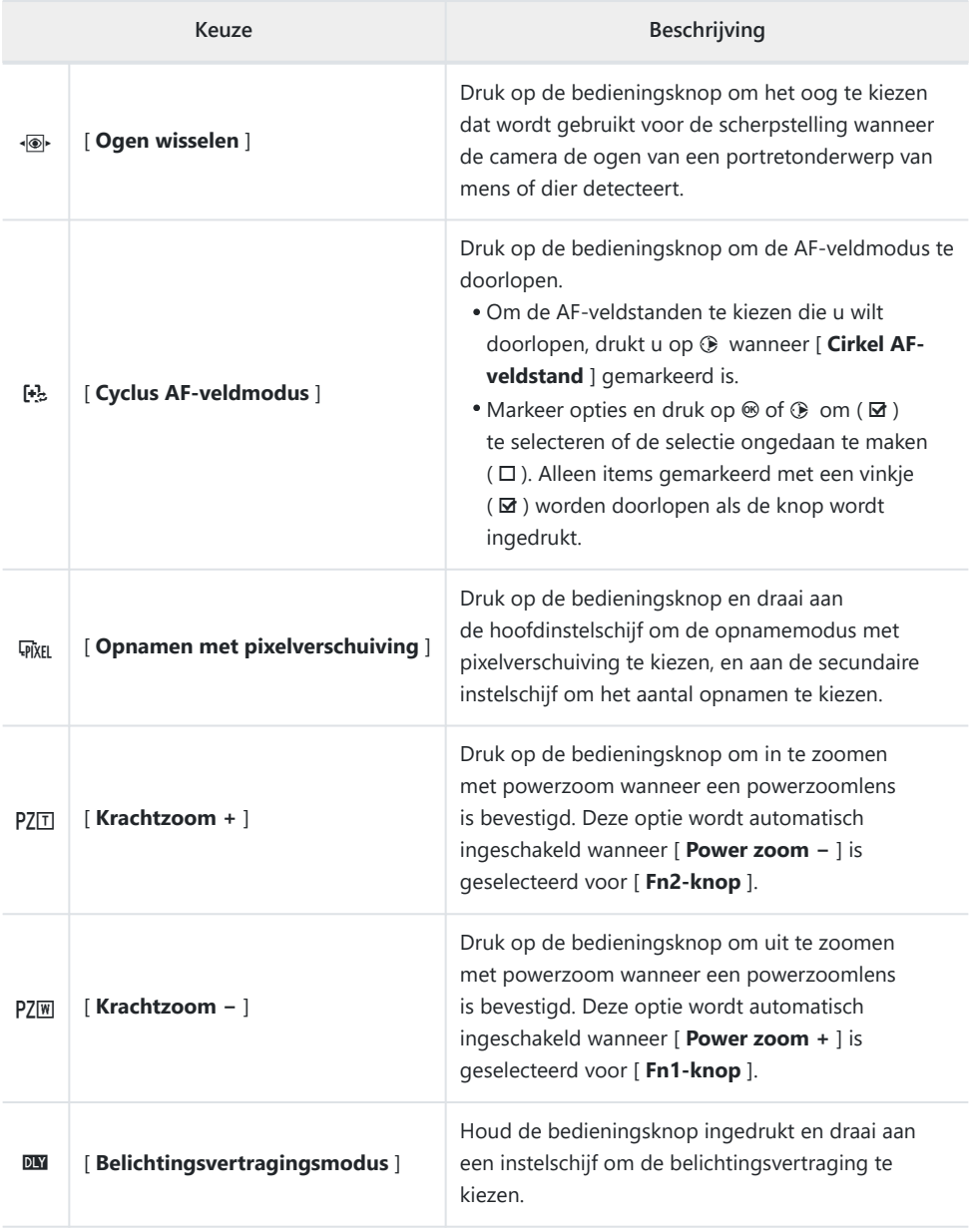

### **Nieuwe rollen beschikbaar via aangepaste instelling g2 "Aangepaste bedieningselementen"**

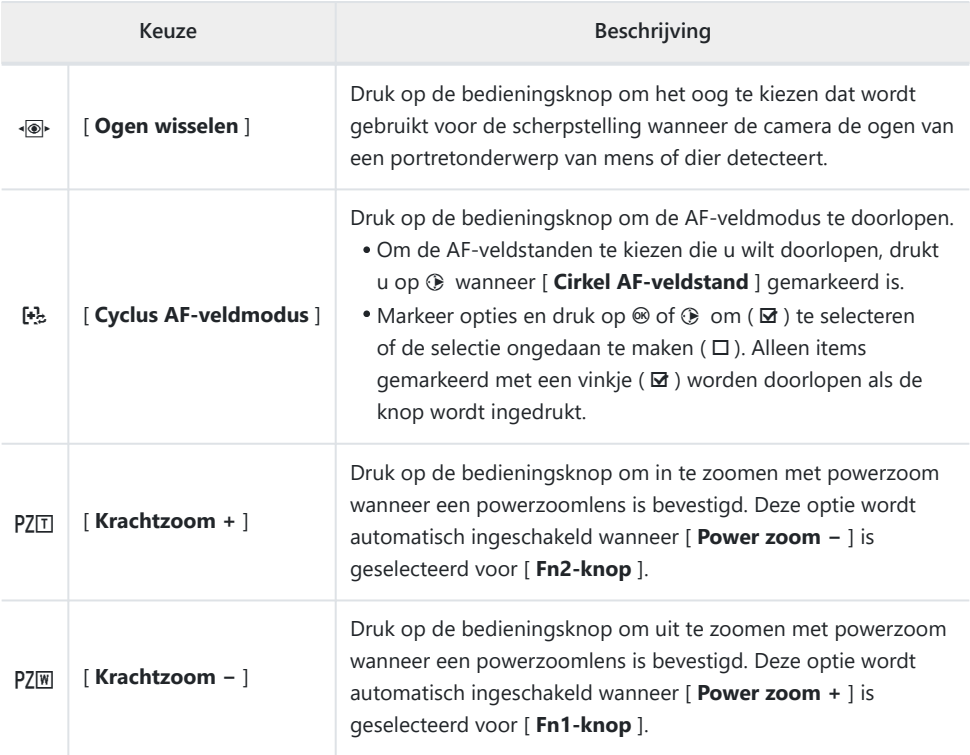

## **Nieuwe opties voor persoonlijke instelling f3 "Aangepaste bediening (afspelen)"**

Er zijn toevoegingen gedaan aan de beschikbare rollen en de bedieningselementen waaraan ze kunnen worden toegewezen voor Aangepaste instelling f3 [ **Aangepaste bedieningselementen (afspelen)** ]. Bovendien kunnen aangepaste bedieningselementen nu opnieuw worden ingesteld.

### **Nieuwe resetoptie**

U kunt nu geselecteerde bedieningselementen terugzetten naar hun standaardrollen in het bedieningsselectiescherm Persoonlijke instelling f3 [ **Aangepaste bedieningselementen (afspelen)** ].

- Markeer het gewenste besturingselement en druk op  $\tilde{w}$  ( $\frac{1}{2}$  ) om een bevestigingsvenster weer te geven waarin u het besturingselement naar de standaardfunctie kunt terugzetten door [ **Ja** ] te markeren en op <sup>®</sup> te drukken.
- Als u de  $\tilde{w}$  (  $\overline{w}$ )-knop ongeveer drie seconden ingedrukt houdt wanneer een besturingselement is gemarkeerd, wordt een bevestigingsvenster weergegeven waarin u alle besturingselementen naar hun standaardrollen kunt terugzetten door [Ja ] te markeren en op <sup>®</sup> te drukken.

### **Nieuw aanpasbare bedieningselementen**

De volgende bedieningselementen kunnen nu worden aangepast:

- q [ **Afspeelknop** ]
- **8** [ **ISO-gevoeligheidsknop** ]
- E [ **Belichtingscompensatieknop** ]
- **8 [ BKT-knop ]**
- C [ **WB-knop** ]
- **国** [ Fn-knop lens ]
- 3 [ **Lens Fn2-knop** ]

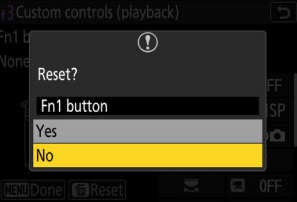

### **Nieuwe rollen**

Er kunnen nu extra rollen worden toegewezen aan knoppen of de instelschijven.

#### **Rollen die aan knoppen kunnen worden toegewezen**

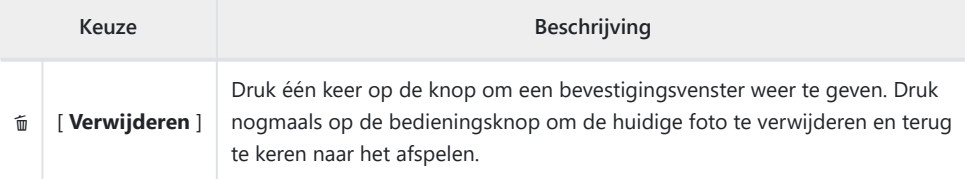

#### **Rollen die kunnen worden toegewezen aan de "hoofdinstelschijf"/"secundaire instelschijf"**

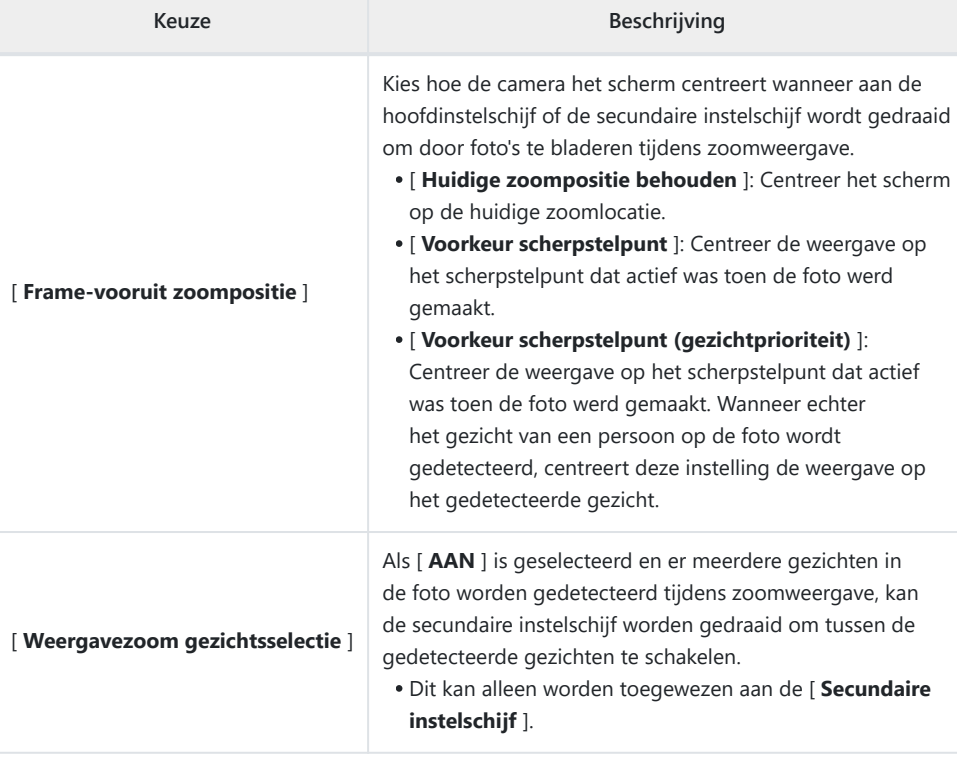

#### <span id="page-59-0"></span>**Nieuwe rollen beschikbaar via "Hoofdinstelschijf"/ "Secundaire instelschijf" > "Frame Advance"**

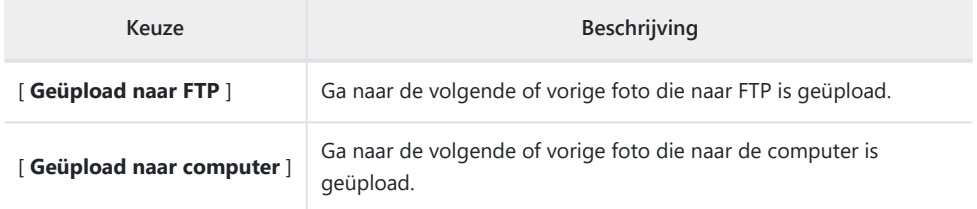

#### **Nieuwe rollen beschikbaar via "Hoofdinstelschijf"/ "Secundaire instelschijf" > "Video afspelen"**

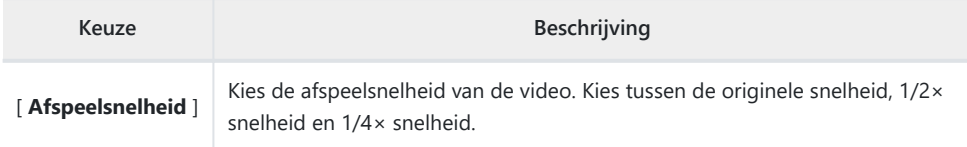

# **Wijzigingen in de methode voor het uitvoeren van een volledige formattering met "Format Memory Card" in het Setupmenu**

Er zijn wijzigingen aangebracht in de manier waarop a volledig formaat wordt uitgevoerd met [ **Formatteer de geheugenkaart** ] in het setup-menu bij gebruik van een CFexpress-geheugenkaart die compatibel is met volledig formatteren.

### **Een volledig format uitvoeren**

**Selecteer [ Geheugenkaart formatteren ] in het setupmenu en druk op** 2 **.** *1*

**Selecteer [ CFexpress/ XQD kaartsleuf ] en druk op** 2 **.** *2*

**Druk op**  $\tilde{p}$  **(**  $\overline{q}$  **) om door te gaan wanneer de opties worden weergegeven.** *3*

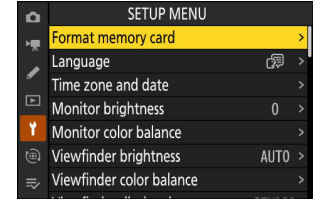

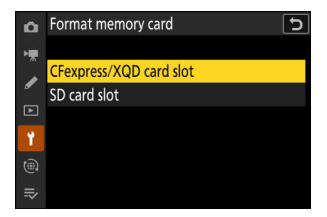

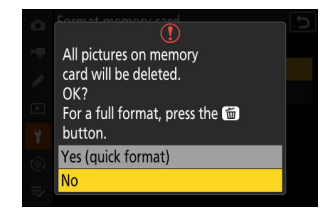

#### **4** Markeer [ Ja ] en druk op  $\otimes$

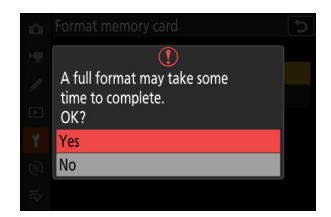

### **Updates voor "Lensgegevens zonder CPU"**

- De opties [ **Brandpuntsafstand (mm)** ] en [ **Maximaal diafragma** ] voor [ **Lensgegevens zonder CPU** ] in het setupmenu kunt u nu gebruiken om een waarde naar keuze in te voeren.
- Er kunnen namen worden toegewezen aan lenzen met een [ **Lensnummer** ] van [ **1** ] tot [ **20** ]. Om een naam van maximaal 36 tekens in te voeren, markeert u [ **Lensnaam** ] en drukt u op  $\circledcirc$  .
	- De hierboven toegewezen lensnamen worden vastgelegd in de Exif-gegevens die in foto's zijn opgeslagen.

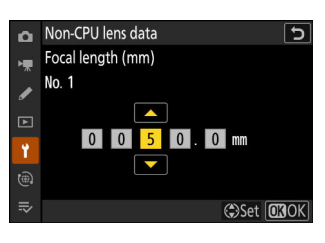

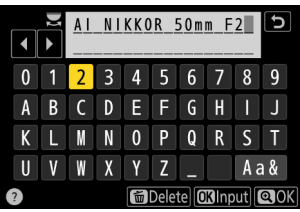

# **Wijzigingen in de tekenlimiet voor "Categorie"-invoer bij het bewerken van voorinstellingen met " IPTC " in het instellingenmenu**

De tekenlimiet voor "Categorie"-vermeldingen in IPTC -voorinstellingen gemaakt of bewerkt met [ **IPTC** ] in het setup-menu is verhoogd van 3 naar 256.

## **Wijzigingen in de opties van het Setupmenu "Camerageluiden".**

Er zijn nieuwe opties toegevoegd aan de [ **Camerageluiden** ] item in het setup-menu. Het volume van het sluitergeluid kan nu afzonderlijk van andere elektronische geluiden worden ingesteld. U kunt ook het type sluitergeluid kiezen.

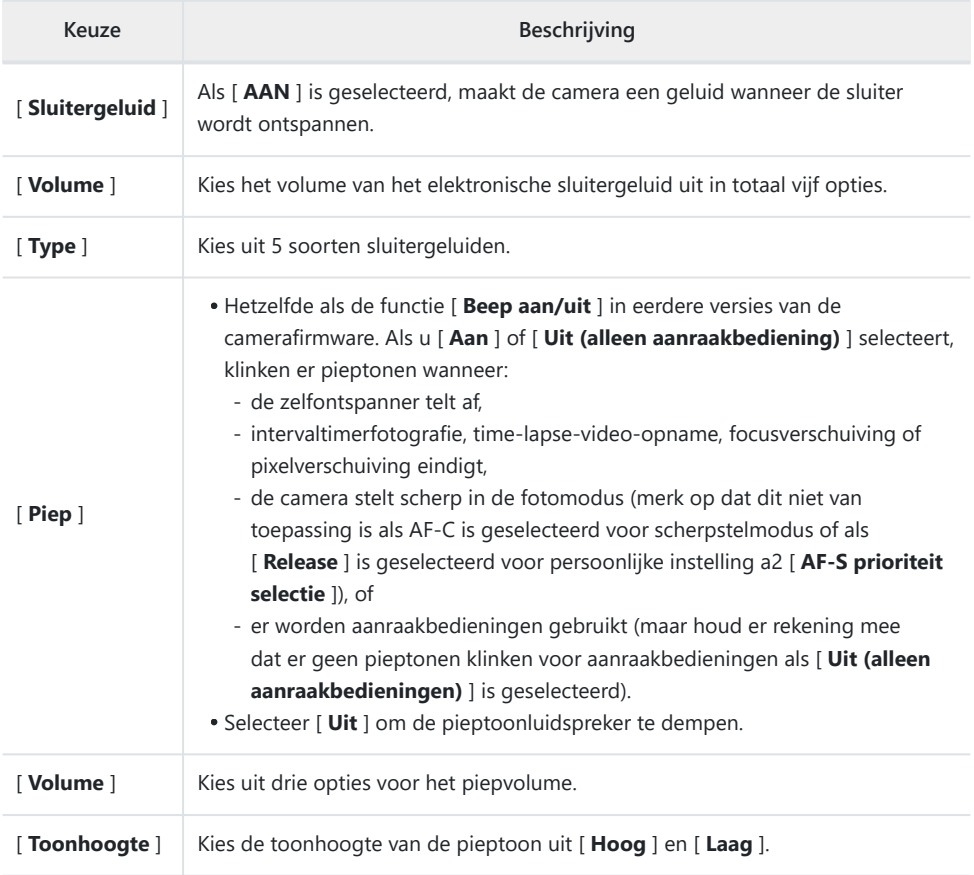

## **Maximale vergroting van opnameweergave vergroot tot 400%**

Terwijl in eerdere versies van de camerafirmware de maximale zoomweergave van de opname 200% was, is vanaf firmwareversie 2.00 "C" de maximale vergroting 400%. Gebruik de knoppen Q en Q = (?) om in en uit te zoomen.

# **"Weergavegrootte zoeker (Photo Lv)" Gewijzigd in "Weergavegrootte zoeker" in het instellingenmenu**

De geselecteerde optie in [ **Finder-weergavegrootte (foto Lv)** ] in het setup-menu is nu van toepassing op zowel de foto- als de videomodus. Dit item is daarom hernoemd naar [ **Weergavegrootte zoeker** ]. Selecteer de vergroting van de zoekerweergave tijdens opnemen en afspelen uit [ **Standaard** ] en [ **Klein** ].

## **Bijgewerkte afstandsweergave voor handmatige scherpstelling**

De scherpstelafstandsindicator voor handmatige scherpstelling toont nu de afstand tussen de camera en de scherpstelpositie in door u gekozen eenheden.

- De keuze wordt gemaakt met behulp van een [ **Afstandseenheden** ]-item nieuw toegevoegd aan het setupmenu, met opties voor [ **Meters (m)** ] en [ **Feet (ft)** ].
- De weergegeven afstand is uitsluitend bedoeld als richtlijn. Afhankelijk van de gebruikte lens kan deze afwijken van de werkelijke afstand.

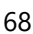

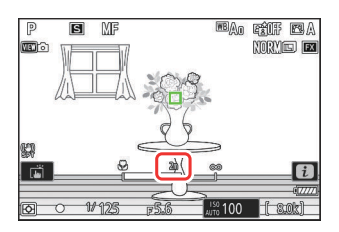

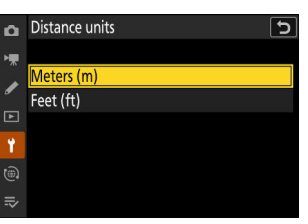

## **Wijzigingen en toevoegingen aan "Verbinden met FTP-server"**

Er zijn wijzigingen en toevoegingen aangebracht aan de [ **Maak verbinding met de FTP-server** ] item in het netwerkmenu.

### **Verhoogde profielopslag**

Het aantal netwerkprofielen dat kan worden opgeslagen met [ **Verbinden met FTP-server** ] > [ **Netwerkinstellingen** ] > [ **Kopiëren naar/van kaart** ] > [ **Profiel kopiëren naar kaart** ] is verhoogd van 1 naar 99.

Markeer [ **Profiel naar kaart kopiëren** ] en druk op 2 Markeer vervolgens een profiel dat u wilt opslaan en druk nogmaals op  $\circled{2}$  . Selecteer de bestemming (1–99) en druk op  $\circled{2}$  om het profiel naar de kaart te kopiëren.

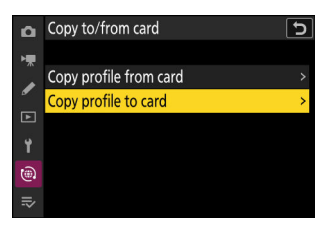

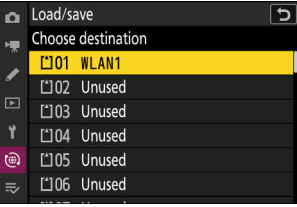

### **Automatisch opnieuw verbinden bij fout**

[ **Verbinding behouden** ] is toegevoegd aan de beschikbare opties voor [ **Verbinden met FTPserver** ] > [ **Opties** ] in het netwerkmenu. Als de verbinding wordt verbroken vanwege een draadloze, TCP/IP- of FTP-fout wanneer [ **AAN** ] is geselecteerd, probeert de camera na ongeveer 15 seconden automatisch opnieuw verbinding te maken. De camera zal herhaaldelijk proberen opnieuw verbinding te maken totdat de verbinding opnieuw tot stand is gebracht.

De stand-by-timer loopt niet af wanneer [ **AAN** ] is geselecteerd, ongeacht de optie die is geselecteerd voor persoonlijke instelling c3 [ **Uitschakelvertraging** ] > [ **Stand-by-timer** ]. Houd er rekening mee dat dit de belasting van de batterij vergroot.

## **Wijzigingen in gesynchroniseerde release**

De toevoeging van [ **Groepsinstellingen** ] naar [ **Maak verbinding met andere camera's** ] in het netwerkmenu wijzigt de manier waarop camera's worden geconfigureerd voor gesynchroniseerd ontspannen. Camera's kunnen worden gegroepeerd gesynchroniseerde release en externe camerainstellingen die voor elke groep afzonderlijk worden aangepast. Door tussen groepen te schakelen, worden ook de externe camera's geschakeld die door de hoofdcamera worden bestuurd.

- De hieronder beschreven procedure vervangt de procedure die wordt beschreven onder "Gesynchroniseerde vrijgave" in het hoofdstuk "Verbinding maken met andere camera's" van de *Naslaggids* .
- Camera's op afstand kunnen nu worden gegroepeerd. [ **Lijst met externe camera's** ] is daarom verplaatst van de vorige locatie direct onder [ **Verbinden met andere camera's** ] in eerdere firmwareversies en geplaatst in [ **Verbinden met andere camera's** ] >[ **Groepsinstellingen** ] > (groepsnaam) > [ **Lijst met externe camera's** ] .

### **Gesynchroniseerde release configureren en gebruiken**

Volg de onderstaande stappen om hostprofielen te maken voor gesynchroniseerde release. Elke camera slaat de gemaakte foto's op zijn eigen geheugenkaart op. Herhaal het proces om voor elke camera identieke profielen te maken.

#### **draadloze LAN**

Hostprofielen maken bij verbinding via draadloos LAN:

**Selecteer [ Verbinden met andere camera's ] in het netwerkmenu, markeer vervolgens [ Netwerkinstellingen ] en druk op** 2 **.** *1*

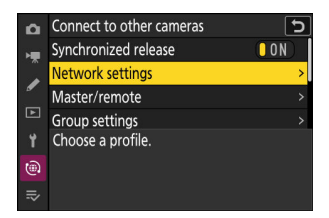

#### **2** Markeer [ Profiel maken ] en druk op  $\otimes$

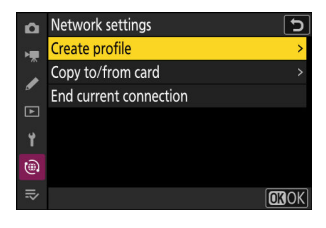

#### **Geef het nieuwe profiel een naam.** *3*

- Om door te gaan naar de volgende stap zonder de standaardnaam te wijzigen, drukt u op Q
- Welke naam u ook kiest, deze verschijnt in het netwerkmenu [ **Verbinden met andere camera's** ] > [ **Netwerkinstellingen** ] lijst.
- Om het profiel te hernoemen, drukt u op ® . Druk op ® om door te gaan nadat u een naam hebt ingevoerd.

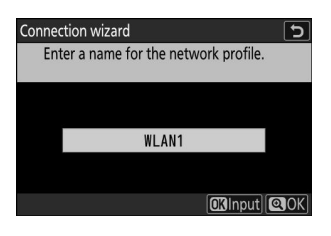

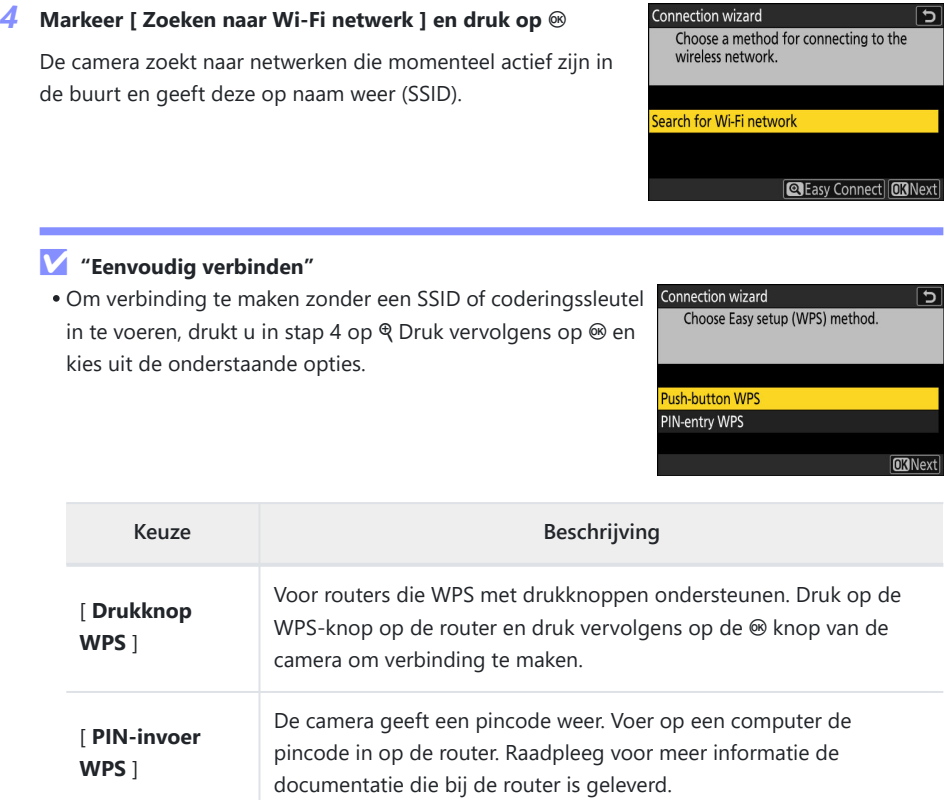

Ga na het verbinden verder met stap 7.
#### **Kies een netwerk.** *5*

- Markeer een netwerk-SSID en druk op  $\otimes$ .
- De band waarop elke SSID werkt, wordt aangegeven met een pictogram.
- Gecodeerde netwerken worden aangegeven met een a pictogram. Als het geselecteerde netwerk gecodeerd is  $( \mathbf{a} )$ , wordt u gevraagd de coderingssleutel in te voeren. Als het netwerk niet is gecodeerd, gaat u verder met stap 7.
- Als het gewenste netwerk niet wordt weergegeven, drukt u op  $\mathcal Q$  om opnieuw te zoeken.

#### Connection wizard  $\overline{\phantom{0}}$ Choose a wireless network. 26.56 William William Blvd.  $2a246$  $2a246$  $2a246$ **QRetry OKNext**

#### D **Verborgen SSID's**

Netwerken met verborgen SSID's worden aangegeven door blanco vermeldingen in de netwerklijst.

- Om verbinding te maken met een netwerk met een verborgen SSID, markeert u een blanco invoer en drukt u op  $\circledast$  . Druk vervolgens op  $\circledast$  ; de camera zal u vragen om een SSID op te geven.
- Voer de netwerknaam in en druk op  $\mathcal Q$  Druk nogmaals op  $\mathcal Q$  ; de camera vraagt u nu om de coderingssleutel in te voeren.

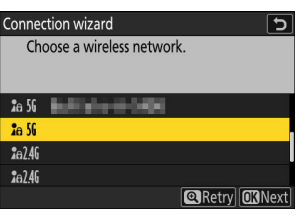

#### **Voer de coderingssleutel in.** *6*

- Druk op <sup>®</sup> en voer de coderingssleutel voor de draadloze router in.
- Zie de documentatie bij de draadloze router voor meer informatie.
- Druk op  $\mathcal Q$  als de invoer voltooid is.
- $\bullet$  Druk nogmaals op  $\mathcal Q$  om de verbinding tot stand te brengen. Er wordt enkele seconden lang een bericht weergegeven wanneer de verbinding tot stand is gebracht.

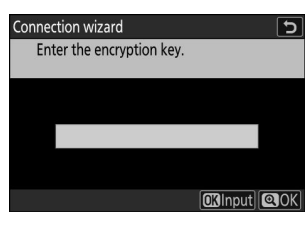

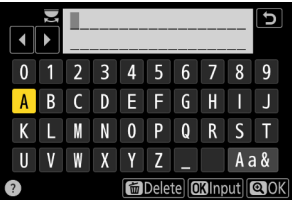

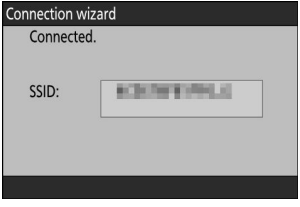

#### **Verkrijg of selecteer een IP-adres.** *7*

Markeer een van de volgende opties en druk op  $\otimes$  .

Connection wizard  $\overline{t}$ Choose how the IP address is obtained.

**Obtain automatically** Enter manually

**CKNext** 

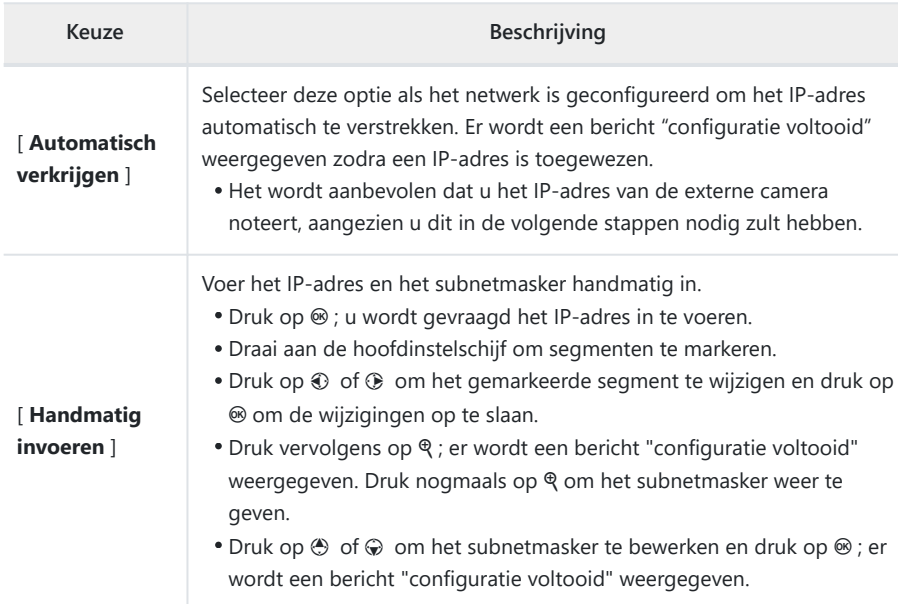

#### *8* **Druk op**  $\circledast$  **om door te gaan wanneer het bericht "configuratie voltooid" wordt weergegeven.**

De profielnaam wordt weergegeven wanneer er een verbinding tot stand is gebracht.

**9** Markeer [ Master/afstandsbediening ] en druk op  $\circledast$  .

Kies voor elke camera een rol: 'master' en 'remote'.

- [ **Mastercamera** ]: Als u op de ontspanknop op de mastercamera drukt, worden de sluiters op de externe camera's ontspannen. Elke groep kan slechts één master hebben. Als de groep meerdere mastercamera's heeft, zal alleen de eerste die verbinding maakt met het netwerk daadwerkelijk in die hoedanigheid dienen.
- [ **Externe camera** ]: De sluiters op de externe camera's worden gesynchroniseerd met de sluiter op de hoofdcamera.
- **Herhaal stap 1 tot en met 9 voor de overige camera's.** *10*

Zorg ervoor dat u bij het configureren van externe camera's [ **Remote camera** ] selecteert in stap 9.

**Markeer op de hoofdcamera [ Groepsinstellingen ] en druk op** 2 **.** *11*

#### **Markeer [ Nieuw ] en druk op**  $\circledast$ *12*

**Voer de weergavenaam van de groep in.** *13*

- Kies de weergavenaam voor de externe cameragroep. Weergavenamen kunnen maximaal 32 tekens lang zijn.
- Druk op  $\mathcal Q$  om door te gaan zodra de invoer is voltooid.

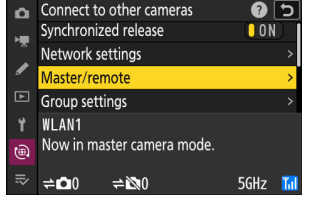

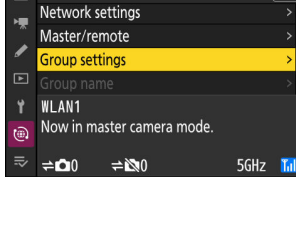

 $\overline{\mathbf{5}}$ 

**OROK** 

Connect to other cameras

ò

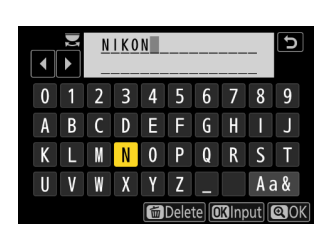

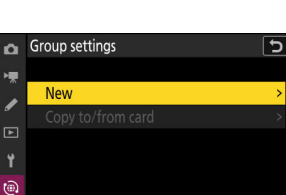

#### *14* Markeer [ Groepsnaam ], druk op  $\circledast$  en voer een **groepsnaam in.**

Voer een groepsnaam in voor de gesynchroniseerde camera's. Groepsnamen kunnen maximaal acht tekens lang zijn.

De groepsnaam die op de externe camera's is geselecteerd, moet overeenkomen met de naam die is gekozen voor de hoofdcamera. Kies de naam met [ **Verbinden met andere camera's** ] > [ **Groepsnaam** ] in het netwerkmenu.

D **Externe camera's een "groepsnaam" toewijzen**

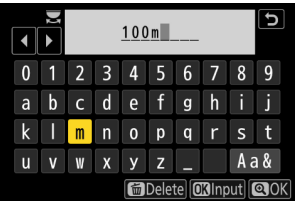

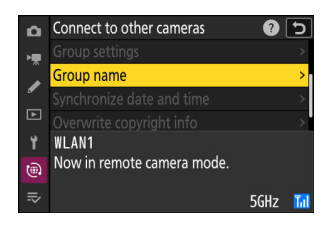

### **15** Markeer [ Lijst externe camera ] en druk op  $\circledast$  .

Voeg externe camera's toe aan de groep. De mastercamera kan informatie opslaan voor maximaal 16 externe camera's in de slots [ **01** ] tot en met [ **16** ].

#### **16** Markeer het gewenste slot en druk op  $\circledast$ .

Opties voor externe camera's worden weergegeven.

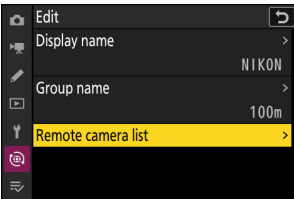

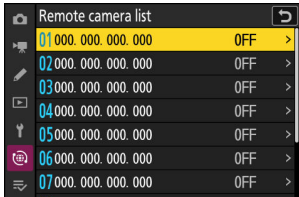

#### **17** Markeer [ Adres ] en druk op  $\circledast$  .

U wordt gevraagd een IP-adres in te voeren.

### **Voer het IP-adres van de externe camera in.** *18*

Voer het IP-adres van de externe camera in dat u in stap 7 hebt genoteerd.

- Draai aan de hoofdinstelschijf om segmenten te markeren.
- Druk op  $\odot$  of  $\odot$  om het gemarkeerde segment te wijzigen en druk op  $\otimes$  om de wijzigingen op te slaan.
- Druk op X om de externe camera toe te voegen aan de lijst met externe camera's van de hoofdcamera en een verbinding tot stand te brengen.

#### **Tip: IP-adressen van externe camera's bekijken**

Om het IP-adres van een externe camera te bekijken, selecteert u [ **Verbinden met andere camera's** ] > [ **Netwerkinstellingen** ] in het netwerkmenu van de camera, markeert u een hostprofiel voor gesynchroniseerde vrijgave, drukt u op 2 en selecteert u [ **TCP/IP** ].

Edit ⊺ס Ō. TCP/IP Obtain automatically  $\blacksquare$  $\Box$ (®)

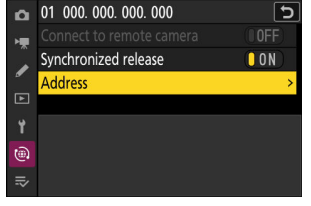

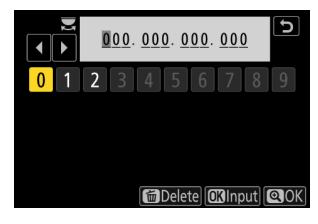

#### **Voeg de resterende externe camera's toe.** *19*

- Wanneer u verbinding maakt met draadloze netwerken, geven de camera's de band weer die wordt gebruikt door de geselecteerde SSID.
- De hoofdcamera toont de groepsnaam ( $\Omega$ ) die is geselecteerd in stap 13, evenals het aantal aangesloten en nog niet aangesloten externe camera's  $($   $($   $)$   $)$ .

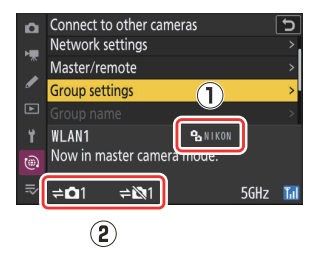

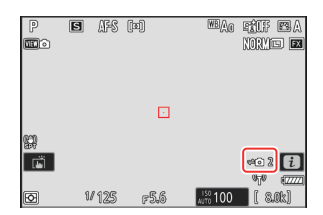

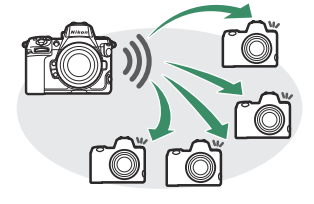

#### **Foto's maken.** *20*

- $\bullet$  Er verschijnt een  $\rightleftharpoons$  pictogram in het opnamescherm van de hoofdcamera, samen met het aantal aangesloten externe camera's.
- Door op de ontspanknop op de hoofdcamera te drukken, worden de sluiters op de externe camera's ontspannen.

#### D **Verbindingsfouten**

In het geval van verbindingsfouten met externe camera's wordt het aantal externe camera's in het opnamescherm van de hoofdcamera rood en wordt in plaats daarvan het aantal externe camera's weergegeven dat geen verbinding kon maken.

### **Ethernet**

Volg de onderstaande stappen om hostprofielen voor Ethernet-verbindingen te maken. Voor Ethernetverbindingen is een USB (Type C) naar Ethernet-adapter (afzonderlijk verkrijgbaar bij bronnen van derden) vereist. Zorg ervoor dat u de adapter aansluit op de USB gegevensconnector van de camera.

- De volgende USB -naar-Ethernet-adapters zijn getest en goedgekeurd voor gebruik:
	- Anker A83130A1 PowerExpand USB -C naar Gigabit Ethernet-adapters -
	- Anker A83130A2 PowerExpand USB -C naar Gigabit Ethernet-adapters -
- Houd er rekening mee dat USB -naar-Ethernet-adapters niet werken wanneer ze zijn aangesloten op de USB Power Delivery-connector van de camera.

Maak verbinding met andere camera's via een USB (Type C) naar Ethernet-adapter van derden, aangesloten op de USB dataconnector van de camera.

- **Sluit een USB -naar-Ethernet-adapter van een derde partij aan op de USB dataconnector van de camera en maak vervolgens verbinding met een router met behulp van een Ethernet-kabel.** *1*
	- Sluit de Ethernet-kabel aan op de USB -naar-Ethernet-adapter. Gebruik geen kracht en probeer de connectoren niet onder een hoek in te steken.
	- Sluit het andere uiteinde van de kabel aan op een router.

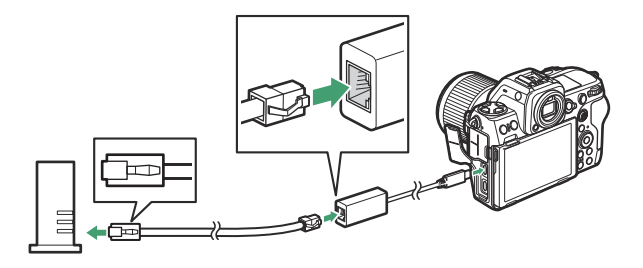

- Sluit de overige camera's met Ethernet-kabels aan op de router.
- **Selecteer [ USB -LAN ] voor [ USB gegevensverbinding ] in het netwerkmenu.** *2*

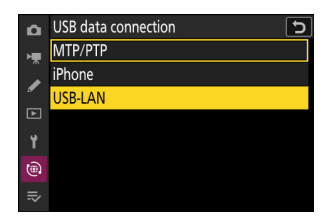

**Selecteer [ Verbinden met andere camera's ] in het** *3* **netwerkmenu, markeer vervolgens [ Netwerkinstellingen ] en druk op** 2 **.**

 $4$  Markeer [ Profiel maken ] en druk op  $\circledast$ 

### **Geef het nieuwe profiel een naam.** *5*

- Om IP-adresopties weer te geven zonder de standaardnaam te wijzigen, drukt u op Q
- Welke naam u ook kiest, deze verschijnt in het netwerkmenu [ **Verbinden met andere camera's** ] > [ **Netwerkinstellingen** ] lijst.
- Om het profiel te hernoemen, drukt u op <sup>®</sup> . Druk op <sup>®</sup> om door te gaan nadat u een naam hebt ingevoerd.
- Het kan even duren voordat de camera de USB -naar-Ethernet-adapter detecteert. Als de camera geen Ethernetverbinding kan detecteren, wordt de wizard geconfigureerd om te beginnen met het aanmaken van een draadloos LANprofiel met de standaardnaam "WLAN1". Tik op 5 of druk op 4 om terug te keren naar stap 4, wacht ongeveer 10 seconden en probeer het opnieuw.

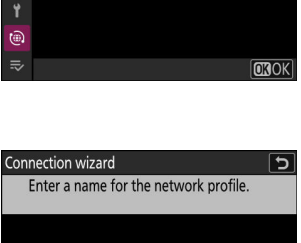

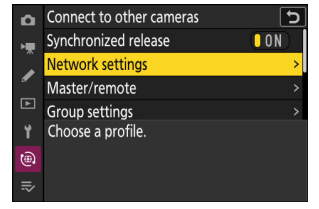

∽

Network settings

Create profile Copy to/from card End current connection

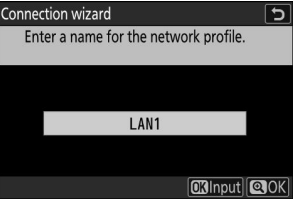

#### **Verkrijg of selecteer een IP-adres.** *6*

Markeer een van de volgende opties en druk op  $\otimes$  .

Connection wizard  $\overline{\phantom{0}}$ Choose how the IP address is obtained.

**Obtain automatically** Enter manually

**CKNext** 

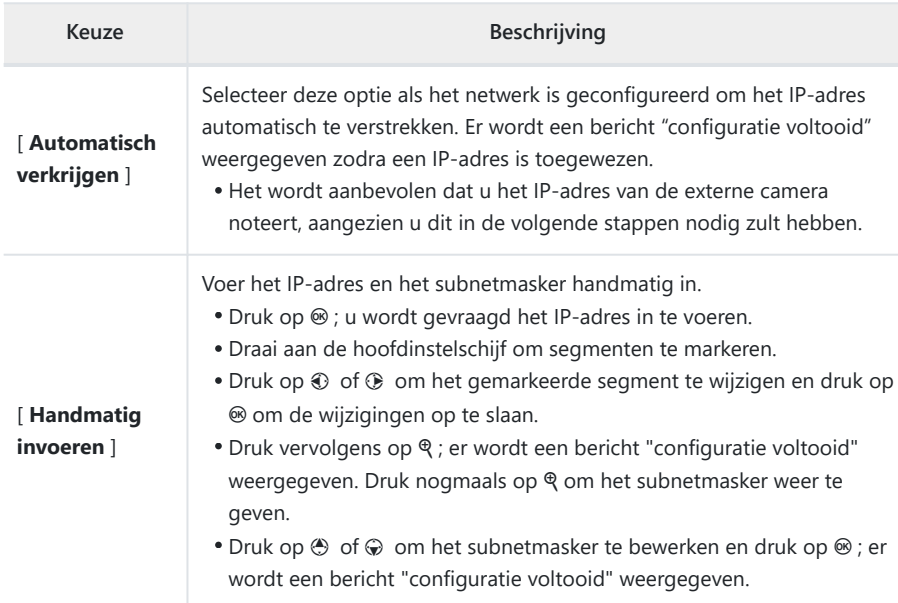

#### **7** Druk op  $\otimes$  om door te gaan wanneer het bericht "configuratie voltooid" wordt **weergegeven.**

De camera brengt de verbinding tot stand. De profielnaam wordt weergegeven wanneer er een verbinding tot stand is gebracht.

#### **Markeer [ Master/afstandsbediening ] en druk op** 2 **.** *8*

Kies voor elke camera een rol: 'master' en 'remote'.

- [ **Mastercamera** ]: Als u op de ontspanknop op de mastercamera drukt, worden de sluiters op de externe camera's ontspannen. Elke groep kan slechts één master hebben. Als de groep meerdere mastercamera's heeft, zal alleen de eerste die verbinding maakt met het netwerk daadwerkelijk in die hoedanigheid dienen.
- [ **Externe camera** ]: De sluiters op de externe camera's worden gesynchroniseerd met de sluiter op de hoofdcamera.

#### **Herhaal stap 3 tot en met 8 voor de overige camera's.** *9*

- Herhaal stap 2 tot en met 8 om een andere Z 8 te configureren voor gebruik als externe camera.
- Zorg ervoor dat u bij het configureren van externe camera's [ **Remote camera** ] selecteert in stap 8.

#### **Markeer op de hoofdcamera [ Groepsinstellingen ] en druk** *10* **op** 2 **.**

**Markeer [ Nieuw ] en druk op**  $\circledast$ *11*

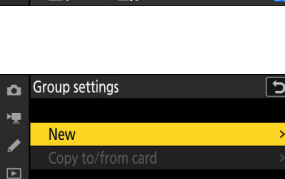

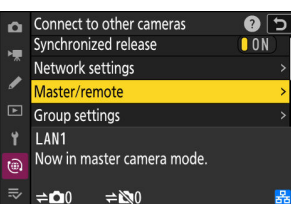

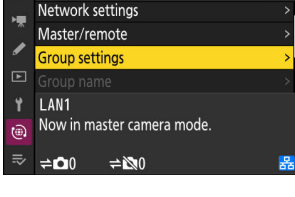

 $\overline{\phantom{0}}$ 

**OROK** 

Connect to other cameras

ò

Ÿ G)

#### **Voer de weergavenaam van de groep in.** *12*

- Kies de weergavenaam voor de externe cameragroep. Weergavenamen kunnen maximaal 32 tekens lang zijn.
- Druk op & om door te gaan zodra de invoer is voltooid.

#### **Markeer [ Groepsnaam ], druk op** 2 **en voer een groepsnaam in.** *13*

Voer een groepsnaam in voor de gesynchroniseerde camera's. Groepsnamen kunnen maximaal acht tekens lang zijn.

De groepsnaam die op de externe camera's is geselecteerd, moet overeenkomen met de naam die is gekozen voor de hoofdcamera. Kies de naam met [ **Verbinden met andere camera's** ] > [ **Groepsnaam** ] in het netwerkmenu. D **Externe camera's een "groepsnaam" toewijzen**

#### *14* **Markeer [ Lijst externe camera ] en druk op**  $\circledast$  **.**

Voeg externe camera's toe aan de groep. De mastercamera kan informatie opslaan voor maximaal 16 externe camera's in de slots [ **01** ] tot en met [ **16** ].

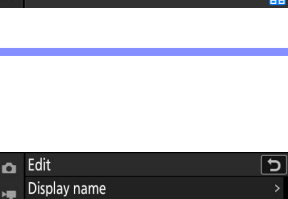

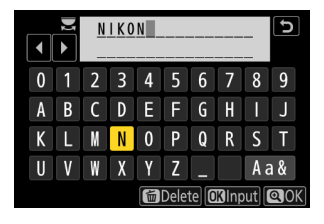

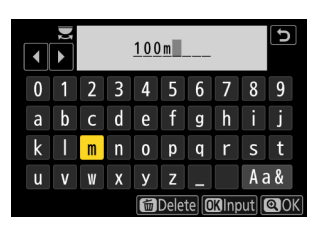

Connect to other cameras

Now in remote camera mode.

Group name

 $\bullet$  5

o

 $\overline{P}$ Ÿ **I AN1** 

®

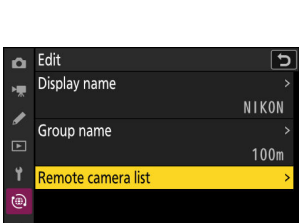

#### **15** Markeer het gewenste slot en druk op  $\circledast$ .

Opties voor externe camera's worden weergegeven.

**16** Markeer [ Adres ] en druk op  $\circledast$  .

U wordt gevraagd een IP-adres in te voeren.

#### **Voer het IP-adres van de externe camera in.** *17*

Voer het IP-adres van de externe camera in dat u in stap 6 hebt genoteerd.

- Draai aan de hoofdinstelschijf om segmenten te markeren.
- Druk op  $\odot$  of  $\odot$  om het gemarkeerde segment te wijzigen en druk op  $\otimes$  om de wijzigingen op te slaan.
- Druk op X om de externe camera toe te voegen aan de lijst met externe camera's van de hoofdcamera en een verbinding tot stand te brengen.

#### **Tip: IP-adressen van externe camera's bekijken**

Om het IP-adres van een externe camera te bekijken, selecteert u [ **Verbinden met andere camera's** ] > [ **Netwerkinstellingen** ] in het netwerkmenu van de camera, markeert u een hostprofiel voor gesynchroniseerde vrijgave, drukt u op 2 en selecteert u [ **TCP/IP** ].

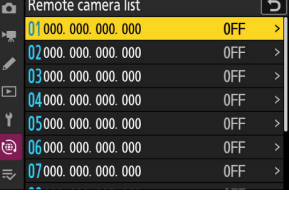

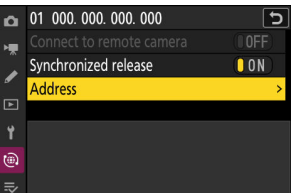

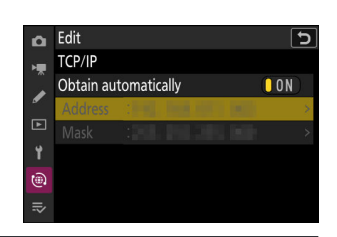

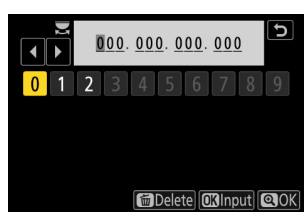

#### **Voeg de resterende externe camera's toe.** *18*

De hoofdcamera toont de groepsnaam  $(\mathbf{0})$  die is geselecteerd in stap 12, evenals het aantal aangesloten en nog niet aangesloten externe camera's  $(2)$ .

#### **Foto's maken.** *19*

- Er verschijnt een = n pictogram in het opnamescherm van de hoofdcamera, samen met het aantal aangesloten externe camera's.
- Door op de ontspanknop op de hoofdcamera te drukken, worden de sluiters op de externe camera's ontspannen.

#### D **Verbindingsfouten**

In het geval van verbindingsfouten met externe camera's wordt het aantal externe camera's in het opnamescherm van de hoofdcamera rood en wordt in plaats daarvan het aantal externe camera's weergegeven dat geen verbinding kon maken.

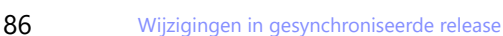

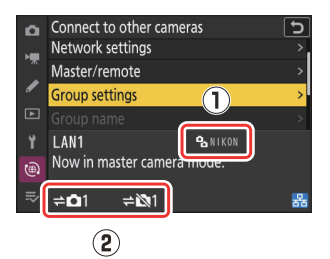

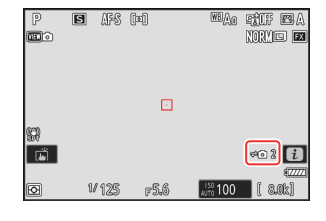

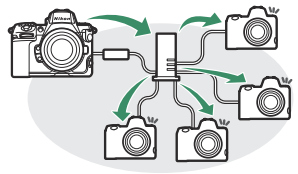

87 Wijzigingen in gesynchroniseerde release

#### **Tip: Gesynchroniseerde vrijgave opschorten**

Om de gesynchroniseerde ontspanknop tijdelijk uit te schakelen zonder de verbinding van de camera met het netwerk te verbreken, selecteert u [ **UIT** ] voor [ **Verbinden met andere camera's** ] > [ **Gesynchroniseerde ontspanknop** ] in het netwerkmenu.

#### **Tip: Status van externe camera bekijken**

Om de status van de externe camera te bekijken, gaat u naar

[ **Verbinden met andere camera's** ] > [ **Groepsinstellingen** ]

> (groepsnaam) in het hoofdcameranetwerkmenu, markeer [ **Lijst externe camera's** ] en druk op  $\circledast$ .

- Camera's op afstand worden geïdentificeerd aan de hand van het IP-adres.
- De status van de externe camera wordt als volgt weergegeven:
	- [ **Verbonden** ]: Normale verbinding.
	- [ Bezet ]: De camera wordt bestuurd vanaf een andere hoofdcamera.
	- [ Fout ]: Er is een van de volgende fouten gedetecteerd:
		- De stand-bytimer van de externe camera is verlopen. -
		- De externe camera is uitgeschakeld. -
		- De externe camera bevindt zich niet in dezelfde groep als de hoofdcamera.
		- Het IP-adres is onjuist.
	- [ **UIT** ]: Beide
		- er is geen externe camera aan de sleuf toegewezen, of
		- [ **UIT** ] is geselecteerd voor [ **Verbinden met externe camera** ] op de betreffende camera.
- Als u een externe camera met het label [ **Verbonden** ] markeert en op  $\circledast$  drukt, wordt het aantal foto's weergegeven dat wacht op upload van de camera via FTP, de FTP-verbindingsstatus, het batterijniveau en het aantal resterende opnamen.
- De vermeldingen voor de externe camera's die voorheen voor gesynchroniseerde ontspanning werden gebruikt, tonen het tijdstip van de meest recente opname.

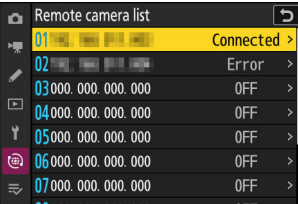

- Om de instellingen van de externe camera vanaf de hoofdcamera te bewerken, markeert u de camera in de lijst met externe camera's en drukt u op  $\circledast$ .
	- Om de verbinding met de geselecteerde camera tijdelijk te onderbreken, selecteert u [ **UIT** ] voor [ **Verbinden met externe camera** ].
	- Om de gesynchroniseerde ontspanknop op de geselecteerde camera tijdelijk uit te stellen, selecteert u [ **UIT** ] voor [ **Gesynchroniseerde ontspanknop** ].
	- Indien gewenst kunt u vervolgens het IP-adres van de camera bewerken door [ Adres ] te markeren en op  $\circledast$  te drukken. Om opnieuw verbinding te maken, selecteert u [ **AAN** ] voor [ **Verbinden met externe camera** ]. Er wordt geen verbinding tot stand gebracht als er geen externe camera bestaat op het opgegeven adres.

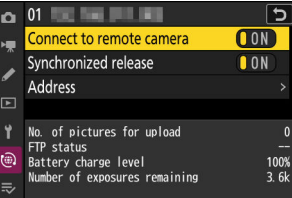

#### **Tip: Groepsinstellingen opslaan op een geheugenkaart.**

Navigeer naar [ **Verbinden met andere camera's** ] > [ **Groepsinstellingen** ] > [ **Kopiëren naar/van kaart** ] in het netwerkmenu, markeer [ **Kopiëren naar kaart** ], druk op 2 , markeer vervolgens de groepsinstellingen die u wilt opslaan en druk nogmaals op  $\circledast$ . Selecteer de bestemming (1–99) en druk op  $\otimes$  om de groepsinstellingen naar de kaart te kopiëren. Opgeslagen groepsinstellingen kunnen worden geladen met [ **Kopiëren van kaart** ].

# **Nieuwe optie "Copyrightinformatie overschrijven" voor hoofdcamera's**

[ **Auteursrechtinformatie overschrijven** ] is toegevoegd aan de beschikbare opties voor [ **Maak verbinding met andere camera's** ] in het netwerkmenu. Als u deze optie selecteert, wordt de copyrightinformatie op alle externe camera's die momenteel zijn verbonden, overschreven met de copyrightinformatie die is opgeslagen op de hoofdcamera.

# **AirGlu-accessoires gebruiken terwijl MC-N10 afstandsbedieningsgrepen zijn aangesloten**

In eerdere versies van de camerafirmware waren alle Bluetooth functies uitgeschakeld terwijl een MC-N10 op de camera was aangesloten, maar vanaf "C" firmwareversie 2.00 kunnen Atomos UltraSync BLUE AirGlu-accessoires via Bluetooth worden gebruikt.

# **Menu-items en standaardinstellingen voor "C" Firmwareversie 2.00**

De menu-items en standaardinstellingen nadat de firmware is geüpgraded naar "C" firmwareversie 2.00 worden hieronder vermeld.

### **Foto-opnamemenu**

- [ **Opnamemenubank** ]: A
- [ **Uitgebreide menubanken** ]: UIT
- [ **Opslagmap** ]
	- [ **Hernoemen** ]: NCZ\_8
	- [ **Map selecteren op nummer** ]: 100
	- [ **Selecteer map uit lijst** ]: -
- [ **Bestandsnaamgeving** ]: DSC
- [ **Primaire slotselectie** ]: CFexpress/ XQD kaartsleuf
- [ **Secundaire slotfunctie** ]: overloop
- [ **Beeldgebied** ]
	- [ **Kies beeldveld** ]: FX (36×24)
	- **[ DX bijsnijdwaarschuwing ]: UIT**
- [ **Toonmodus** ]: SDR
- [ **Beeldkwaliteit** ]: JPEG /HEIF normaal
- [ **Instellingen beeldformaat** ]
	- [ Beeldformaat ]: Groot
	- [ **DX beeldformaten inschakelen** ]: UIT
	- [ Beeldformaat (DX ) ]: Groot
- **[ RAW opname ]:** Hoge efficiëntie  $\star$
- [ **ISO-gevoeligheidsinstellingen** ]
	- [ **ISO-gevoeligheid** ]: 100 -
	- [ **Automatische ISO-gevoeligheidsregeling** ]: AAN
	- [ **Maximale gevoeligheid** ]: 25600
	- [ Maximale gevoeligheid met  $\frac{1}{2}$  ]: Hetzelfde als zonder flitser
	- [ **Minimale sluitertijd** ]: Autom
- [ **Witbalans** ]: Auto: wit behouden (warme kleuren verminderen)
- [ **Picture Control instellen** ]: Autom
- [ **Beheer Picture Control** ]: —
- [ **Picture Control instellen (HLG)** ]: Standaard
- [ **Kleurruimte** ]: sRGB
- [ **Actieve D-Lighting** ]: Uit
- [ **NR lange belichting** ]: UIT
- [ **Hoge ISO-ruisonderdrukking** ]: Normaal
- [ **Vignetcontrole** ]: Normaal
- [ **Diffractiecompensatie** ]: AAN
- [ **Automatische vervormingscorrectie** ]: AAN
- [ **Huid verzachten** ]: Uit
- [ **Saldo portretafdruk** ]: Uit
- [ **Reductie fotoflikkering** ]: UIT
- [ **Hoogfrequente flikkerreductie** ]: Uit
- [ **Meting** ]: Matrixmeting
- [ **Flitsbediening** ]
	- [ **Flitsregelingsmodus** ]: TTL -
	- [ **Draadloze flitsopties** ]: Uit
	- [ **Flitsbediening op afstand** ]: groepsflits
- [ **Flitsmodus** ]: Invulflits
- [ **Flitscompensatie** ]: 0,0
- [ **Focusmodus** ]: Enkelvoudige AF
- [ **AF-veldmodus** ]: Enkelpunts AF
- [ **Opties AF-onderwerpdetectie** ]: Autom
- [ **Vibratiereductie** ]: Sport
- [ **Automatische bracketing** ]
	- [ **Auto-bracketing-inst.** ]: AE- en flitsbracketing
	- [ **Aantal opnamen** ]: 0 -
	- [ **Verhogen** ]: 1,0 -
- [ **Meervoudige belichting** ]
	- [ **Meervoudige belichtingsmodus** ]: Uit
	- [ **Aantal opnamen** ]: 2 -
	- [ **Overlaymodus** ]: Gemiddeld
	- [ **Afzonderlijke foto's opslaan ( RAW )** ]: AAN
	- [ **Overlay-opnamen** ]: AAN
	- [ Selecteer eerste belichting ( RAW ) ]: -
- [ **HDR-overlay** ]
	- [ **HDR-modus** ]: Uit
	- [ HDR-sterkte ]: Automatisch
	- [ Afzonderlijke foto's opslaan ( RAW ) ]: UIT
- [ **Intervaltimeropnamen** ]
	- [ **Kies startdag/tijd** ]: Nu -
	- [ **Interval** ]: 1 min.
	- [ Intervallen×opnamen/interval ]: 0001×1
	- [ Belichting vloeiend maken ]: AAN
	- [ **Intervalprioriteit** ]: UIT
	- **-** [ **Focus vóór elke opname** ]: UIT
	- [ **Opties** ]: Uit
- [ **Opslagmap starten** ]
	- [ **Nieuwe map** ]: □
	- [ **Bestandsnummering opnieuw instellen** ]: □
- [ **Time-lapse-video** ]
	- [ **Interval** ]: 5 s -
	- [ **Opnametijd** ]: 25 min. -
	- [ **Belichting vloeiend maken** ]: AAN
	- [ **Kies beeldveld** ]: FX
	- [ **Videobestandstype** ]: H.265 8-bit (MOV) -
	- [ **Frameformaat/framesnelheid** ]: 3840×2160; 30p -
	- [ **Intervalprioriteit** ]: UIT
	- [ **Focus vóór elke opname** ]: UIT
	- [ **Bestemming** ]: CFexpress/ XQD -kaartsleuf
- [ **Focus-shift-opnamen** ]
	- [ **Aantal opnamen** ]: 100 -
	- [ **Focusstapbreedte** ]: 5 -
	- [ **Interval tot volgende opname** ]: 0
	- [ **Belichtingsvergrendeling eerste frame** ]: AAN
	- **[ Automatische reset focuspositie ]**: UIT
	- [ **Opslagmap starten** ]
		- [ **Nieuwe map** ]: □
		- **[ Bestandsnummering opnieuw instellen ]∶** □
- [ **Opnamen met pixelverschuiving** ]
	- **-** [ Opnamemodus met pixelverschuiving ]: Uit
	- [ **Aantal opnamen** ]: 16 -
	- [ **Vertraging** ]: 2 s -
	- [ **Interval tot volgende opname** ]: 0
- [ **Automatische opname** ]
	- [ **Selecteer gebruikersvoorkeuze** ]: P‑1 -

### **Video-opnamemenu**

- [ **Opnamemenubank** ]: A
- [ **Uitgebreide menubanken** ]: UIT
- [ **Opslagmap** ]
	- [ Hernoemen ]: NCZ\_8
	- [ Map selecteren op nummer ]: 100
	- [ **Selecteer map uit lijst** ]: -
- [ **Bestandsnaamgeving** ]: DSC
- [ **Bestemming** ]: CFexpress/ XQD -kaartsleuf
- [ **Videobestandstype** ]: H.265 8-bit (MOV)
- [ **Frameformaat/framesnelheid** ]: 3840×2160; 30p
- [ **Videokwaliteit ( N-RAW )** ]: Hoge kwaliteit
- [ **Beeldgebied** ]
	- [ **Kies beeldveld** ]: FX
	- [ **DX bijsnijdwaarschuwing** ]: UIT
- **[ Uitgebreide oversampling ]: UIT**
- [ **ISO-gevoeligheidsinstellingen** ]
	- [ **Maximale gevoeligheid** ]: 25600 -
	- [ **Automatische ISO-regeling (modus M)** ]: AAN
	- [ **ISO-gevoeligheid (modus M)** ]: 100
- [ **Witbalans** ]: Hetzelfde als foto-instellingen
- [ **Picture Control instellen** ]: Hetzelfde als foto-instellingen
- [ **Beheer Picture Control** ]: —
- [ **HLG-kwaliteit** ]
	- [ **Snel scherp** ]: 0 -
	- [ **Contrast** ]: 0 -
	- [ **Verzadiging** ]: 0 -
	- [ **Tint** ]: 0 -
- [ **Actieve D-Lighting** ]: Uit
- [ **Hoge ISO-ruisonderdrukking** ]: Normaal
- [ **Vignetcontrole** ]: Normaal
- [ **Diffractiecompensatie** ]: AAN
- [ **Automatische vervormingscorrectie** ]: AAN
- [ **Huid verzachten** ]: Hetzelfde als foto-instellingen
- [ **Saldo portretafdruk** ]: Uit
- [ **Videoflikkerreductie** ]: Auto
- [ **Hoogfrequente flikkerreductie** ]: Uit
- [ **Meting** ]: Matrixmeting
- [ **Focusmodus** ]: Fulltime AF
- [ **AF-veldmodus** ]: Enkelpunts AF
- [ **Opties voor AF-onderwerpdetectie** ]
	- [ Onderwerpdetectie ]: Automatisch
	- [ AF wanneer onderwerp niet gedetecteerd ]: AAN
- [ **Vibratiereductie** ]: Hetzelfde als foto-instellingen
- [ **Elektronische VR** ]: UIT
- $\cdot$  [ **Microfoongevoeligheid** ]: Auto
- [ **Verzwakker** ]: UIT
- **•** [ Frequentierespons ]: breed bereik
- $\cdot$  [ **Winderruisonderdrukking** ]: UIT
- [ **Microfoonaansluiting plug-in voeding** ]: AAN
- [ **Hoofdtelefoonvolume** ]: 15
- [ **Tijdcode** ]
	- [ Tijdcodes opnemen ]: Uit
	- [ Optelmethode ]: Recordrun
- **[ Tijdcodeoorsprong ]**: —
- [ **Frame laten vallen** ]: AAN -
- [ **Externe opname cntrl ( HDMI )** ]: UIT
- [ **Zoom met hoge resolutie** ]: UIT
- [ **Automatische opname** ]
	- [ **Selecteer gebruikersvoorkeuze** ]: P‑1 -

### **Menu Aangepaste instellingen**

- [ **Persoonlijke instellingenbank** ]: A
- **een focus** ]
	- a1: [ **Selectie AF-C-prioriteit** ]: Ontspan -
	- a2: [ **Selectie AF-S-prioriteit** ]: scherpstelling -
	- a3: [ **Focus volgen met vergrendeling** ]
		- [ **Geblokkeerde opname AF-respons** ]: 3 -
		- [ Beweging onderwerp ]: Stabiel
	- a4: [ **Gebruikte scherpstelpunten** ]: alle punten -
	- a5: [ **Punten opslaan op oriëntatie** ]: Uit -
	- a6: [ **AF activering** ]: Sluiter/AF-AAN -
	- a7: [ **Persistentie scherpstelpunt** ]: Autom -
	- a8: [ **Beperk selectie AF-veldmodus** ]
		- [**Pinpoint AF** ]: ☑
		- [ Enkelpunts AF ]: ✔ (kan niet worden gedeselecteerd)
		- [ **Dynamisch veld-AF (S)** ]: **⊠**
		- [ **Dynamisch veld-AF (M) ]**: ☑
		- [ **Dynamisch veld-AF (L)** ]: ☑
		- [ **Breedveld-AF (S)** ]: ☑
		- [ **Breedveld-AF (L)** ]: ☑
		- [ **Breedveld-AF (C1)** ]: ☑
		- [ **Breedveld-AF (C2)** ]: ☑
		- [ **3D-tracking** ]: ⊠
		- [ Automatisch veld-AF ]: **⊠**
	- a9: [ **Beperkingen scherpstelmodus** ]: Geen beperkingen -
	- a10: [ Doorlopend scherpstelpunt ]: UIT
	- a11: [ **Weergave scherpstelpunt** ]
		- [ Handmatige focusmodus ]: AAN
		- [ Dynamisch veld-AF-hulplicht ]: AAN
		- [ AF-C scherpstelweergave ]: UIT
		- [ 3D-tracking scherpstelpuntkleur ]: Wit
		- [ Breedte scherpstelpuntrand ]: 1
	- a12: [ **Ingebouwde AF-hulpverlichting** ]: AAN -
	- a13: [ **Focus peaking** ] -
- [ **Focus peaking-weergave** ]: UIT
- [ Focus peaking-gevoeligheid ]: 2 (standaard)
- [ **Focus peaking hoogtepuntkleur** ]: Rood -
- a14: [ **Snelheid selectie scherpstelpunt** ]: Normaal -
- a15: [ **Handmatige focusring in AF-modus** ] <sup>2</sup> : AAN
- **b** [ **Lichtmeting/belichting** ]
	- b1: [ **Stapwaarde ISO-gevoeligheid** ]: 1/3 stap -
	- b2: [ **EV-stappen voor belichtingsregeling** ]: 1/3 EV-stappen (comp. 1/3 EV) -
	- b3: [ **Eenvoudige belichtingscompensatie** ]: Uit -
	- b4: [ **Matrixmeetgezichtsdetectie** ]: AAN -
	- b5: [ **Centrumgericht gebied** ]: Standaard -
	- b6: [ **Optimale belichting nauwkeurig afstemmen** ]
		- [ **Matrixmeting** ]: 0 -
		- [ **Centrumgerichte meting** ]: 0
		- [ **Spotmeting** ]: 0 -
		- [ **Op hoge lichten gerichte meting** ]: 0
	- b7: [ **Behoud exp. wanneer f/ verandert** ]: Belichtingsonderhoud uit
- **c** [ **Timers/AE-vergrendeling** ]
	- c1: [ **Ontspanknop AE-L** ]: Uit
	- c2: [ **Zelfontspanner** ]
		- [ **Zelfontspannervertraging** ]: 10 s
		- [ **Aantal opnamen** ]: 1 -
		- [ **Interval tussen opnamen** ]: 0,5 s
	- c3: [ **Uitschakelvertraging** ]
		- [ **Afspelen** ]: 10 sec
		- [ **Menu's** ]: 1 min -
		- [ Beeld bekijken ]: 4 sec
		- [ **Stand-by-timer** ]: 30 s -
- **d** [ **Opname/weergave** ]
	- d1: [ **Continue opnamesnelheid** ]
		- [ **Continu hoge snelheid** ]: 20 fps
		- [ **Continu lage snelheid** ]: 5 fps
	- d2: [ **Maximum aantal opnamen per burst** ]: ∞ -
	- d3: [ **Opnameopties vóór release** ]
		- [ Pre-release burst ]: Geen
		- [ Burst na vrijgave ]: Max.
	- d4: [ Synchroniseren. opties voor ontspanmodus ]: Sync
	- d5: [ Belichtingsvertragingsmodus ]: Uit
	- d6: [ **Verlengde sluitertijden (M)** ]: UIT -
	- d7: [ **Beperk selecteerbaar beeldgebied** ]
		- [FX (36×24) ]: v (kan niet worden gedeselecteerd)
		- [DX (24×16) ]∶ ⊠
		- [ **1:1 (24×24)** ]∶ ⊠
- [ **16:9 (36×20)** ]: ⊠
- d8: [ **Bestandsnummervolgorde** ]: Aan -
- d9: [ **Weergavemodus (foto Lv)** ]: Effecten van instellingen weergeven
	- [ **Effecten van instellingen tonen** ]: Alleen als de flitser niet wordt gebruikt
	- [ **Aanpassen voor kijkgemak** ]: Auto -
- d10: [ **Sterrenlichtweergave (foto Lv)** ]: UIT
- d11: [ **Warme weergavekleuren** ]
	- [ **Warme weergavekleuropties** ]: Uit
	- [ **Helderheid van het warme kleurendisplay** ]: 0
- d12: [ **LCD-verlichting** ]: UIT -
- d13: [ **Alles bekijken in continue modus** ]: AAN -
- d14: [ **Indicatie releasetiming** ]
	- [ **Indicatietype** ]: Type B
	- [ **Type A automatisch herstelvertraging** ]: 1/6 s -
- d15: [ **Beeldframe** ]: AAN -
- d16: [ **Rastertype** ]: 3×3 -
- d17: [ **Type virtuele horizon** ]: Type A
- d18: [ **Half indrukken om zoom te annuleren (MF)** ]: UIT -
- d19: [ **Aangepaste monitoropnameweergave** ]
	- [ **Display 1** ]: ✔ (kan niet worden gedeselecteerd)
	- [ **Weergave 2** ]: M -
	- **[ Weergave 3 ]**∶ ⊠
	- [ **Weergave 4** ]: ⊠
	- **[ Weergave 5 ]**∶ ⊠
- d20: [ **Aangepaste zoekeropnameweergave** ]
	- [ Display 1 ]: ✔ (kan niet worden gedeselecteerd)
	- **[ Weergave 2 ]**∶ ⊠
	- **[ Weergave 3 ]**∶ ⊠
	- [ **Weergave 4** ]: ⊠
- d21: [ **Zoekerweergave met hoge fps** ]: UIT -
- **e** [ **Bracketing/flitser** ]
	- e1: [ **Flitssynchronisatiesnelheid** ]: 1/200 s -
	- e2: [ **Flitsersluitertijd** ]: 1/60 s -
	- e3: [ Belichtingscomp. voor flits ]: Volledig beeld
	- e4: [ Auto  $\frac{1}{2}$  **ISO-gevoeligheidsregeling** ]: Onderwerp en achtergrond
	- e5: [ **Modelflits** ]: AAN -
	- e6: [ Auto-bracketing (modus M) ]: Flitser/snelheid
	- e7: [ **Bracketingvolgorde** ]: MTR > onder > boven
	- e8: [ **Flitsburstprioriteit** ]: Geef prioriteit aan nauwkeurige flitsbediening
- **f** [ **Bediening** ]
	- f1: [ **E** menu aanpassen ]: Picture Control, witbalans, beeldkwaliteit, beeldgrootte,

AF-veldstand/onderw. instellen. detectie, scherpstelmodus, toonmodus, vibratiereductie,

opnamemenubank, aangepaste bedieningselementen (opname), vliegtuigmodus, geheugenkaartinfo bekijken

- f2: [ **Aangepaste bediening (opname)** ]
	- [ **Fn1-knop** ]: Opnamemenubank
	- [ **Fn2-knop** ]: Kies het beeldveld
	- [ **Fn-knop voor verticale opnamen** ]: Belichtingscompensatie
	- [ **Knop scherpstelmodus** ]: Scherpstelmodus/AF-veldmodus
	- [ Beveiligen/Fn3-knop ]: Picture Control instellen
	- [ **AF-ON-knop** ]: AF-ON
	- [ Secundaire selector midden ]: AE/AF-vergrendeling
	- [ **DISP-knop** ]: Cyclusweergave van liveweergave-informatie
	- [ **OK-knop** ]: Selecteer het middelste scherpstelpunt
	- [ **Afspeelknop** ]: afspelen
	- [ **Verticale multi-selector midden** ]: AE/AF-vergrendeling
	- [ **AF-ON-knop voor verticale opnamen** ]: Hetzelfde als de AF-ON-knop
	- [ **Video-opnameknop** ]: Liveweergave-informatieweergave uitgeschakeld
	- [ Belichtingscompensatieknop ]: Belichtingscompensatie
	- [ **ISO-gevoeligheidsknop** ]: ISO-gevoeligheid
	- [ **Instelschijven** ]
		- [**Belichtingsinstelling**]: P : 오 --/ ᅙ P\*, S : 요 --/ ᅙ Tv, A : 요 Av/ ᅙ --, M : 요 Av/ ᅙ Tv
		- [ **Selectie van scherpstel-/AF-veldmodus** ]: 3 t / ys -
		- [ Zoomrol secundaire instelschijf ]: Belichtingsinstelling
	- [ **BKT-knop** ]: Auto-bracketing
	- [ WB-knop ]: Witbalans
	- [ **Fn-knop lens** ]: AE/AF-vergrendeling
	- [ Lens Fn2-knop ]: AF-ON
	- [ Lens Fn-ring (tegen de klok in) ]: Roep de scherpstelpositie op
	- [ Lens Fn-ring (met de klok mee) ]: Roep de scherpstelpositie op
	- [ Lensgeheugeninstelknop ]: focuspositie opslaan
	- [ Lensbedieningsring ]: (varieert per lens)
- f3: [ **Aangepaste bedieningselementen (afspelen)** ]
	- [ Fn1-knop ]: Geen
	- [ Fn2-knop ]: Geen
	- [ Fn-knop voor verticale opnamen ]: Geen
	- [ DISP-knop ]: Cyclusinformatieweergave
	- [ Beveiligen/Fn3-knop ]: Beveiligen
	- [ Afspeelknop ]: Hervat de opname
	- [ OK-knop ]: Zoom aan/uit
	- [ **Secundaire instelschijf** ]
		- [ Frame vooruit ]: 1 frame
		- [ **Video afspelen** ]: 10 s -
		- [ Zoompositie voor frame vooruit ]: Behoud de huidige zoompositie
		- [ Gezichtsselectie zoomweergave ]: AAN
- [ **Hoofdinstelschijf** ]
	- [ **Frame vooruit** ]: 1 frame
	- [ **Video afspelen** ]: 10 frames
	- [ **Zoompositie voor frame vooruit** ]: Behoud de huidige zoompositie
- [ **Video-opnameknop** ]: Geen
- [ **ISO-gevoeligheidsknop** ]: Geen
- [ Belichtingscompensatieknop ]: Geen
- [ **BKT-knop** ]: Geen
- [ **WB-knop** ]: Geen
- [ Lens Fn-knop ]: Geen
- [ Lens Fn2-knop ]: Geen
- f4: [ **Bedieningsvergrendeling** ]
	- [ **Sluitertijdvergrendeling** ]: UIT
	- [ **Diafragmavergrendeling** ]: UIT
	- [ **Scherppuntvergrendeling** ]: UIT
- f5: [ **Omgekeerde rotatie van de draaiknop** ]
	- [ **Belichtingscompensatie** ]: □
	- [ **Sluitertijd/diafragma** ]: □
- f6: [ **Laat knop los om draaiknop te gebruiken** ]: UIT -
- f7: [ **Achteruitindicatoren** ]: -
- f8: [ **Omgekeerde ring voor focus** ]: UIT -
- f9: [ **Rotatiebereik focusring** ]: niet-lineair
- f10: [ **Reactie bedieningsring** ]: Hoog -
- f11: [ **Schakelaar focus/bedieningsringrollen** ]: UIT -
- f12: [ **Powerzoomknoppen toewijzen** ]
	- $-$  [ Gebruik  $\blacksquare$  /  $\blacksquare$  -knoppen ]: UIT
	- [ **Powerzoomsnelheid** ]: +3
- f13: [ **Schermvullende weergavebewegingen** ]
	- [ Veeg omhoog ]: Geen
	- [ Veeg omlaag ]: Geen
	- [ Veeg vooruitrichting ]: Links → Rechts
- f14: [ **Voorkeur secundaire selector midden** ]: AAN -
- **g** [ **Video** ]

- g1: [ **E** menu aanpassen ]: Picture Control instellen, witbalans, beeldgrootte/beeldsnelheid, microfoongevoeligheid, AF-veldstand/onderw. detectie, scherpstelmodus, elektronische VR, vibratiereductie, opnamemenubank, aangepaste bediening, vliegtuigmodus, bestemming

- g2: [ **Aangepaste bedieningselementen** ]
	- [ Fn1-knop ]: Opnamemenubank
	- [ Fn2-knop ]: Kies het beeldveld
	- [ Fn-knop voor verticale opnamen ]: Belichtingscompensatie
	- [ Knop scherpstelmodus ]: Scherpstelmodus/AF-veldmodus
	- [ Beveiligen/Fn3-knop ]: Picture Control instellen
	- [ **AF-ON-knop** ]: AF-ON
- [ Secundaire selector midden ]: AE/AF-vergrendeling
- [ **DISP-knop** ]: Cyclusweergave van liveweergave-informatie
- [ **OK-knop** ]: Selecteer het middelste scherpstelpunt
- [ **Afspeelknop** ]: afspelen
- [ **Verticale multi-selector midden** ]: AE/AF-vergrendeling
- [ **AF-ON-knop voor verticale opnamen** ]: Hetzelfde als de AF-ON-knop
- [ **Video-opnameknop** ]: video's opnemen
- [ Belichtingscompensatieknop ]: Belichtingscompensatie
- [ **ISO-gevoeligheidsknop** ]: ISO-gevoeligheid
- [ **Instelschijven** ]
	- [**Belichtingsinstelling** ]: **A** : ≦ Av/ 窝 --, M : ≦ Av/ 窝 Tv
	- [ **Selectie van scherpstel-/AF-veldmodus** ]: 3 t / ys -
	- [ Zoomrol secundaire instelschijf ]: Belichtingsinstelling
- [ **Ontspanknop** ]: Geen
- [ WB-knop ]: Witbalans
- [ **BKT-knop** ]: Geen
- [ Lens Fn2-knop ]: AF-ON
- [ **Fn-knop lens** ]: AE/AF-vergrendeling
- [ Lens Fn-ring (met de klok mee) ]: Roep de scherpstelpositie op
- [ Lens Fn-ring (tegen de klok in) ]: Roep de scherpstelpositie op
- [ Lensgeheugeninstelknop ]: focuspositie opslaan
- [ Lensbedieningsring ]: (varieert per lens)
- g3: [ **Bedieningsvergrendeling** ]
	- [ **Sluitertijdvergrendeling** ]: UIT
	- [ Diafragmavergrendeling ]: UIT
	- [ **Scherppuntvergrendeling** ]: UIT
- g4: [ **Selectie AF-veldmodus beperken** ]
	- [ **Enkelpunts AF** ]:  $\checkmark$  (kan niet worden gedeselecteerd)
	- [ **Breedveld-AF (S)** ]: ☑
	- [ **Breedveld-AF (L)** ]: ☑
	- [ **Breedveld-AF (C1)** ]: ☑
	- [ **Breedveld-AF (C2)** ]: ☑
	- [ AF met onderwerp volgen ]: **Ø**
	- [ Automatisch veld-AF ]: **⊠**
- g5: [ **Beperkingen scherpstelmodus** ]: Geen beperkingen -
- g6: [ **AF-snelheid** ]: 0
	- [ Wanneer toepassen ]: Altijd
- g7: [ **AF-trackinggevoeligheid** ]: 4 -
- g8: [ **Zoomsnelheid hoge resolutie** ]: 0 -
- g9: [ **Powerzoomknoppen toewijzen** ]
	- $-$  [ Gebruik  $\blacksquare$  /  $\blacksquare$  -knoppen ]: UIT
	- [ **Powerzoomsnelheid** ]
		- [ **Pre/post-opname** ]: +3 -
- [ **Tijdens opname** ]: 0 -
- g10: [ **Fijne ISO-regeling (modus M)** ]: Uit -
- g11: [ **Verlengde sluitertijden (modus M)** ]: UIT -
- g12: [ **Bekijk hulp** ]: UIT -
- g13: [ **Zebrapatroon** ]
	- [ Patroontoonbereik ]: Zebrapatroon uit
	- [ **Patroon** ]: Patroon 1
	- [ **Hoogtepuntdrempel** ]: 250 -
	- [ **Middentoonbereik** ]: Waarde: 160; bereik: ±10
- g14: [ **Beperk toonbereik zebrapatroon** ]: Geen beperkingen -
- g15: [ **Rastertype** ]: 3×3 -
- g16: [ **Weergave helderheidsinformatie** ]: histogram -
- g17: [ **Half indrukken om zoom te annuleren (MF)** ]: UIT -
- g18: [ **Aangepaste monitoropnameweergave** ]
	- [ **Display 1** ]: ✔ (kan niet worden gedeselecteerd)
	- [ **Weergave 2** ]: M -
	- **[ Weergave 3 ]**∶ ⊠
	- [ **Weergave 4** ]: ☑
- g19: [ **Aangepaste zoekeropnameweergave** ]
	- [ Display 1 ]: ✔ (kan niet worden gedeselecteerd)
	- **[ Weergave 2 ]**∶ ⊠
	- **[ Weergave 3 ]**∶ ⊠
- g20: [ **Rode opnameframe-indicator** ]: AAN -
- 1 Items die zijn gewijzigd ten opzichte van de standaardwaarden worden aangegeven met sterretjes  $("$   $*$  ").
- Alleen beschikbaar met compatibele lenzen. 2

## **Afspeelmenu**

- [ **Verwijderen** ]: -
- [ **Afspeelmap** ]: Alles
- [ **Weergaveopties voor afspelen** ]
	- [ Scherpstelpunt ]: □
	- [ Markeer het eerste schot in serie ]∶ □
	- [ **Blootstellingsinformatie** ]: □
	- [ **Hoogtepunten** ]: □
	- [ **RGB-histogram** ]: □
	- [ Opnamegegevens ]: □
	- [ Overzicht ]: □
	- **-** [ Geen (alleen foto) ]: ☑
	- [ **Bestandsinfo** ]: □
	- [ **Basisopnamegegevens** ]: Ø
- [**Flash-gegevens** ]: ☑
- [ **Picture Control /HLG-gegevens** ]: **I**
- [ **Overige opnamegegevens** ]: D
- [**Copyrightinfo** ]: ☑
- [**Locatiegegevens** ]: 뎐
- [**IPTC gegevens** ]: 뎐
- [ **Foto's verwijderen uit beide slots** ]: Ja (bevestiging vereist)
- [ **Dual-format opname PB-sleuf** ]: CFexpress/ XQD kaartsleuf
- [ **Gefilterde afspeelcriteria** ]
	- [ **Beschermen** ]: □
	- [ **Beeldtype** ]: U -
	- [ **Beoordeling** ]∶ □
	- [ **Selecteer voor uploaden naar computer** ]: □
	- [ **Selecteer voor uploaden (FTP)** ]: □
	- [ **Spraakmemo** ]: □
	- [ **Geretoucheerde foto's** ]: □
- [ **Serie afspelen** ]
	- [ Secundaire selector geeft eerste opname weer ]: AAN
	- [ **Automatische serieweergave** ]: UIT
	- [ **Opties voor automatische serieweergave** ]
		- [ **Lus afspelen** ]: UIT
		- [ Wachten vóór afspelen ]: Normaal
		- [ **Afspeelsnelheid automatische serie** ]: 30 fps
	- [ **Series weergeven als afzonderlijke miniaturen** ]: UIT -
- **[ Beeld bekijken ]: Uit**
- [ **Na verwijderen** ]: Volgende weergeven
- [ **Na burst, tonen** ]: Laatste foto in burst
- [ **Automatische beeldrotatie** ]: AAN
- [ **Beelden automatisch draaien** ]: AAN
- [ **Afbeelding(en) kopiëren** ]: —

### **Instellingenmenu**

- [ **Geheugenkaart formatteren** ]: —
- [ **Taal** ]: (standaard varieert afhankelijk van het land van aankoop)
- [ **Tijdzone en datum** ]
	- [ Tijdzone ]: (standaard varieert afhankelijk van het land van aankoop)
	- [ **Datum en tijd** ]: -
	- [ Datumformaat ]: (standaard varieert afhankelijk van het land van aankoop)
	- [ **Zomertijd** ]: UIT
- [ **Helderheid monitor** ]: 0
- [ **Kleurbalans monitor** ]: AB: 0, GM: 0
- [ **Helderheid zoeker** ]: Autom
- [ **Kleurbalans zoeker** ]: AB: 0, GM: 0
- [ **Weergavegrootte zoeker** ]: Standaard
- [ **Beperk selectie monitormodus** ]
	- [ **Automatische weergaveschakelaar** ]: M -
	- [ **Alleen zoeker** ]: ☑
	- [ **Alleen monitor** ]: ☑
	- [ **Prioriteit geven aan zoeker (1)** ]: D
	- [ **Prioriteit geven aan zoeker (2)** ]: D
- [ **Infoweergave automatisch roteren** ]: AAN
- [ **Opties voor AF-fijnafstelling** ]
	- [ **AF fijnafstemming** ]: UIT
	- [ **Lens nauwkeurig afstellen en opslaan** ]: -
	- [ **Standaard** ]: -
	- [ **Lijst van opgeslagen waarden** ]: —
	- [ **Kies waarde voor huidige lens** ]: —
- [ **Lensgegevens zonder CPU** ]
	- [ **Lensnummer** ]: 1 -
	- [ **Brandpuntsafstand (mm)** ]: – -
	- [ **Maximaal diafragma** ]: – -
	- [ **Lensnaam** ]: – -
- [ **Afstandseenheden** ]: Meters (m)
- [ **Scherpstelpositie opslaan** ]: UIT
- [ **Zoompositie opslaan (PZ-lenzen)** ]: UIT
- [ **Automatische temperatuuruitschakeling** ]: Standaard
- [ **Gedrag sensorscherm bij uitschakelen** ]: Sensorscherm blijft open
- [ **Schone beeldsensor** ]
	- [ **Automatische reiniging** ]: Reinigen bij uitschakelen
- [ **Referentiefoto stofverwijdering** ]: —
- [ **Pixeltoewijzing** ]: —
- [ **Afbeeldingcommentaar** ]
	- [ **Commentaar bijvoegen** ]: UIT
- [ **Informatie over copyright** ]
	- **-** [ Copyrightinformatie bijvoegen ]: UIT
- [ **IPTC** ]
	- [ Bewerken/opslaan ]: -
	- [ **Verwijderen** ]: -
	- [ Automatisch insluiten tijdens opname ]: Uit
	- [ **Laad gegevens** ]: -
- [ **Spraakmemo-opties** ]
	- [ Voicememobediening ]: Houd ingedrukt
	- [ Audio-uitvoer (afspelen) ]: Luidspreker/hoofdtelefoon
- [ **Camerageluiden** ]
- [ **Sluitergeluid** ]: AAN
- [ **Volume** ]: 3 -
- [ **Type** ]: Type A
- [ **Piep** ]: Uit
- [ **Volume** ]: 2 -
- [ **Toonhoogte** ]: Laag
- [ **Stille modus** ]: UIT
- [ **Aanraakbediening** ]
	- [ Aanraakbediening in-/uitschakelen ]: Inschakelen
	- [ **Handschoenmodus** ]: UIT
- [ **HDMI** ]
	- [ **Uitgangsresolutie** ]: Auto
	- [ **Uitgangsbereik** ]: Auto
	- [ **Opname-informatie uitvoeren** ]: AAN
	- [ **Weergave camera-informatie spiegelen** ]: AAN
- [ **USB verbindingsprioriteit** ]: Uploaden
- [ **Locatie gegevens** ] \*
	- [ **Stand-by-timer** ]: AAN
	- [ **Klok instellen vanaf satelliet** ]: UIT
	- [ **Positie** ]: -
- [ **Draadloze afstandsbediening (WR) opties** ]
	- **[ <b>LED-lamp** ]: AAN
	- [ **Link-modus** ]: Koppelen
- [ **Fn-knop afstandsbediening (WR) toewijzen** ]: Geen
- [ **Conformiteitsmarkering** ]: —
- [ **Batterij-info** ]: —
- [ **USB stroomvoorziening** ]: AAN
- [ **Energiebesparing (fotomodus)** ]: UIT
- [ **Sleuf leeg ontgrendelingsslot** ]: Vrijgave inschakelen
- [ **Menu-instellingen opslaan/laden** ]: —
- [ **Alle instellingen resetten** ]: —
- [ **Firmware versie** ]: -

Wordt alleen weergegeven als er een GNSS apparaat is aangesloten. \*

## **Netwerkmenu**

- $\cdot$  [ **Vliegtuigmodus** ]: UIT
- [ **Verbinden met smartapparaat** ]
	- [ **Koppelen ( Bluetooth )** ]
		- [ **Bluetooth verbinding** ]: UIT
	- [ Selecteer foto's om te uploaden ]
		- [ **Automatisch selecteren voor uploaden** ]: AAN
- [ **Wi-Fi verbinding** ]
	- [ **Wi-Fi verbindingsinstellingen** ]
		- [ **Authenticatie/encryptie** ]: WPA2-PSK / WPA3-SAE
		- [ **Kanaal** ]: Automatisch
- [ **Uploaden terwijl uit** ]: AAN -
- [ **Locatiegegevens (smartapparaat)** ]: —
- [ **Verbinden met computer** ]
	- [ **Netwerkinstellingen** ]: -
	- [ **Verbindingstype** ]: beeldoverdracht
	- [ **Opties** ]
		- **[ Automatisch uploaden ]: UIT**
		- [ **Verwijderen na uploaden** ]: UIT
		- [ **RAW + JPEG uploaden als** ]
			- [ **Overloop/back-up** ]: RAW + JPEG
			- [ **RAW primair JPEG secundair** ]: RAW + JPEG
		- [ **Upload RAW + HEIF als** ]
			- [ **Overloop/back-up** ]: RAW + HEIF
			- [ **RAW primair HEIF secundair** ]: RAW + HEIF
		- [ JPEG + JPEG slotselectie ]: Primaire sleuf
		- [ HEIF+HEIF-slotselectie ]: primair slot
		- [ **RAW video uploaden als** ]: RAW video + MP4
		- [ **Map uploaden** ]: -
		- [ **Deselecteer alles?** ]: -
- [ **Verbinden met FTP-server** ]
	- [ **Netwerkinstellingen** ]: -
	- [ **Opties** ]
		- [ **Automatisch uploaden** ]: UIT
		- [ **Verwijderen na uploaden** ]: UIT
		- [ RAW + JPEG uploaden als ]
			- [ **Overloop/back-up** ]: RAW + JPEG
			- [ RAW primair JPEG secundair ]: RAW + JPEG
		- [ **Upload RAW + HEIF als** ]
			- [ Overloop/back-up ]: RAW + HEIF
			- [ RAW primair HEIF secundair ]: RAW + HEIF
		- [ JPEG + JPEG slotselectie ]: Primaire sleuf
		- [ HEIF+HEIF-slotselectie ]: primair slot
		- [ RAW video uploaden als ]: RAW video + MP4
		- [ Overschrijven indien dezelfde naam ]: UIT
		- [ Beveiligen indien gemarkeerd voor uploaden ]: UIT
		- [ Uploadmarkering ]: UIT
		- [ **Map uploaden** ]: -
		- [ Deselecteer alles? ]: -
		- [ **Verbinding behouden** ]: UIT
- [ **Beheer rootcertificaat** ]
	- [ **Rootcertificaat importeren** ]: —
	- [ **Verwijder basiscertificaat** ]: —
	- [ **Bekijk rootcertificaat** ]: -
	- [ **Verbinden als authenticatie mislukt** ]: UIT
- [ **Verbinden met andere camera's** ]
	- [ **Gesynchroniseerde vrijgave** ]: AAN -
	- [ **Netwerkinstellingen** ]: -
	- [ **Master/afstandsbediening** ]: Mastercamera
	- [ **Groepsinstellingen** ]: —
	- [ **Groepsnaam** ]: -
	- [ **Datum en tijd synchroniseren** ]: —
	- [ Overschrijf copyrightinformatie ]: —
- [ **ATOMOS AirGlu BT-opties** ]
	- [ **Verbinden met ATOMOS AirGlu BT** ]: UIT
	- [ ATOMOS AirGlu BT-koppelingsinformatie opslaan ]: —
	- [ Verwijder ATOMOS AirGlu BT-koppelingsinformatie ]: —
	- [ **Camera** ]: NCZ8 -
- [ **USB gegevensverbinding** ]: MTP/PTP
- [ **Routerfrequentieband** ]: (standaard varieert afhankelijk van het land van aankoop)
- [ **Mac adres** ]: -

### **Mijn menu/Recente instellingen**

- [ **Items toevoegen** ]: -
- [ **Verwijder items** ]: -
- [ **Rangschik items** ]: —
- [ **Tabblad kiezen** ]: MIJN MENU

# **Specificaties na de upgrade voor "C" firmwareversie 2.00**

Productspecificaties na de upgrade naar "C" firmwareversie 2.00 staan hieronder vermeld.

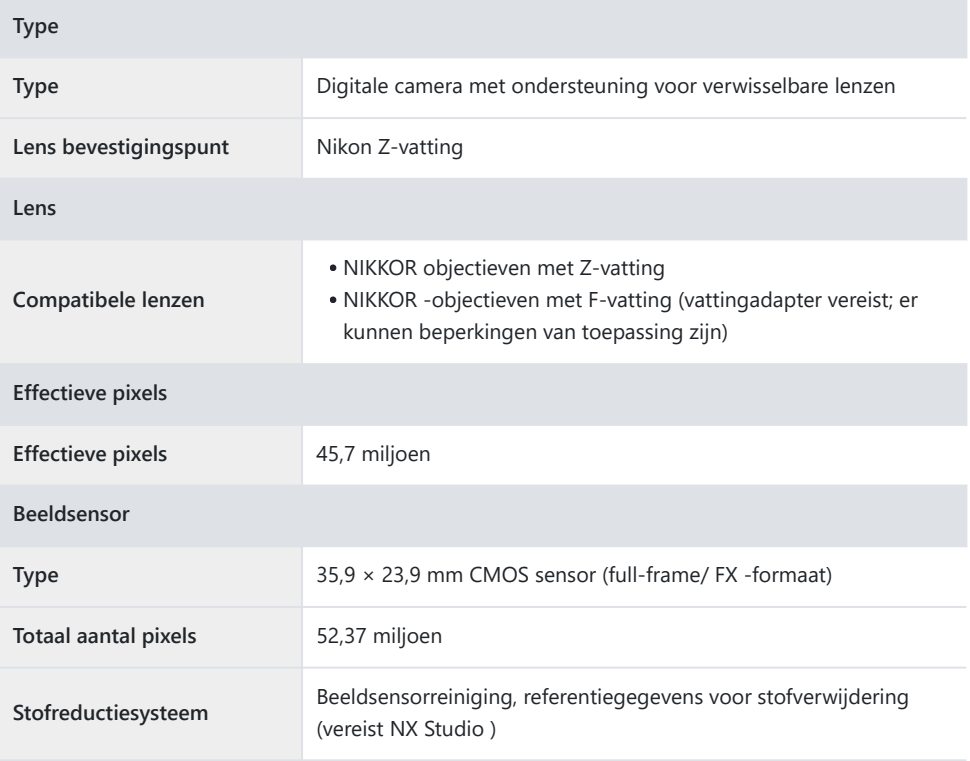

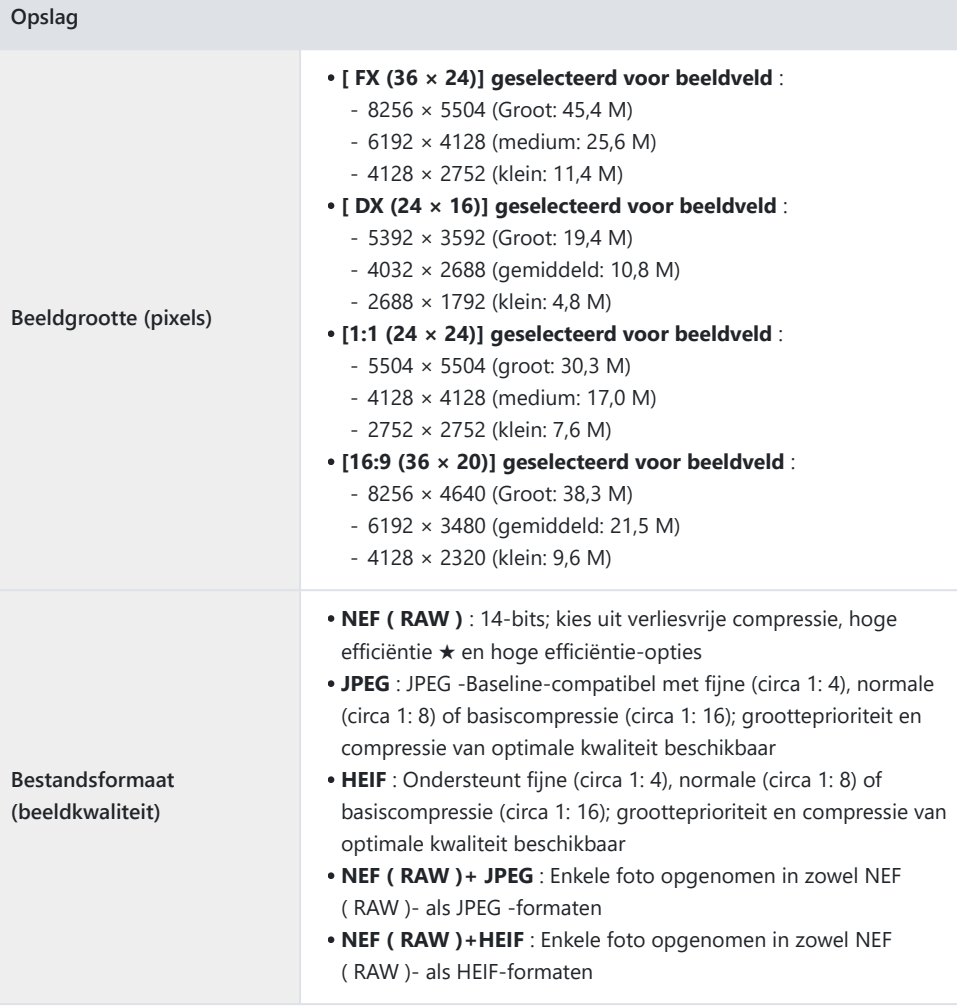
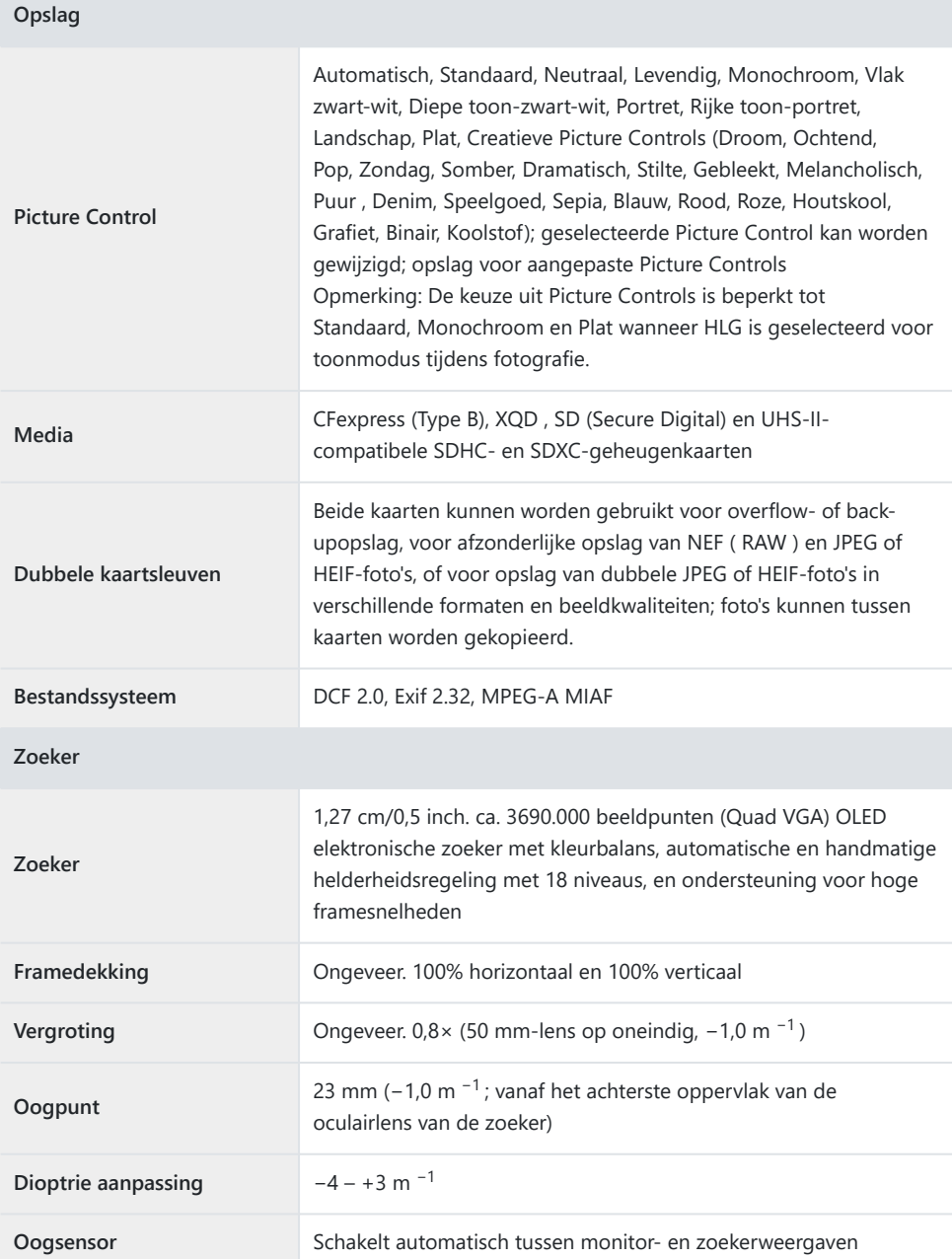

 $\mathcal{C}^{\mathcal{C}}$ 

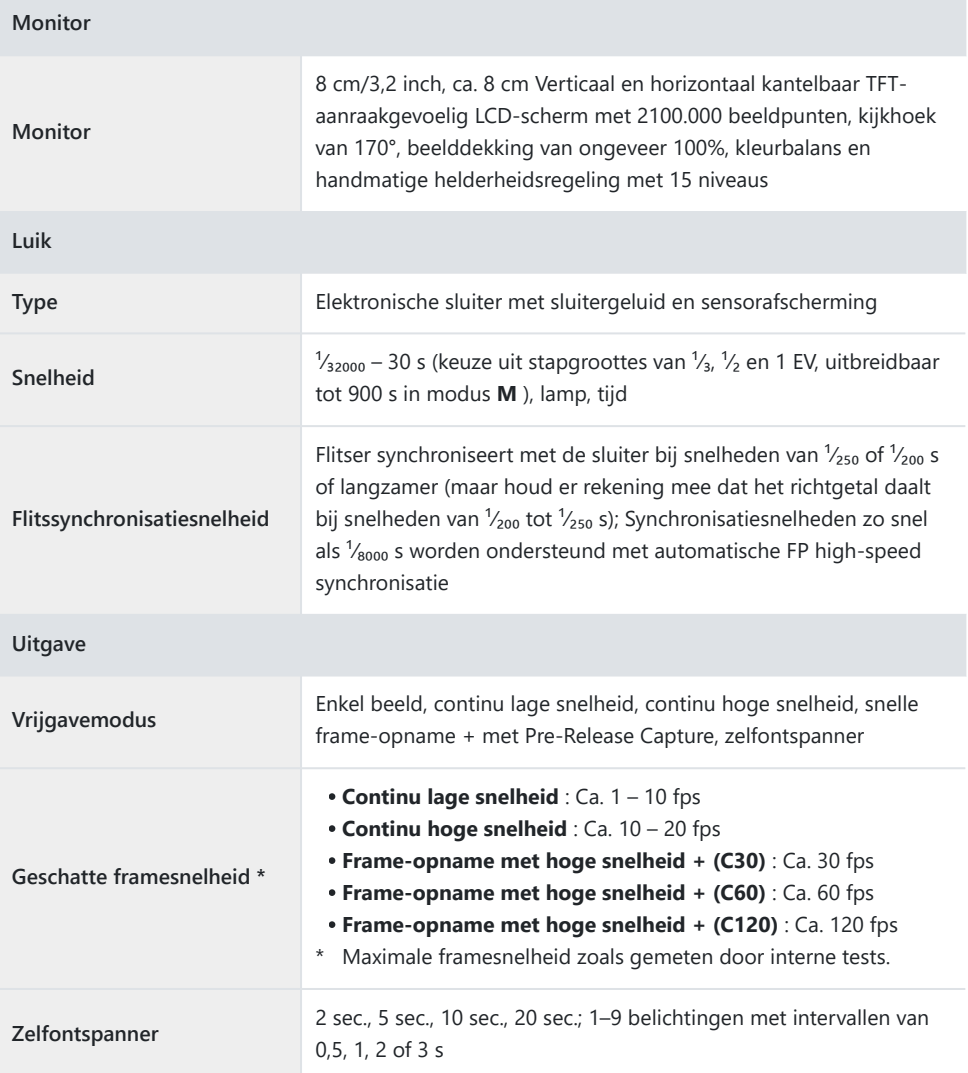

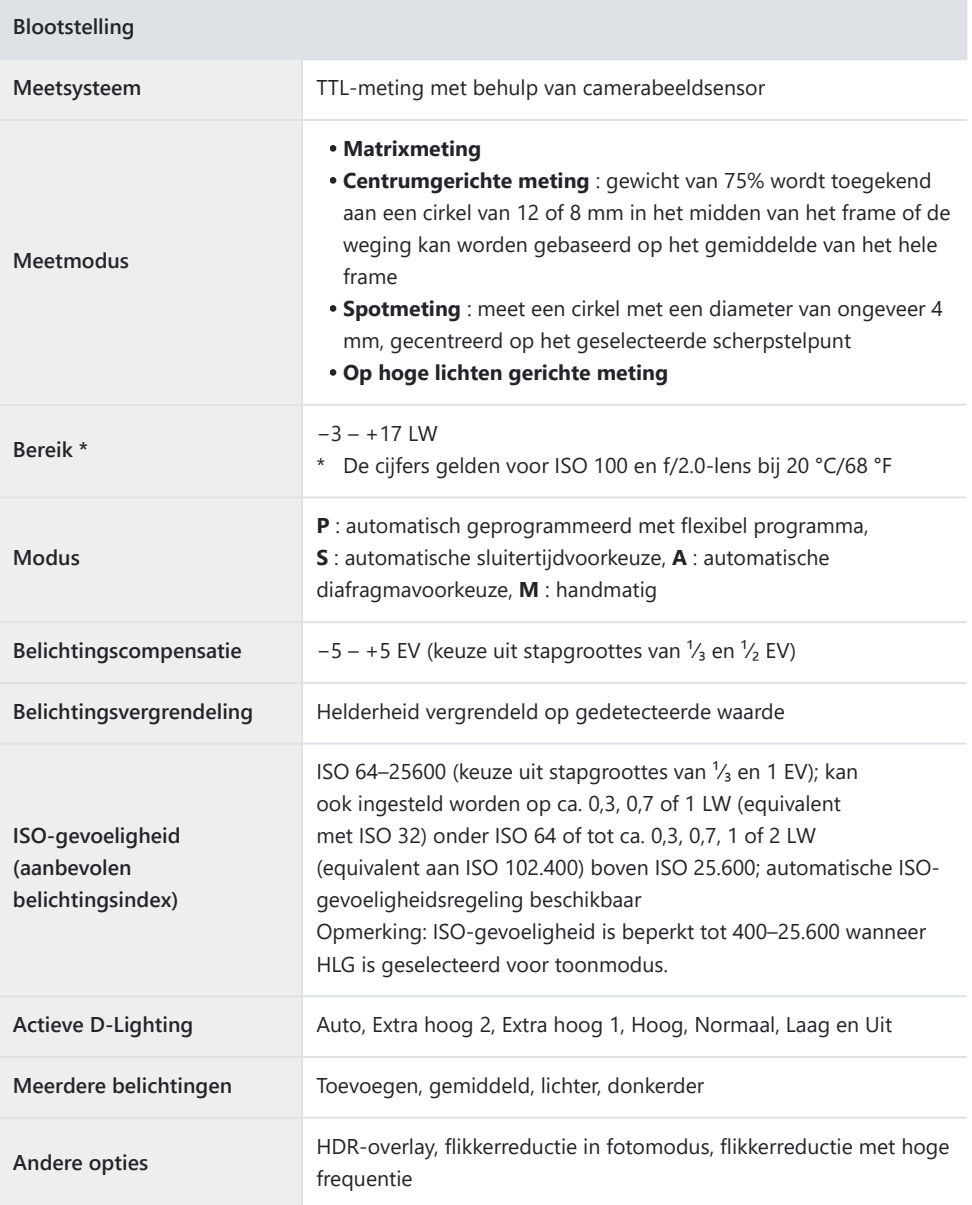

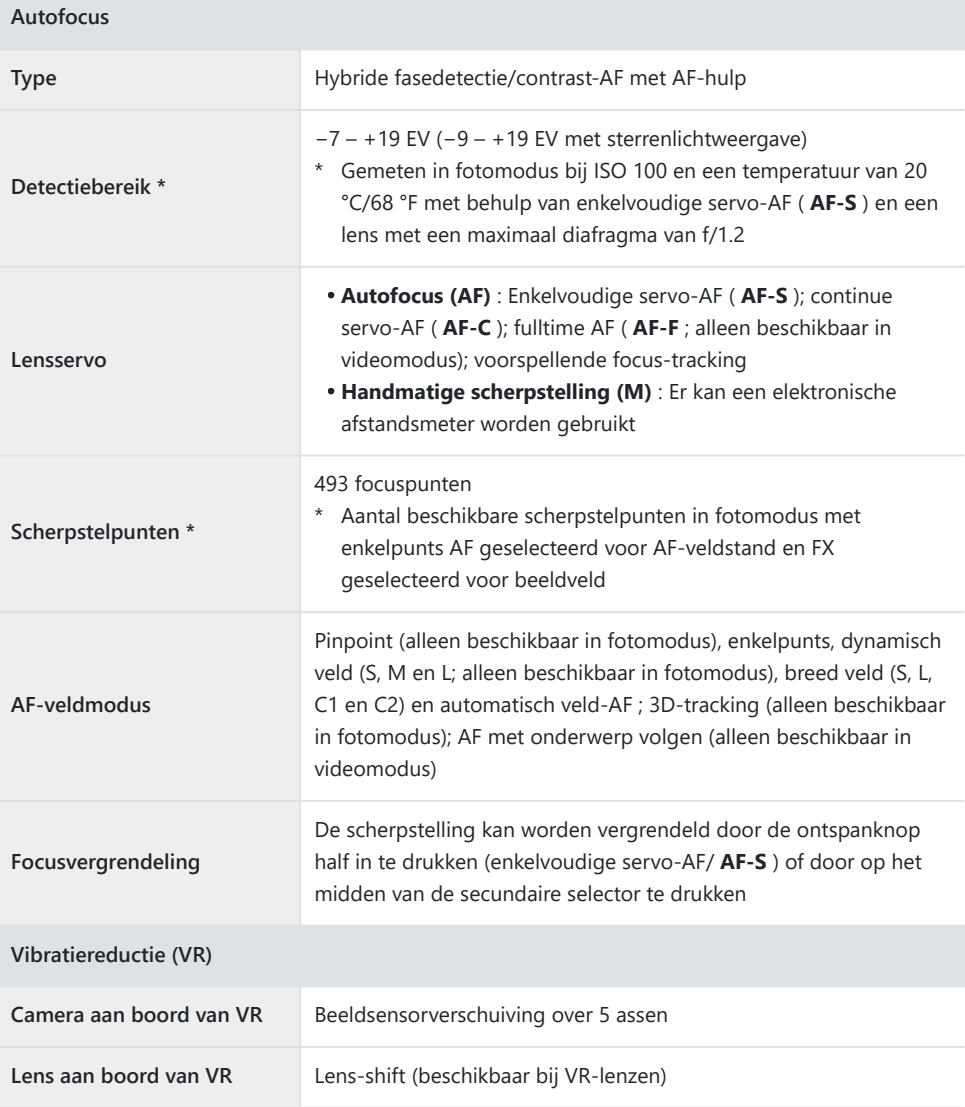

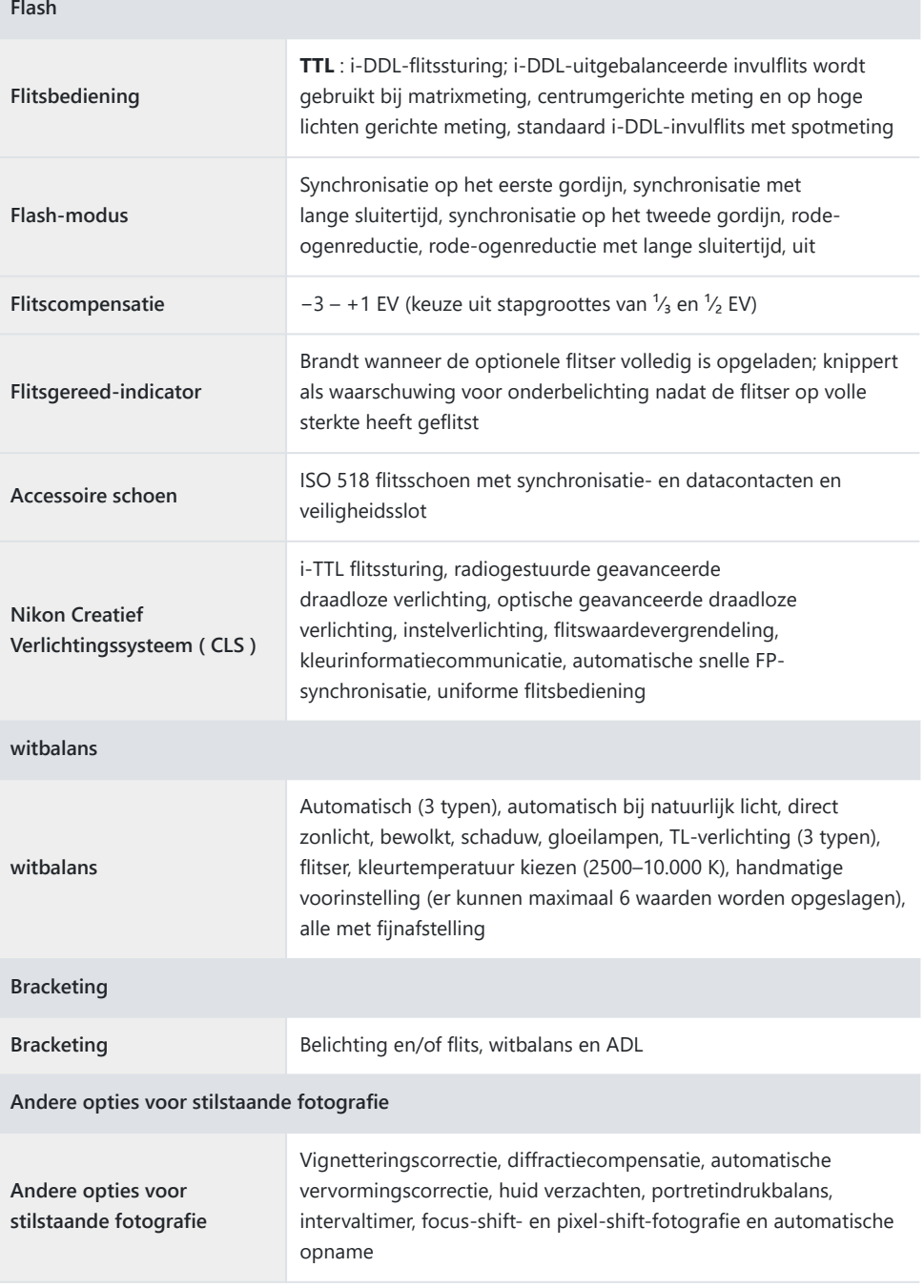

## **Video**

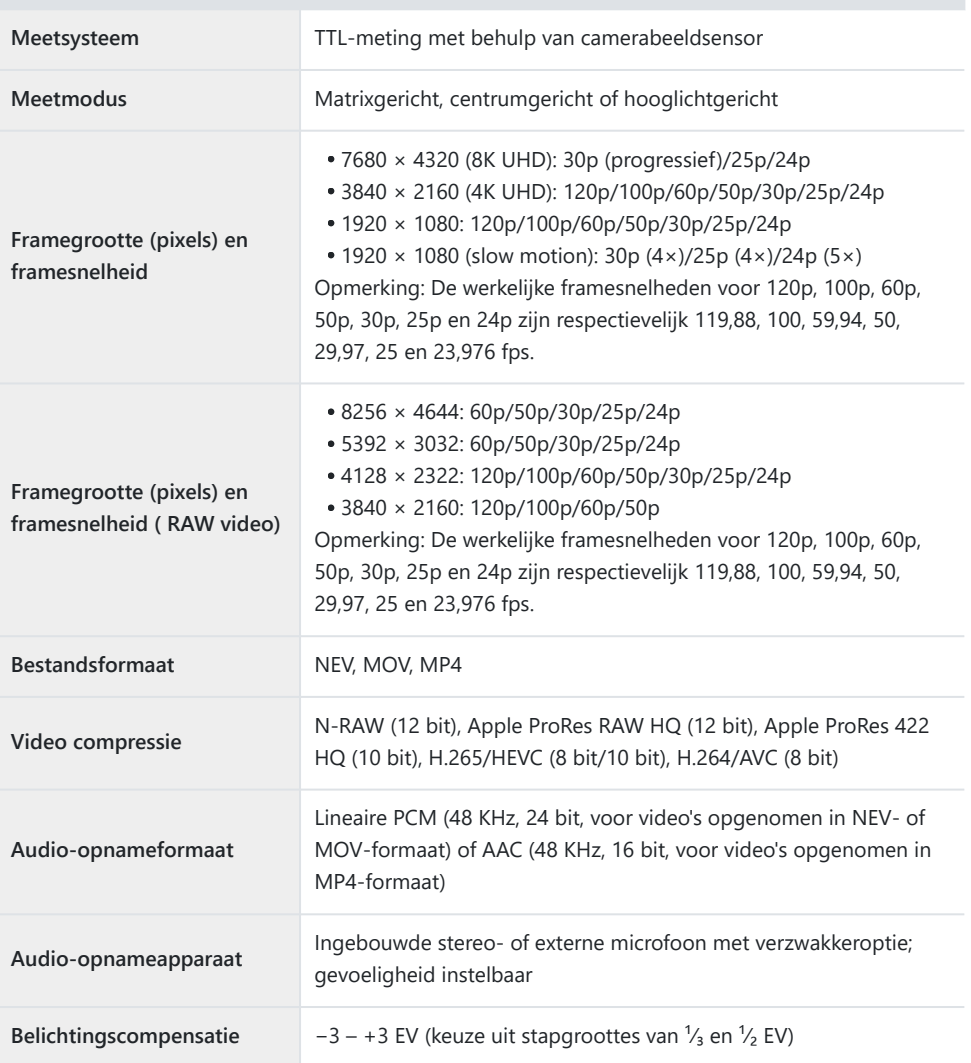

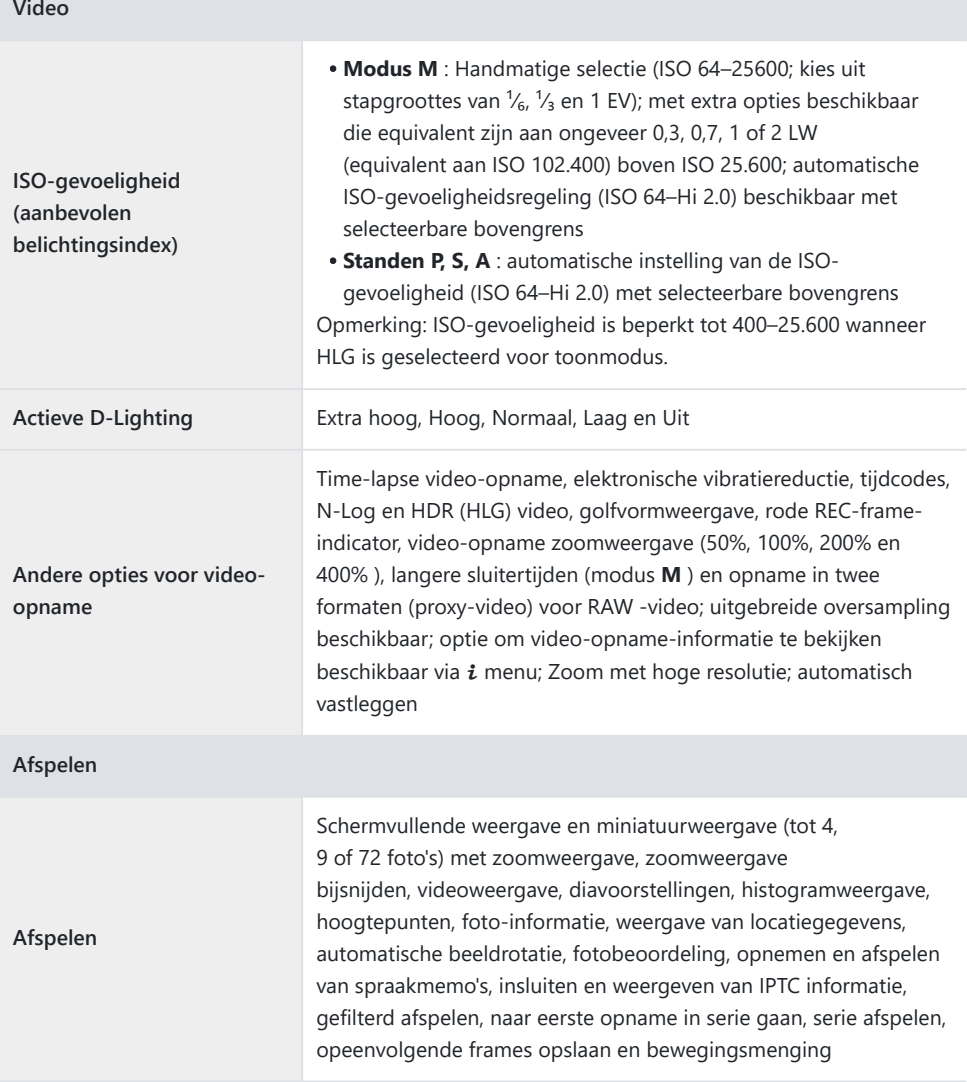

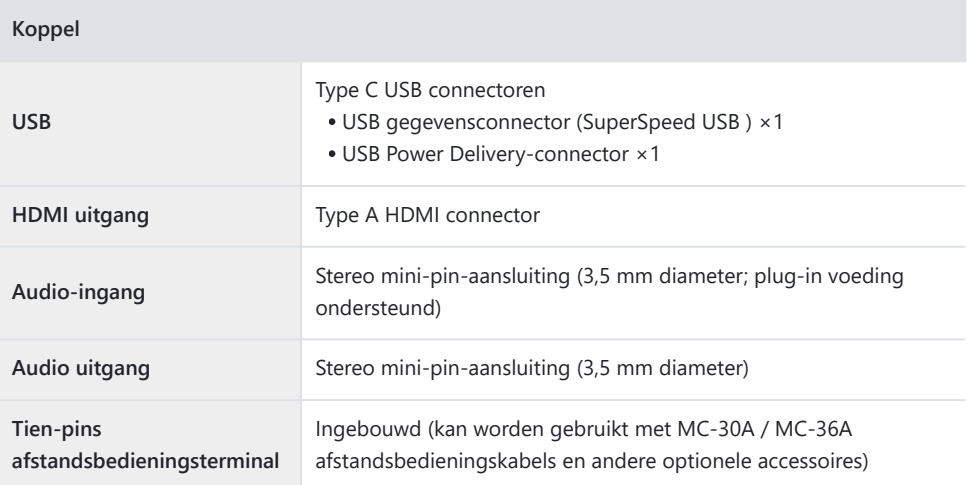

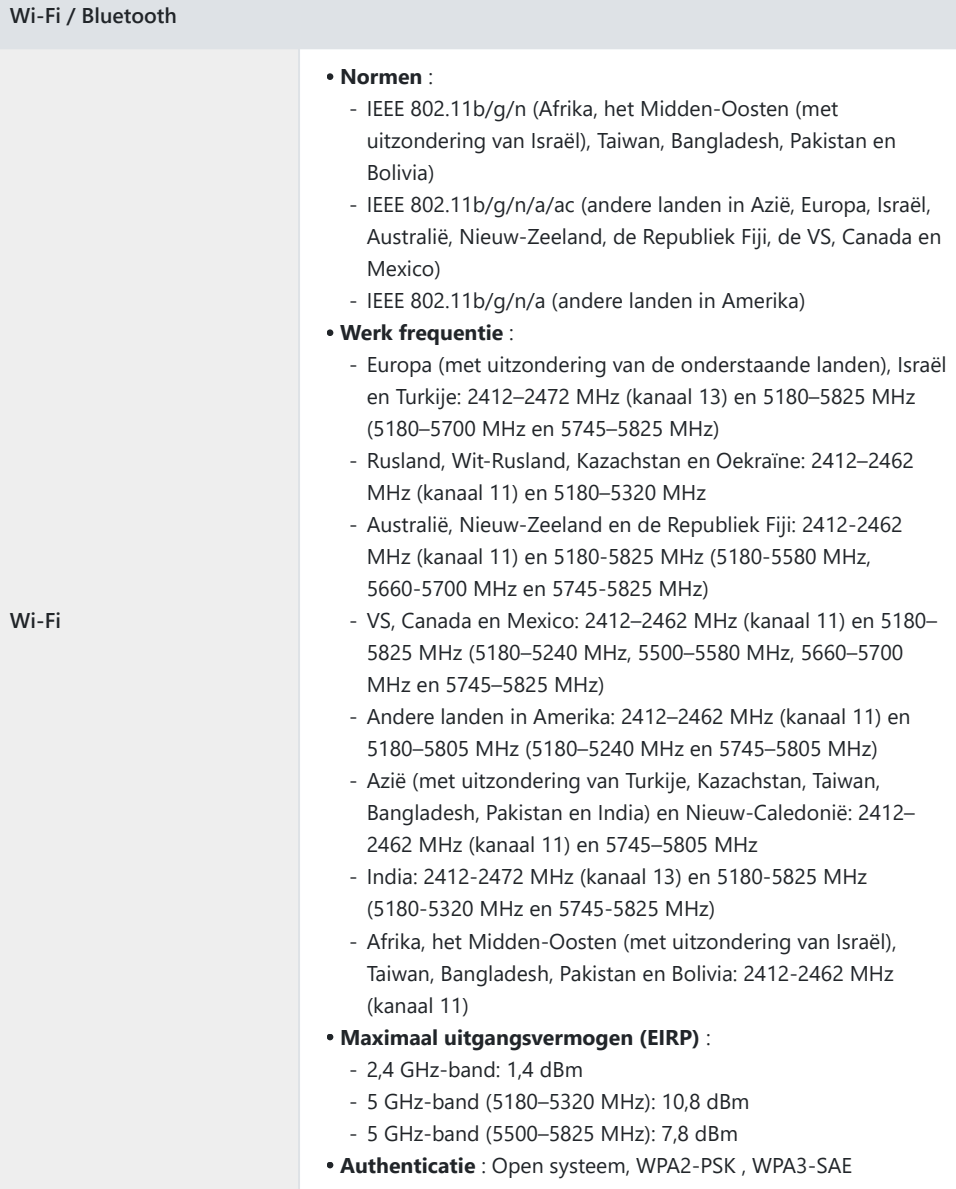

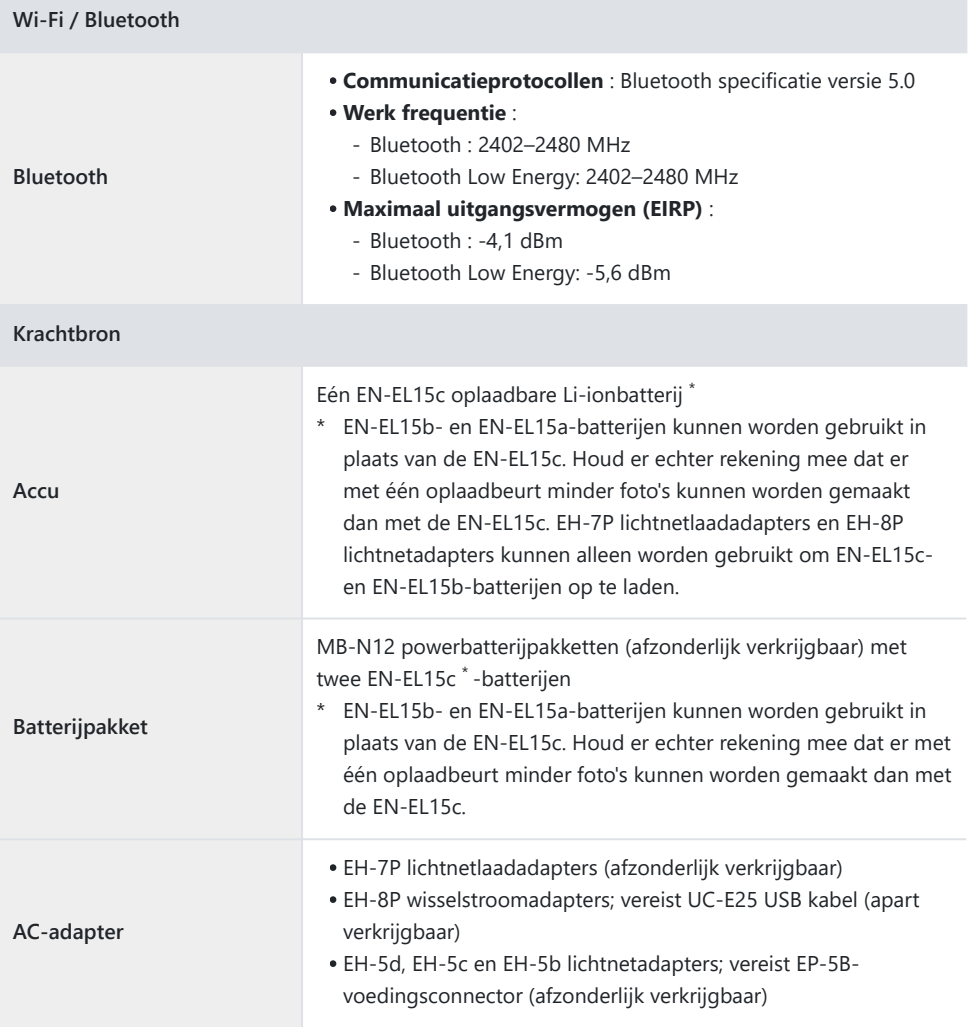

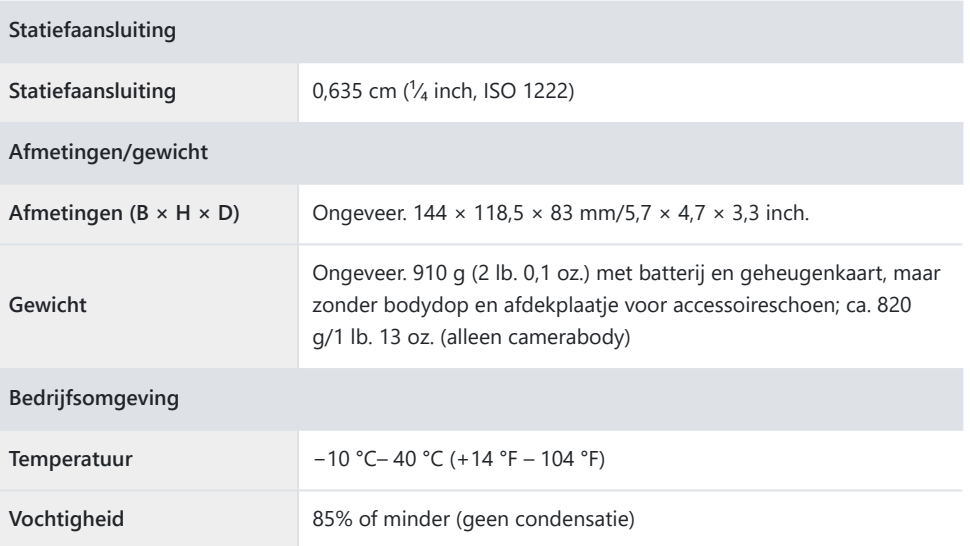

- Tenzij anders vermeld, worden alle metingen uitgevoerd in overeenstemming met de normen of richtlijnen van de Camera and Imaging Products Association (CIPA).
- Alle cijfers gelden voor een camera met een volledig opgeladen batterij.
- In dit document worden " FX -formaat" en " FX " gebruikt met betrekking tot een beeldhoek die gelijkwaardig is aan die van een 35 mm-formaat ("full frame") camera en " DX -formaat" en " DX " met een beeldhoek gelijkwaardig aan die van een APS-C camera.
- De voorbeeldafbeeldingen die op de camera worden weergegeven en de afbeeldingen en illustraties in dit document zijn uitsluitend bedoeld ter informatie.
- Nikon behoudt zich het recht voor om het uiterlijk en de specificaties van de hardware en software die in dit document worden beschreven, op elk moment en zonder voorafgaande kennisgeving te wijzigen. Nikon kan niet aansprakelijk worden gesteld voor schade die voortvloeit uit eventuele fouten in dit document.

Er mag van dit document geen enkele reproductie in welke vorm dan ook worden uitgevoerd, geheel of gedeeltelijk (uitgezonderd kort citeren in kritische artikelen of beoordelingen), zonder schriftelijke toestemming van NIKON CORPORATION.

## **NIKON CORPORATION**